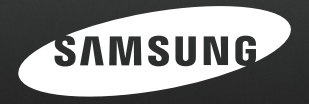

# **Midget** Photographer

## L83T Gebruiksaanwijzing

Hartelijk dank voor het aanschaffen van een camera van Samsung. Deze handleiding biedt alle informatie die u nodig hebt om de camera te kunnen gebruiken, inclusief het maken van opnamen, het downloaden van afbeeldingen en het gebruiken van de toepassingssoftware. Lees deze handleiding goed door voordat u gaat werken met uw nieuwe camera.

 $4837$ 

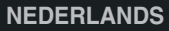

Gebruik deze camera in de onderstaande volgorde

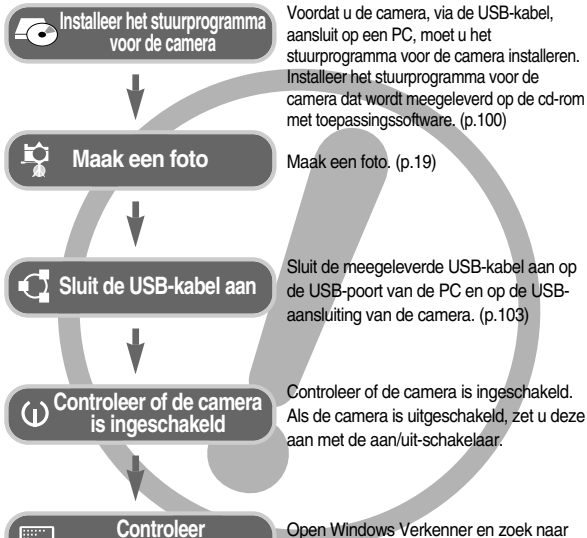

[Removable Disk]. (p.103)

■ Als u een kaartlezer gebruikt om de opnamen op de geheugenkaart te kopiëren naar uw pc, kunnen de opnamen beschadigd raken. Als u de opnamen die u hebt gemaakt met de camera wilt overdragen naar uw pc, gebruikt u altijd de meegeleverde USB-kabel om de camera aan te sluiten op de pc. Houdt u er rekening mee dat de fabrikant niet verantwoordelijk kan worden gesteld voor verlies of beschadiging van opnamen op de geheugenkaart bij gebruik van een kaartlezer.

**[Removable Disk]**

## **Instructies Kennis maken met uw camera**

Hartelijk dank voor het aanschaffen van een digitale camera van Samsung.

- ƀ Lees, voordat u deze camera gaat gebruiken, eerst de gebruikershandleiding zorgvuldig door.
- ƀ Wanneer u service nodig hebt, neemt u de camera en de accessoires die verantwoordelijk zijn voor de storing aan de camera (zoals batterijen, geheugenkaart, enz.) mee naar het geautoriseerde servicecentrum.
- ƀ Controleer voordat u de camera wilt gaan gebruiken (bijvoorbeeld vóór een uitstapje of een belangrijke gebeurtenis) of deze correct werkt om teleurstellingen te voorkomen.

Samsung camera accepteert geen enkele aansprakelijkheid voor enig verlies of voor enige schade die het gevolg is van storingen aan de camera.

- ƀ Bewaar de handleiding op een veilige plek.
- ƀ De inhoud en illustraties van deze gebruiksaanwijzing kunnen zonder voorafgaande mededeling worden gewijzigd voor het verbeteren van camerafuncties.
- ҝ Microsoft Windows en het Windows-logo zijn gedeponeerde handelsmerken van Microsoft Corporation Incorporated in de Verenigde Staten en/of andere landen.
- $*$  Alle merk- en productnamen in deze handleiding zijn gedeponeerde handelsmerken van hun respectievelijke eigenaren.

GEVAAR geeft een dreigend gevaar aan dat, als er niets aan wordt gedaan, kan leiden tot ernstig letsel of de dood.

- ƀ Probeer deze camera niet op enigerlei wijze aan te passen. Dit kan namelijk leiden tot brand, letsel, elektrische schokken of ernstige schade aan u of uw camera. Interne inspectie, onderhoud en reparaties dienen te worden uitgevoerd door uw leverancier of door het servicecentrum voor cameras van Samsung.
- ƀ Gebruik dit product niet in de directe nabijheid van brandbare of explosieve gassen, aangezien hierdoor het risico van een explosie toeneemt.
- ƀ Gebruik de camera niet meer als er vloeistof of vreemde voorwerpen in zijn binnengedrongen. Schakel de camera uit en verwijder de stroombron (batterijen of wisselstroomadapter). U moet contact opnemen met uw leverancier of met het servicecentrum voor cameras van Samsung. Ga niet door met het gebruik van de camera omdat dit kan leiden tot brand of elektrische schokken.
- ƀ Stop geen metalen of brandbare voorwerpen in de camera via de toegangspunten, zoals de kaartsleuf of het batterijvak. Dit kan brand of elektrische schokken veroorzaken.
- ƀ Gebruik deze camera niet met natte handen. Dit kan leiden tot elektrische schokken. de wisselstroomadapter en de niet-oplaadbare batterijen. Dit kan leiden tot een explosie.

## **Gevaar Waarschuwing**

WAARSCHUWING geeft een mogelijk gevaar aan dat, als er niets aan wordt gedaan, kan leiden tot ernstig letsel of de dood.

ƀ Maak geen gebruik van de flitser in de onmiddellijke nabijheid van mensen of dieren.

Als de flitser te dicht bij de ogen van het onderwerp afgaat, kan dit leiden tot schade aan de ogen.

- ƀ Houd dit product en de bijbehorende accessoires om veiligheidsredenen buiten het bereik van kinderen of dieren om ongelukken te voorkomen zoals:
	- Het inslikken van batterijen of kleine camera-accessoires. Neem in het geval van een ongeluk onmiddellijk contact op met een arts.
	- Er bestaat een kans op letsel door de bewegende onderdelen van de camera.
- ƀ Batterijen en camera kunnen heet worden bij langdurig gebruik.Dit kan leiden tot storingen in de camera. Als dit gebeurt, laat u de camera enkele minuten ongebruikt zodat deze kan afkoelen.
- ƀ Laat deze camera niet achter op plekken waar de temperatuur extreem kan oplopen, zoals een afgesloten voertuig, direct zonlicht of andere plaatsen waar extreme temperatuurschommelingen optreden. Blootstelling aan extreme temperaturen kan een negatieve invloed hebben op de interne onderdelen van de camera en kan leiden tot brand.
- ƀ Wanneer de camera of oplader in gebruik is, mag deze niet worden afgedekt. Hierdoor kan de temperatuur hoog oplopen, waardoor de camerabehuizing beschadigd kan raken en er brand kan ontstaan. Gebruik de camera en de bijbehorende accessoires altijd in een goed geventileerde ruimte.

## **Voorzichtig Inhoud**

VOORZICHTIG geeft een mogelijk gevaar aan dat, als er niets aan wordt gedaan, kan leiden tot minder ernstig letsel.

- ƀ Lekkende, oververhitte of beschadigde batterijen kunnen leiden tot brand of letsel.
	- Gebruik batterijen die geschikt zijn voor deze camera.
	- Sluit batterijen niet kort, verhit ze niet en gooi ze niet in een open vuur.
	- Plaats de batterijen in de juiste richting.
- ƀ Verwijder de batterijen wanneer u de camera gedurende langere tijd niet wilt gebruiken. Batterijen kunnen gaan lekken en de onderdelen van de camera onherstelbaar beschadigen.
- ƀ Gebruik de flitser niet terwijl u deze vasthoudt met uw hand of aanraakt met een of ander voorwerp. Raak de flitser na gebruik niet aan. Dit kan leiden tot brandwonden.
- ƀ Niet de camera bewegen als deze is ingeschakeld als u de oplader gebruikt. Schakel de camera na gebruik altijd uit voordat u de adapter uit het stopcontact verwijdert. Controleer vervolgens of alle verbindingssnoeren of kabels naar andere apparaten zijn losgekoppeld voordat u de camera gaat vervoeren.
- ƀ Raak de lens niet aan om te voorkomen dat u een onduidelijke opname maakt of dat er een storing optreedt in de camera.
- ƀ Zorg dat de lens of de flitser niet worden geblokkeerd tijdens het nemen van een foto.
- ƀ Creditcards kunnen worden gedemagnetiseerd als zij in de buurt van de behuizing komen. Houd magneetstripkaarten uit de buurt van de behuizing.

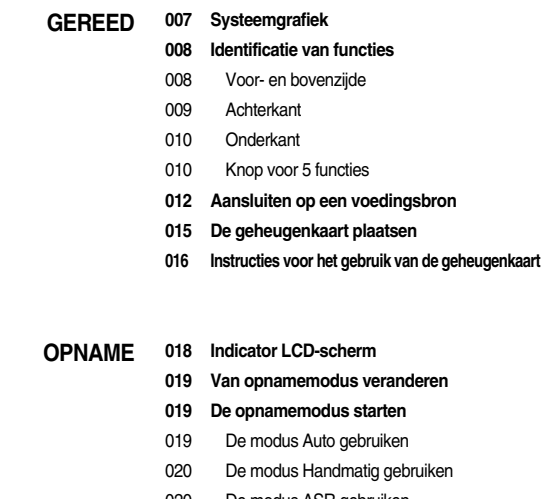

- 020 De modus ASR gebruiken
- 021 De modus Filmclip gebruiken
- 021 De filmclip opnemen zonder spraak
- 021 Pauzeren tijdens het opnemen van een filmclip (voor continu opnemen)
- 022 De modus Scène gebruiken
- **023 Waar u op moet letten bij het maken van opnamen**

## **Inhoud**

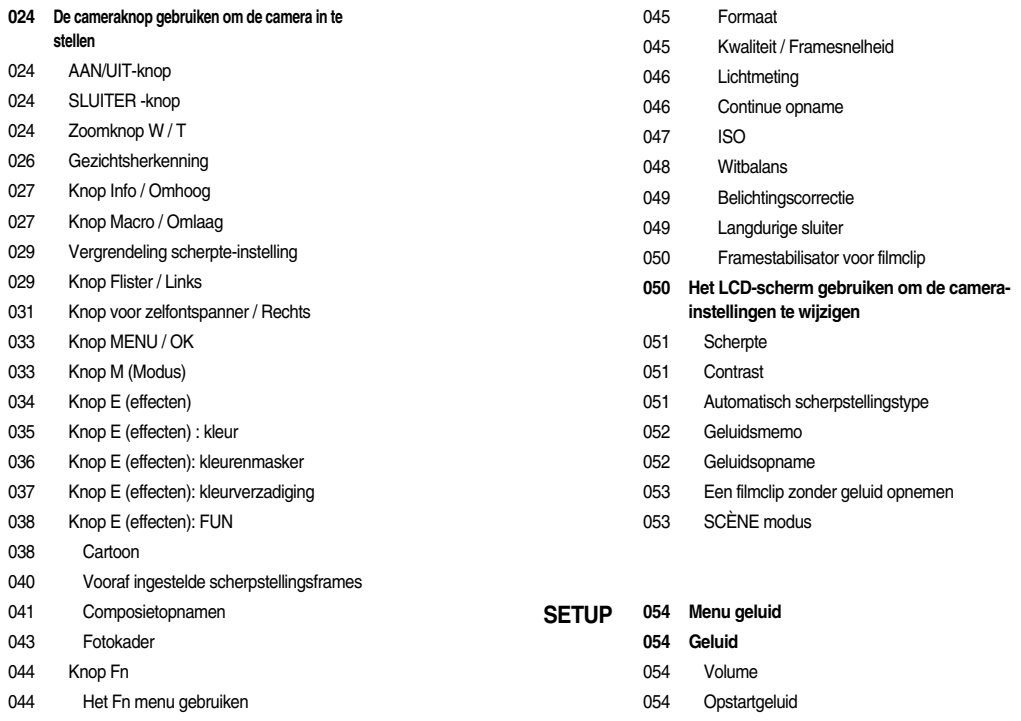

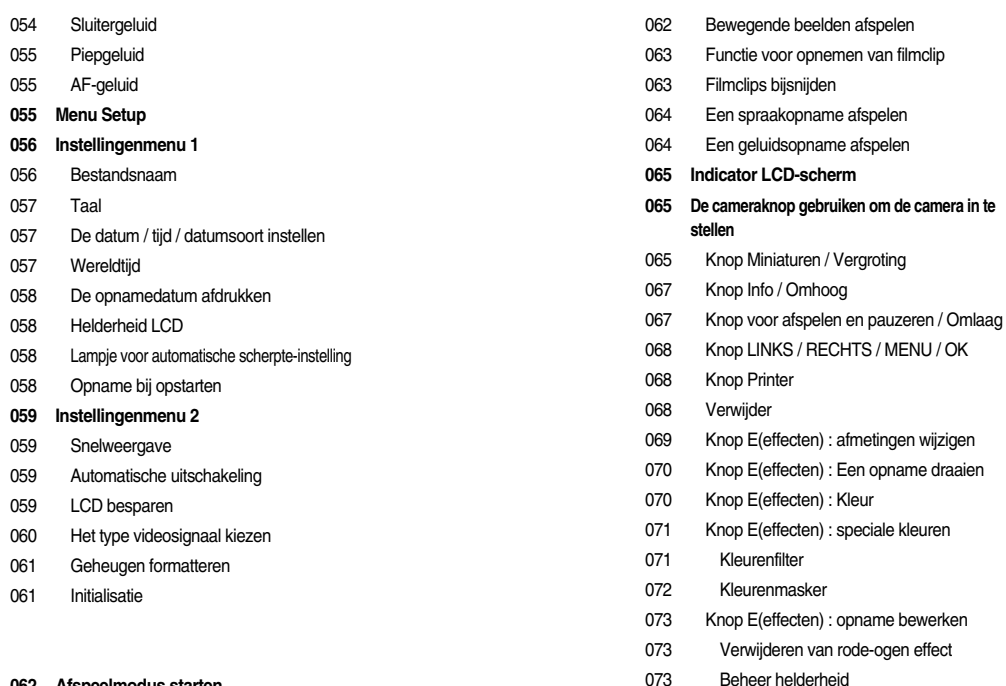

- **062 Afspeelmodus starten AFSPELEN**
	- 062 Een stilstaand beeld afspelen

073 Contrastbeheer

### **Inhoud**

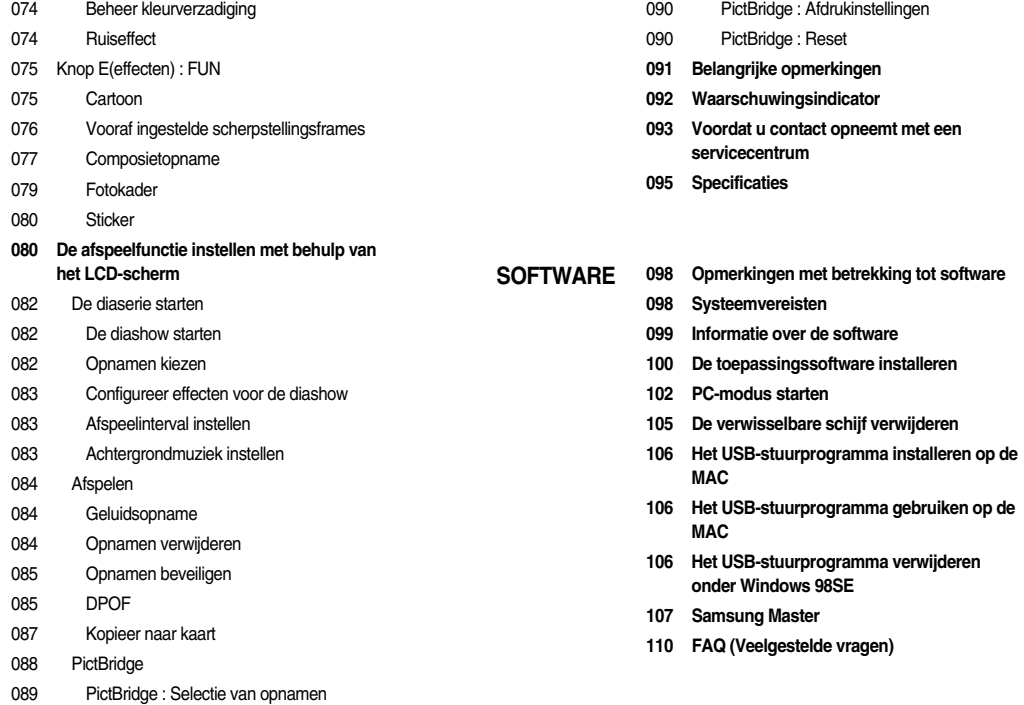

## **Systeemgrafiek**

Controleer of u over de juiste productonderdelen beschikt voordat u het product gaat gebruiken. Als u de optionele apparatuur wilt aanschaffen, neemt u contact op met de dichtstbijzijnde Samsung-dealer of met het lokale Samsung-servicecentrum.

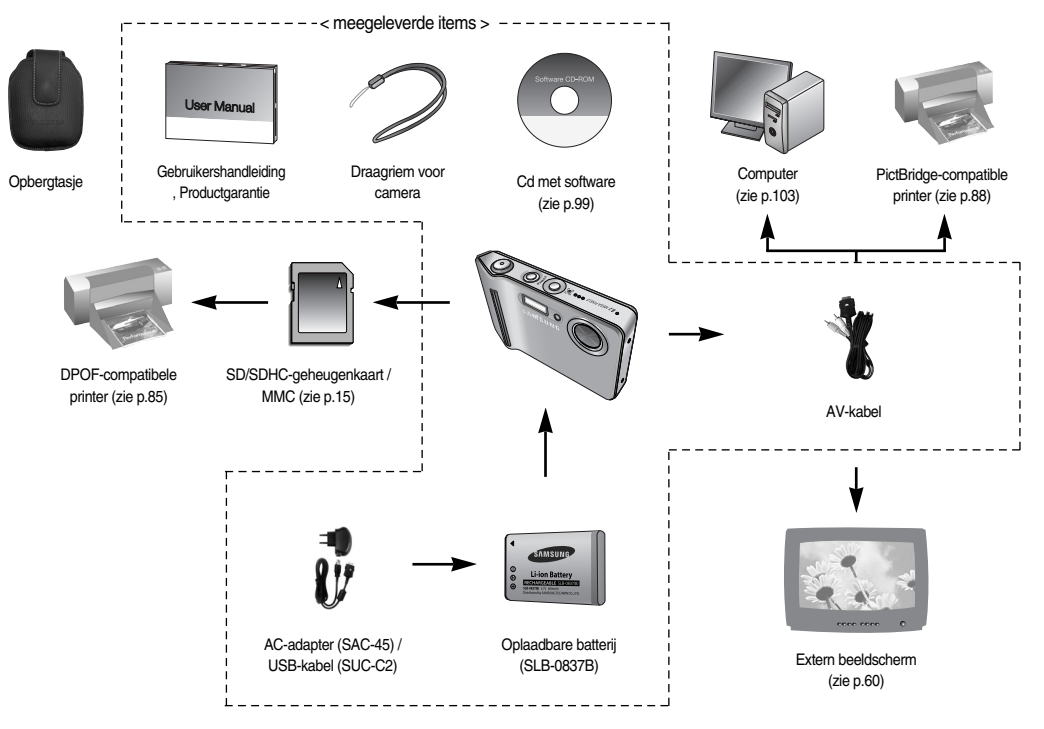

### Voor- en bovenzijde

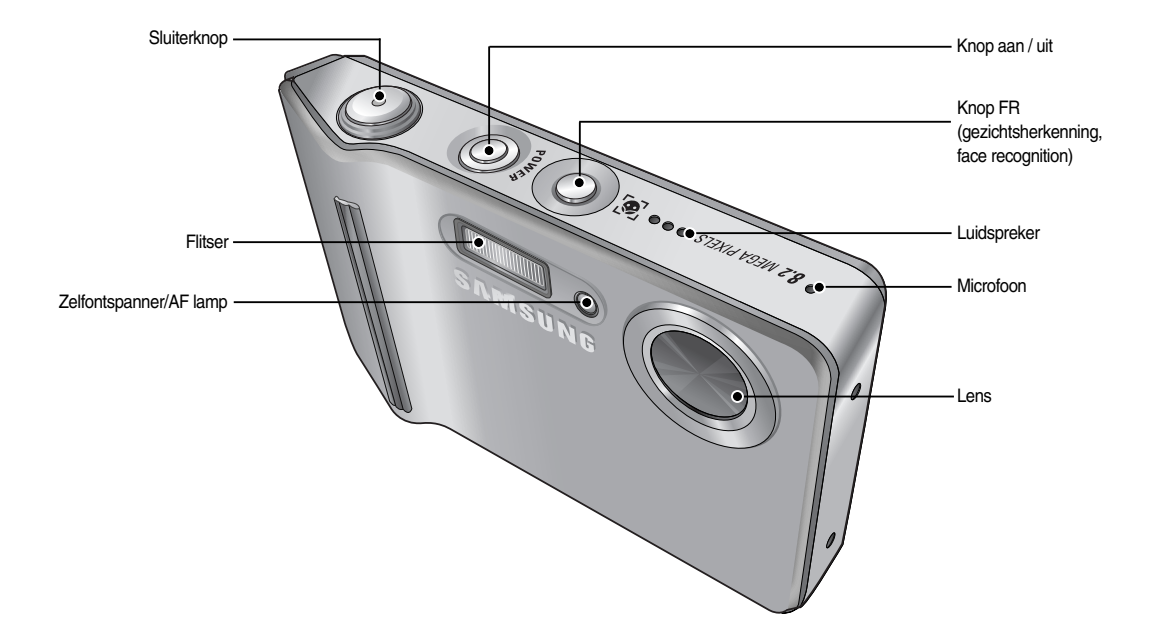

### Achterkant

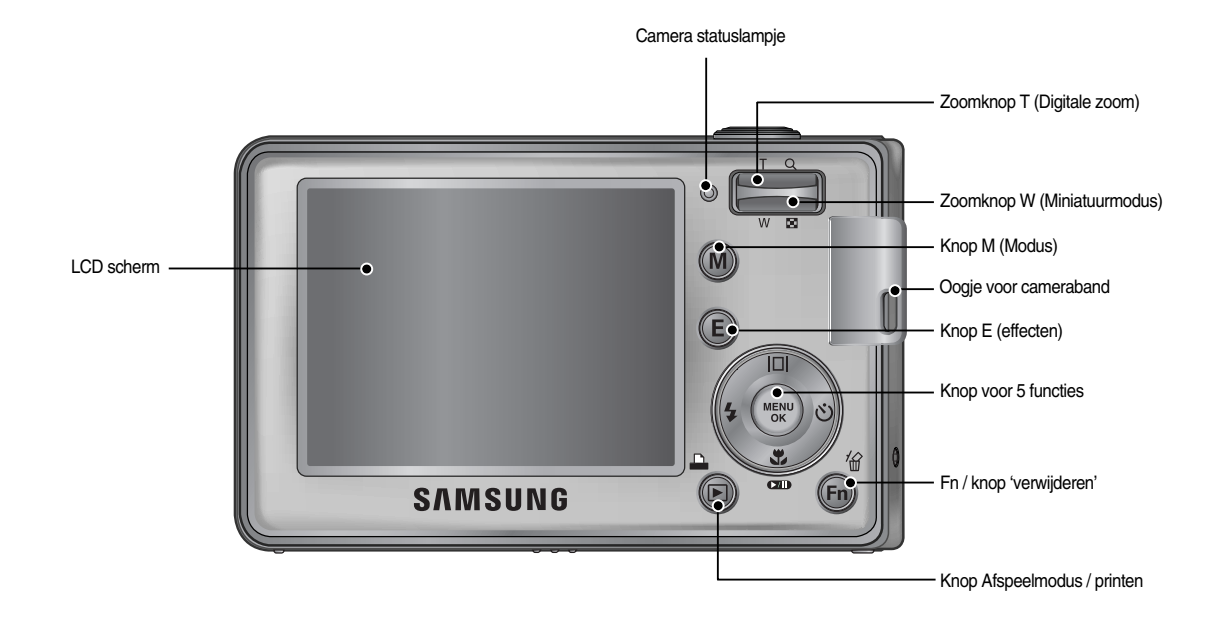

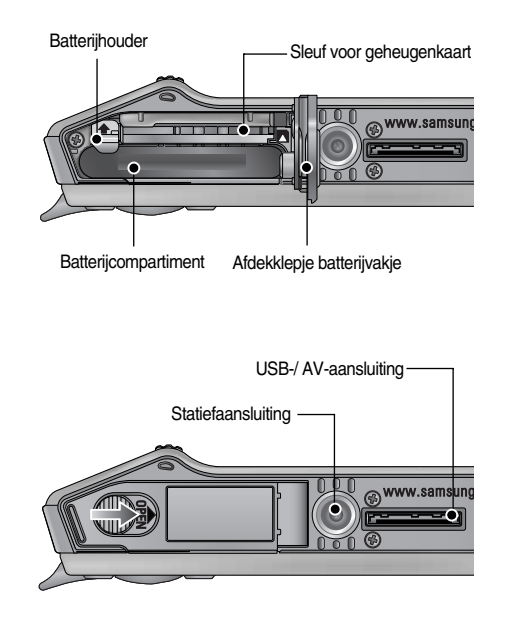

ż Om het batterij afdekklepje te openen schuift u dit in de richting zoals hierboven aangegeven.

### Onderkant Knop voor 5 functies

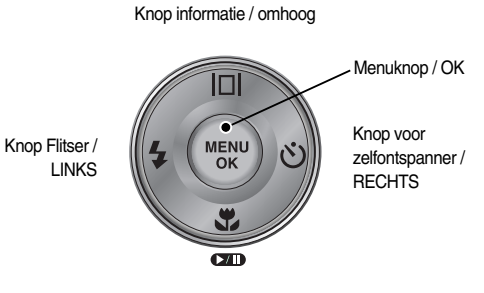

Knop Macro / OMLAAG Knop voor afspelen/pauzeren

### ■ Lampje voor zelfontspanner

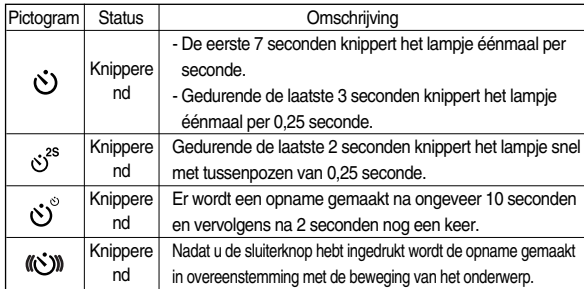

### ■ Lampje voor camerastatus

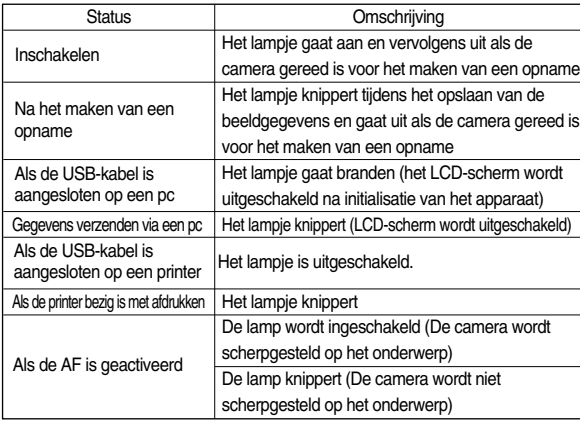

### ■ Moduspictogram : Raadpleeg pagina 19 voor meer informatie over de modusinstelling van de camera.

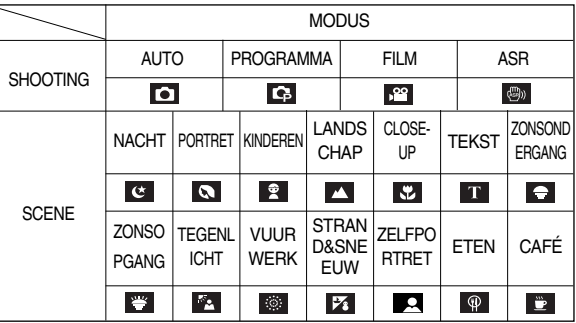

## **Aansluiten op een voedingsbron**

Gebruik de oplaadbare batterij SLB-0837(B) die is meegeleverd met de camera. Zorg dat u de batterij hebt opgeladen voordat u de camera gebruikt.

■ Specificatie SLB-0837(B) oplaadbare batterij

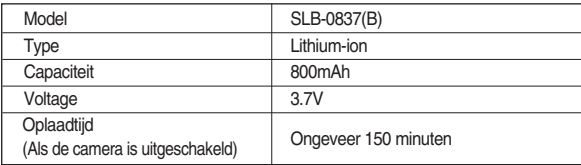

■ Aantal opnamen en levensduur batterij : Bij gebruik van SLB-0837(B)

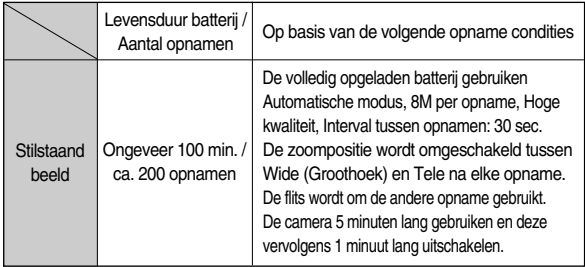

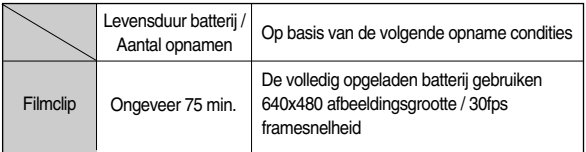

ż Deze getallen zijn gemeten op basis van de standaardcondities van Samsung en kunnen variëren afhankelijk van de opnamecondities en het cameragebruik.

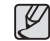

Belangrijke informatie over het gebruik van batterijen

- Schakel, als u de camera niet gebruikt, altijd de stroom uit.
- ƀ Verwijder de batterijen als de camera gedurende lange tijd niet wordt gebruikt. Batterijen verliezen vermogen met het verstrijken van de tijd en kunnen gaan lekken als u ze in de camera laat zitten.
- ƀ Lage temperaturen (beneden 0°C) kunnen de prestaties van de batterijen nadelig beïnvloeden en kunnen de levensduur van de batterijen bekorten.
- ƀ De batterijen herstellen zich gewoonlijk bij normale temperaturen.
- Bij langdurig gebruik van de camera kan de behuizing warm worden. Dit is volstrekt normaal.

## **Aansluiten op een voedingsbron**

U kunt de oplaadbare batterij SLB-0837(B) opladen via de SAC-45 KIT. De SAC-45 KIT bevat de wisselstroomadapter (SAC-45) en de USB-kabel (SUC-C2).

Als de SAC-45 en de SUC-C2 zijn aangesloten, kunnen deze worden gebruikt als netsnoer.

• Een netsnoer gebruiken

: Sluit de wisselstroomadapter aan op de USBkabel. Deze kan worden gebruikt als een stroomkabel.

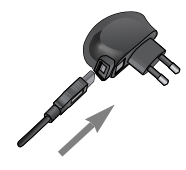

ƀ Een USB-kabel gebruiken

: Verwijder de wisselstroomadapter (SAC-45). U kunt opgeslagen opnamen downloaden naar de pc (p.103) of uw camera van stroom voorzien via de USB-kabel.

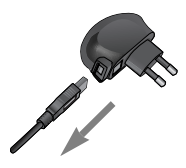

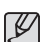

Belangrijke informatie over het gebruik de USB-kabel.

- ƀ Gebruik een USB-kabel (SUC-C2) die aan de specificaties voldoet.
- ƀ Als de camera op de pc is aangesloten via een USB-hub, past u dit aan en sluit u de camera rechtstreeks aan op de pc.
- ƀ Als de camera en andere apparaten tegelijkertijd zijn aangesloten op de pc, verwijdert u de andere apparaten.
- ƀ Als de USB-kabel is aangesloten op een poort aan de voorzijde van de pc, verwijdert u de kabel en sluit u deze aan op een poort aan de achterzijde van de pc.
- ƀ Als de USB-poort van de pc niet aan de uitvoerstandaard voldoet (5V, 500mA), wordt de camera mogelijk niet opgeladen.

■ Hoe laadt u de oplaadbare batterij op (SLB-0837B) **van de verbaatsteer van de wisselstroomadapter** 

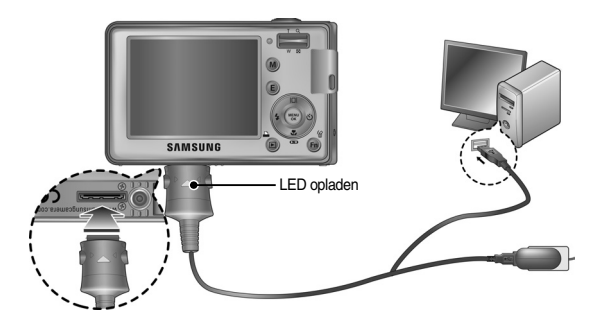

- ƀ Raadpleeg de instructies voordat u kabels of de netvoedingsadapter aansluit en gebruik niet te veel kracht. Dit kan tot beschadiging van kabel of camera leiden.
- ƀ Als het laadlampje (LED) van de oplader niet gaat branden of knipperen nadat u de oplaadbare batterij hebt geplaatst, controleert u of de batterij correct is geplaatst.
- ƀ Als u de batterij oplaadt terwijl de camera is ingeschakeld, kan de batterij niet volledig worden opgeladen. Schakel de camera uit tijdens het opladen van de batterij.

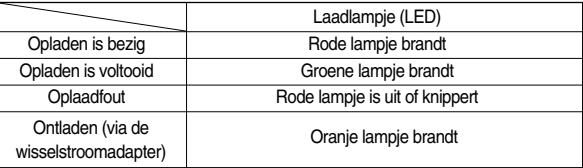

- Als u de volledig lege batterij plaatst om deze op te laden, moet u de camera niet inschakelen. De camera kan mogelijk niet worden ineschakeld omdat er te weinig batterijvermogen beschikbaar is. Laad de batterij langer dan 10 minuten op voordat u de camera gaat gebruiken.

- Maak geen intensief gebruik van de flitser of maak geen filmclips als de volledig lege batterij slechts gedurende korte tijd heeft staan opladen. Zelfs als de lader is aangesloten, wordt de camera mogelijk uitgeschakeld omdat de oplaadbare batterij weer leeg is geraakt.

## **Aansluiten op een voedingsbron De geheugenkaart plaatsen**

Plaats de batterij zoals aangegeven

- Als de camera niet wordt ingeschakeld nadat u batterijen hebt geplaatst, controleert u of de batterijen correct zijn geïnstalleerd (plus- en minpool).

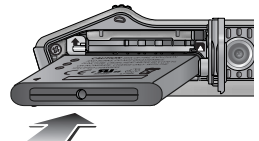

- Oefen geen kracht uit op het klepje van het batterijvak als dit openstaat. Dit kan ertoe leiden dat het batterijvak vervormd raakt of wordt beschadigd.

geheugenkaart in de richting van de voorkant van de camera (lens) wijst en de kaartpinnen in de richting van de achterkant van de camera (LCD scherm) wijzen.

Plaats de geheugenkaart zoals aangegeven. - Schakel de camera uit voordat u de geheugenkaart plaatst. - Zorg dat de voorkant van de

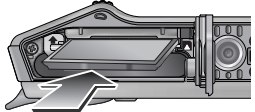

- Breng de geheugenkaart niet in de verkeerde richting in. Als u dit wel doet, kan de sleuf voor de geheugenkaart beschadigd raken.

■ Op het LCD-scherm worden 4 indicatoren voor de batterijstatus weergegeven.

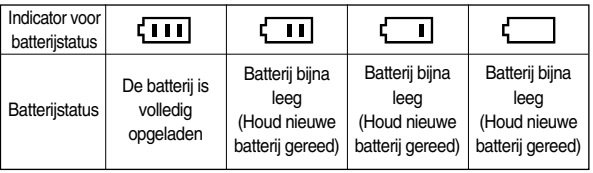

### **Instructies voor het gebruik van de geheugenkaart**

- ƀ Formatteer de geheugenkaart (zie p.61). Als u een nieuw aangeschafte kaart voor het eerst gebruikt, bevat deze gegevens die niet kunnen worden herkend door de camera of opnamen die zijn gemaakt met een andere camera.
- Zet de camera uit als u de geheugenkaart gaat plaatsen of verwijderen.
- ƀ Naarmate de geheugenkaart vaker wordt gebruikt, nemen de prestaties uiteindelijk af.

Als dit gebeurt, moet u een nieuwe geheugenkaart aanschaffen. Slijtage van de geheugenkaart valt niet onder de garantie van Samsung.

- ƀ De geheugenkaart is een elektronisch precisie-instrument. Buig de geheugenkaart niet om, laat deze niet vallen en stel deze niet bloot aan zware druk.
- ƀ Berg de geheugenkaart niet op in een omgeving met krachtige elektronische of magnetische velden (bijvoorbeeld in de buurt van luidsprekers of TV-toestellen).
- ƀ Gebruik deze kaart niet en berg deze niet op in een omgeving waarin sprake is van grote temperatuurschommelingen.
- ƀ Zorg ervoor dat de geheugenkaart niet vuil wordt en dat deze niet in contact komt met vloeistoffen van enigerlei aard. Als dit toch gebeurt, maakt u de geheugenkaart schoon met een zachte doek.
- ƀ Bewaar de geheugenkaart in de bijbehorende opberghoes als u de kaart niet gebruikt.
- $\bullet$  Tijdens en na perioden van langdurig gebruik, kan de geheugenkaart warm aanvoelen. Dit is volstrekt normaal.
- ƀ Gebruik geen geheugenkaart die al is gebruikt in een andere digitale camera. Als u de geheugenkaart wilt gebruiken in deze camera, formatteert u de kaart eerst met behulp van deze camera.
- ƀ Gebruik geen geheugenkaart die is geformatteerd door een andere digitale camera of geheugenkaartlezer.
- ƀ Als het volgende aan de hand is, bestaat de kans dat de gegevens op de geheugenkaart beschadigd raken:
	- Als de geheugenkaart op onjuiste wijze wordt gebruikt.
	- Als de stroom wordt uitgeschakeld of de geheugenkaart wordt verwijderd tijdens het opnemen, verwijderen (formatteren) of lezen.
- ƀ Samsung kan niet aansprakelijk worden gesteld voor het verlies van gegevens.
- ƀ Het is raadzaam belangrijke gegevens op een ander, reservemedium op te slaan, zoals diskettes, vaste schijven, CD, enz.
- ƀ Als er onvoldoende geheugen beschikbaar is: Wordt het bericht [GEHEUGEN VOL!] weergegeven en werkt de geheugenkaart niet. U kunt de hoeveelheid beschikbaar geheugen in de camera optimaliseren door de geheugenkaart te vervangen of door overbodige opnames te verwijderen van de geheugenkaart.
- $\mathbb {V}$
- ƀ Verwijder de geheugenkaart niet als het lampje voor de camerastatus (groen) knippert, omdat anders de gegevens op de geheugenkaart beschadigd kunnen raken.

De camera kan SD/ SDHC-geheugenkaarten en Multi Media Cards (MMC).

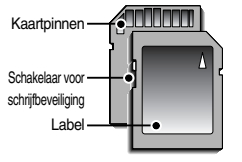

[SD-geheugenkaart (Secure Digital)]

De SD/ SDHC-geheugenkaart heeft een schakelaar voor schrijfbeveiliging waarmee u kunt voorkomen dat beeldbestanden worden verwijderd of dat de kaart wordt geformatteerd. Als u de schakelaar naar de onderkant van de SDgeheugenkaart toeschuift, zijn de gegevens beveiligd.

Als u de schakelaar naar de bovenkant van de SD-geheugenkaart toeschuift, wordt de beveiliging opgeheven. Schuif de schakelaar naar de bovenkant van de SDgeheugenkaart voordat u een opname gaat maken.

Wanneer u een MMC-geheugenkaart van 256MB gebruikt, is de specifieke opnamecapaciteit als volgt. Deze cijfers zijn schattingen omdat de beeldcapaciteit kan worden beïnvloed door variabelen zoals het onderwerp en het type geheugenkaart.

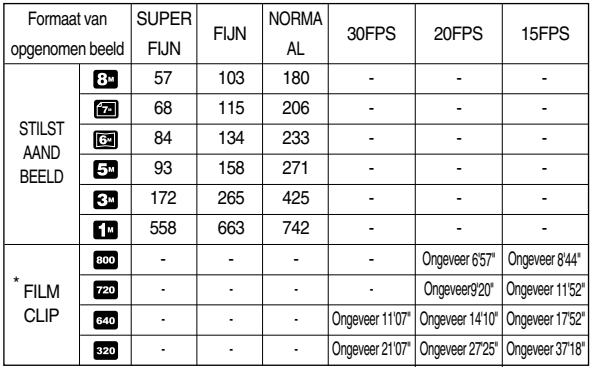

ż Druk niet op de zoomknoppen tijdens het opnemen van een filmclip. De opnametijden kunnen worden verminderd door de zoomwerking.

## **Indicator LCD-scherm**

■ Op het LCD-scherm wordt informatie weergegeven over de opnamefuncties en selecties.

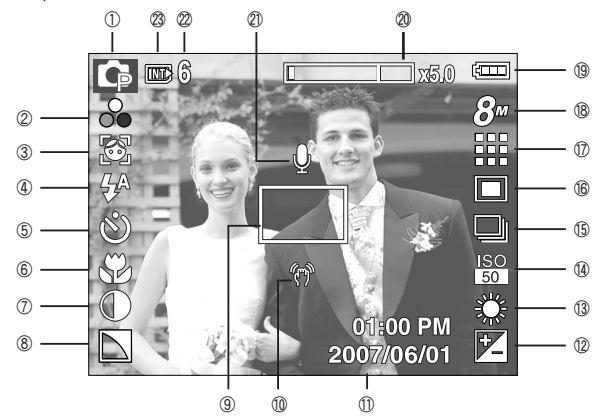

### [Beeld & volledige info]

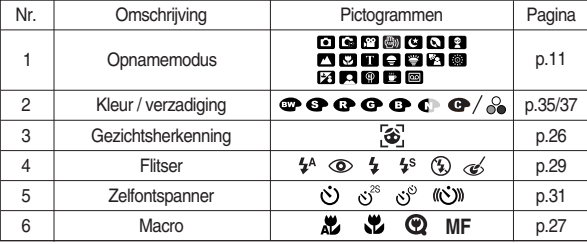

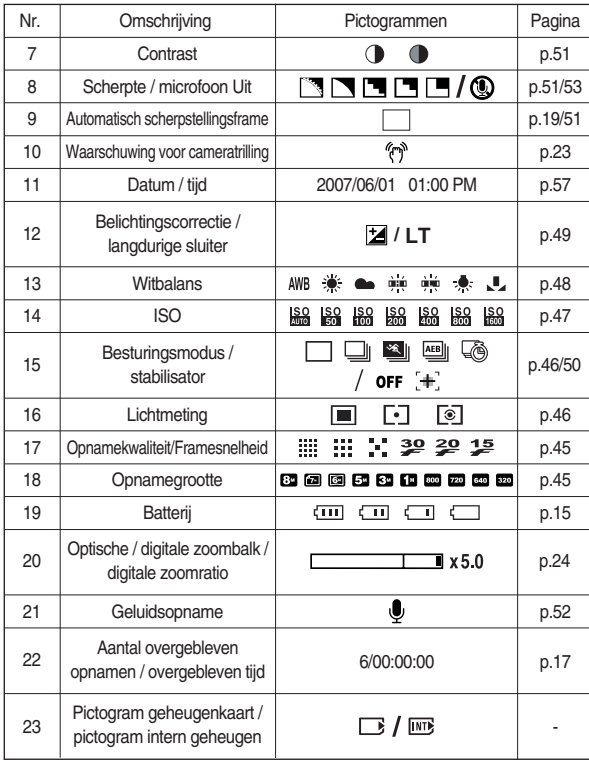

## **Van opnamemodus veranderen De opnamemodus starten**

U kunt de gewenste werkmodus kiezen door de M (modus) knop te bedienen die zich aan de achterkant van de camera bevindt. De cameramodi Automatisch, Programma, Filmclip, ASR, Scène (nacht, portret, kinderen, landschap, close-up, tekst, zonsondergang, zonsopgang, tegenlicht, vuurwerk, strand & sneeuw, zelfopname, eten, café) zijn beschikbaar.

- ƅ De cameramodus kiezen
	- 1. Plaats de batterijen (p.15).
	- 2. Plaats de geheugenkaart (p.15). Aangezien deze camera een intern geheugen van 19MB heeft, hoeft u geen geheugenkaart te plaatsen. Als geen geheugenkaart wordt geplaatst, worden opnamen opgeslagen in het interne geheugen. Als de geheugenkaart is geplaatst, worden opnamen opgeslagen op de geheugenkaart.
	- 3. Sluit het klepje voor het batterijvak.
	- 4. Druk op de aan / uit-knop om de camera in te schakelen.
	- 5. Druk op de M-knop en een menu voor het kiezen van de opnamemodus wordt getoond.
	- 6. U kunt een menu kiezen door de 5-functies knop in te drukken.

Knop omhoog/omlaag : beweegt de cursor

tussen de OPNAME en SCÈNE menu's.

Links/rechts knop : beweegt de cursor tussen de cameramodus.

7. Druk op de knop OK en een opnamemodus wordt ingesteld.

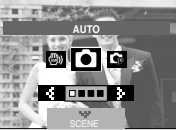

[Menu voor modusselectie]

### De modus Auto gebruiken

Kies deze modus voor het snel en gemakkelijk nemen van foto's met minimale gebruikersinteractie.

- 1. Selecteer de modus Auto door op de M-knop (Modus) te drukken (p.33).
- 2. Wijs met de camera in de richting van het onderwerp en bekijk welke opname u wilt maken met behulp van het LCD-scherm.

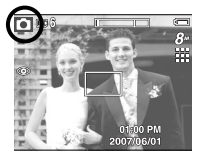

3. Druk op de sluiterknop om de opname te maken.

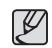

ƀ Als het kader voor automatische scherptestelling rood wordt wanneer u de sluiterknop halverwege indrukt, betekent dit dat u niet kan scherpstellen op het onderwerp.

In dat geval is de camera niet in staat een scherpe opname van een tafereel te maken.

ƀ Zorg dat de lens of de flitser niet worden geblokkeerd tijdens het nemen van een foto.

## **De opnamemodus starten**

### De modus Handmatig gebruiken De modus ASR gebruiken

Als u de automatische modus selecteert, worden de optimale instellingen geconfigureerd voor de camera en kunt u handmatig verschillende functies configureren.

- 1. Selecteer de modus Handmatig door op de Mknop (Modus) te drukken (p.33).
- 2. Wijs met de camera in de richting van het onderwerp en bekijk welke opname u wilt maken met behulp van het LCD-scherm.
- 3. Druk op de sluiterknop om de opname te maken.
- ż Raadpleeg pagina's 34-53 voor meer informatie over de menu's programmamodus.

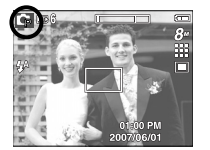

Deze modus zal het effect van het trillen van de camera verminderen en u erbij helpen om een goed-belichte opname in donkere omstandigheden te krijgen.

- 1. Kies de modus ASR door op de M-knop (Modus) te drukken. (p. 33)
- 2. Richt de camera op het onderwerp en stel de opname samen door het LCD-scherm te gebruiken.

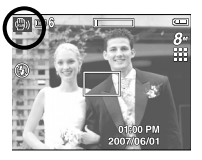

- 3. Druk op de sluiterknop om een opname vast te leggen.
- Aandachtspunten bij gebruik van de ASR-modus
	- De digitale zoom werkt niet in de ASR-modus.
	- Als het lichter is dan bij fluorescerende verlichting, wordt de ASR-functie niet geactiveerd.
	- Als de lichtomstandigheden donkerder zijn dan bij neonlicht, verschijnt de bewegingswaarschuwingsindicator ( $\mathscr{L}$ ).

De beste resultaten krijgt u als u alleen opnamen maakt in situaties waarin de bewegingswaarschuwingsindicator ( $\sqrt[m]{m}$ ) van de camera niet wordt weergegeven.

- Als het onderwerp beweegt, is de opname mogelijk wazig.
- Beweeg niet terwijl het bericht [VASTLEGGEN!] wordt weergegeven om een goede opname te krijgen.
- Het verwerken van opnamen die zijn gemaakt met behulp van de ASR-modus duurt mogelijk iets langer, aangezien de ASR-modus gebruik maakt van de digitale processor van de camera.

## **De opnamemodus starten**

Het opnemen van een filmclip kan doorgaan zolang er voldoende geheugencapaciteit beschikbaar is.

- 1. Selecteer de modus voor filmclips door op de M-knop (Modus) te drukken (p.33).
- 2. Wijs met de camera in de richting van het onderwerp en bekijk welke opname u wilt maken met behulp van het LCD-scherm.

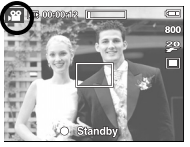

3. Druk op de sluiterknop om bewegende beelden op te

nemen zolang de beschikbare opnametijd dit toelaat. Als u de sluiterknop loslaat, worden nog steeds bewegende beelden opgenomen. Als u het opnemen wilt stoppen, drukt u nogmaals op de sluiterknop.

- ż Beeldformaat en bestandstype worden hieronder aangegeven.
	- Afmeting : 800x592, 720x480, 640x480, 320x240
	- Bestandstype : AVI (MPEG-4)
	- Aantal frames : 30FPS, 20FPS, 15FPS
	- Als de 800X592 of de 720X480 opnamegrootte is gekozen, kan 30FPS niet worden gekozen.

### De filmclip opnemen zonder spraak

U kunt de filmclip opnemen zonder spraak.

Stappen 1 t/m 3 zijn gelijk aan die voor de modus FILMCLIP. 4. Druk op de menuknop.

- 5. Selecteer het menu [OPNEMEN] door op de knop Links / Rechts te drukken.
- 6. Druk op de knop Omlaag en selecteer het menu [GELUID UIT] en druk vervolgens op de knop Rechts.
- 7. Kies het menu [AAN] door op de knop Omhoog / Omlaag te drukken.
- 8. Druk op de knop OK. U kunt een filmclip zonder geluid opnemen.

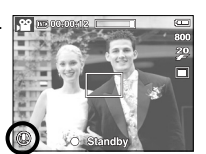

### De modus Filmclip gebruiken **Pauzeren tijdens het opnemen van een filmclip** (voor continu opnemen)

Met deze camera kunt u tijdelijk stoppen bij ongewenste scènes tijdens het opnemen van een filmclip. Met deze functie kunt u uw favoriete scènes opnemen in een filmclip zonder meerdere filmclips te hoeven maken.

■ Continu opnemen gebruiken

Stappen 1 t/m 2 zijn gelijk aan die voor de modus FILMCLIP.

3. Wijs met de camera in de richting van het onderwerp en bekijk welke opname u wilt maken met behulp van het LCD-scherm. Druk op de sluiterknop om filmclips op te nemen zolang de beschikbare opnametijd dit toelaat.

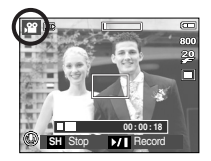

Als u de sluiterknop loslaat, gaat het opnemen van de filmclips nog steeds door.

4. Druk op de pauzeknop ( $\Box$ ) om het opnemen tijdelijk te onderbreken.

- 5. Druk nogmaals op de pauzeknop ( $\Box$ ) om het opnemen te hervatten.
- 6. Als u het opnemen wilt stoppen, drukt u nogmaals op de sluiterknop.

### **De opnamemodus starten**

### De modus Scène gebruiken

Gebruik dit menu om op eenvoudige wijze de optimale instellingen te configureren voor een reeks verschillende opnamesituaties.

 $\overline{C}$ 

 $007/06/0$ 

- 1. Selecteer de modus Scène door op de M-knop (Modus) te drukken (p.33).
- 2. Wijs met de camera in de richting van het onderwerp en bekijk welke opname u wilt maken met behulp van het LCD-scherm.
- 3. Druk op de sluiterknop om de opname te maken.

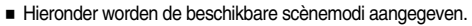

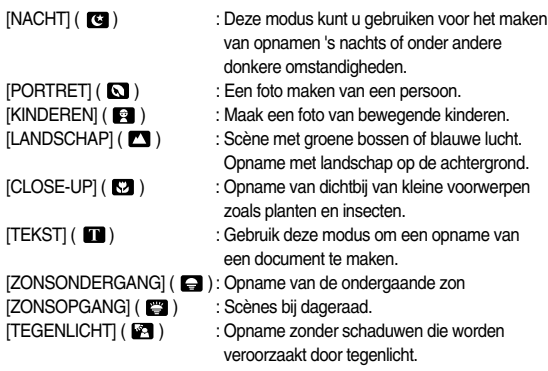

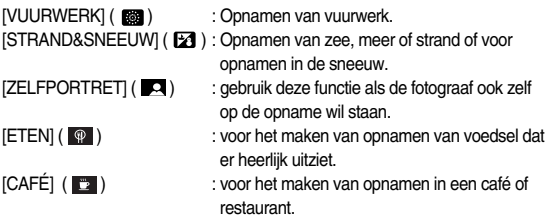

ƀ Als u de sluiterknop tot halverwege indrukt.

Druk lichtjes op de sluiterknop om de scherpte-instelling en de batterijlading voor de flitser te bevestigen. Druk de sluiterknop helemaal in om de opname te maken.

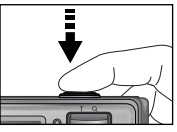

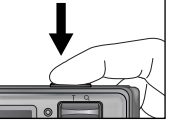

[Lichties op de sluiterknop drukken] [De sluiterknop indrukken]

- 
- ƀ De beschikbare opnametijd kan variëren, afhankelijk van opnamecondities en camera-instellingen.
- ƀ Als de flitser is uitgeschakeld of de modus Langzame synchronisatie is ingeschakeld bij weinig licht, wordt mogelijk de waarschuwingsindicator voor het trillen van de camera (  $^{\prime\prime}$ ) weergegeven op het LCD-scherm. In dat geval kunt u een statief gebruiken, de camera op een stabiel oppervlak plaatsen of de flitser inschakelen.
- ƀ Opname met tegenlichtcorrectie : Wanneer u buitenshuis opnames maakt, kunt u beter niet tegen de zon in fotograferen omdat de foto anders te donker kan zijn vanwege het tegenlicht. Als u een opname wilt maken tegen de zon in, gebruikt u de instelling [TEGENLICHT] in de scènemodus (zie pagina 22), steunflits (zie pagina 29), spotmeting (zie pagina 46), of belichtingscorrectie (zie pagina 49).
- $\bullet$  Zorg dat de lens of de flitser niet worden geblokkeerd tijdens het nemen van een foto.
- Stel de opname samen met behulp van het LCD-scherm.
- ƀ Onder bepaalde omstandigheden bestaat de kans dat het systeem voor scherpteregeling niet werkt zoals verwacht.
	- Bij het fotograferen van een onderwerp met weinig contrast.
	- Als het onderwerp sterk reflecteert of glanst.
	- Als het onderwerp met hoge snelheid beweegt.
	- Als er sprake is sterke lichtweerkaatsing of als de achtergrond helverlicht is.
	- Bij een onderwerp met alleen horizontale lijnen of een heel smal onderwerp (zoals een stok of een vlaggenmast).
	- Als de omgeving donker is.

### **De cameraknop gebruiken om de camera in te stellen Zoomknop W / T**

U kunt de functie voor de opnamemodus instellen met behulp van de cameraknoppen.

### AAN/UIT-knop

Gebruikt voor het in- en uitschakelen van de camera. Als de camera gedurende de ingestelde tijd niet wordt gebruikt, wordt automatisch de stroom uitgeschakeld om de batterijen te sparen. Raadpleeg pagina 59 voor meer informatie over de functie voor automatisch uitschakelen.

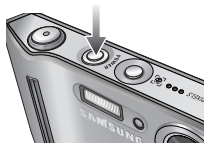

### SLUITER -knop

Gebruikt voor het maken van opnamen (beelden of spraak) in de OPNAMEMODUS.

- ƀ In de modus FILMCLIP
	- Als de sluiterknop volledig wordt ingedrukt, wordt het opnemen van bewegende beelden gestart. Als u éénmaal op de sluiterknop drukt, wordt een filmclip opgenomen zolang de beschikbare opnametijd dit toelaat. Als u het opnemen wilt stoppen, drukt u nogmaals op de sluiterknop.
- $\bullet$  In de modus STILL IMAGE (STILSTAAND BEELD)

Als u de sluiterknop halverwege indrukt, wordt de automatische scherpteinstelling geactiveerd en wordt de instelling van de flitser gecontroleerd. Als u de sluiterknop volledig indrukt, wordt de foto gemaakt en worden de afbeeldingsgegevens opgeslagen. Als u het opnemen van een spraakmemo selecteert, wordt begonnen met opnemen zodra het opslaan van de beeldgegevens is voltooid.

Als het menu niet wordt weergegeven, werkt de knop als knop voor OPTISCHE ZOOM of DIGITALE ZOOM.

Deze camera heeft een functie voor 3X optisch en 5X digitaal zoomen. Als u beide gebruikt, hebt u de beschikking over een zoomfactor van 15X.

### ƅTELE-zoom

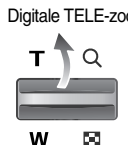

- Optical TELE-zoom : Druk op de zoomknop T. Hiermee kunt u inzoomen op het onderwerp waardoor dit dichterbij lijkt.
- Digitale TELE-zoom : Als de maximale optische zoomfactor (3X) is ingeschakeld, kunt u de digitale zoomsoftware activeren door op de zoomknop T te drukken. Als u de zoomknop T loslaat, blijft de op dat moment gekozen instelling voor de digitale zoomfunctie actief. Als de maximale digitale zoomfactor (5X) is ingeschakeld, heeft het indrukken van de zoomknop T geen effect.

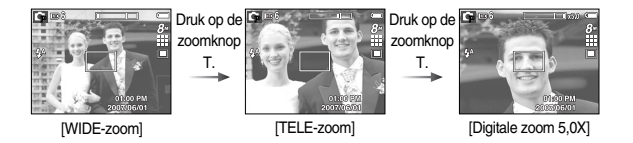

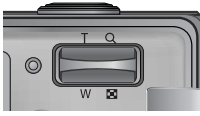

## **Zoomknop W / T**

### ƅ WIDE-zoom

Optische zoom WIDE : Op de zoomknop W drukken. Hiermee kunt u uitzoomen

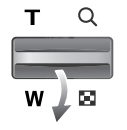

continu op de knop W drukt, wordt de camera ingesteld op de minimale zoominstelling. De afstand tussen camera en onderwerp lijkt dan het grootst.

op het onderwerp waardoor dit verderaf lijkt. Als u

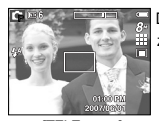

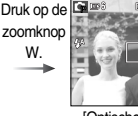

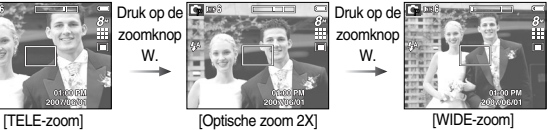

Optische zoomfunctie

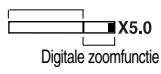

Digitale zoom WIDE : Als de digitale zoomfunctie actief is, kunt u de digitale zoomfactor stapsgewijs verkleinen door op de zoomknop W te drukken. Als u de zoomknop W loslaat, wordt de digitale zoomfunctie uitgeschakeld. Als u op de zoomknop W drukt, wordt eerst de digitale en vervolgens de optische zoomfactor verkleind totdat de minimale instelling is bereikt.

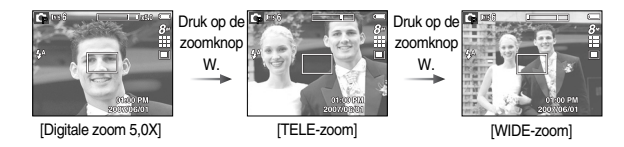

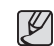

- ƀ Het verwerken van opnames die zijn gemaakt met behulp van de digitale zoomfunctie duurt mogelijk iets langer. Dit kan even duren.
- ƀ De digitale zoomfunctie kan niet worden gebruikt bij het opnemen van filmclip.
- ƀ Het gebruik van de digitale zoomfunctie kan leiden tot een lager beeldkwaliteit.
- ƀ Als u een duidelijker beeld met digitale zoom wilt bekijken, drukt u de sluiterknop half in tot de positie voor de maximale optische zoom en drukt u nogmaals op de zoomknop T.
- ƀ De digitale zoom kan niet worden ingeschakeld in sommige scènemodi (Nacht, Kinderen, Tekst, Close-up, Vuurwerk), de modus Bewegende Opname, de ASR modus, en de modus filmclip.
- ƀ Druk niet op de lens aangezien hierdoor een storing in de camera kan optreden.

## **Gezichtsherkenning**

Deze modus zoekt automatisch de positie van het te nemen gezicht en stelt dan de scherpstelling en belichting in. Kies deze modus voor het snel en gemakkelijk nemen van foto's van mensen.

- **EXA Aankiesbare functies : automatisch, programma, ASR, portret, kinderen**, strand&sneeuw, opname incl.uzelf, cafémodus.
	- 1. Druk op de knop FR (Face Recognition, gezichtsherkenning) (  $\mathcal{F}$  ) in de aankiesbare modi. Het FR-icoon wordt

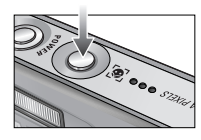

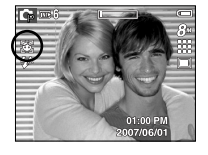

007/06/

2. De grootte en positie van het automatisch onderwerp kan herkennen. scherpstellingsframe worden automatisch ingesteld op het gezicht van het onderwerp.

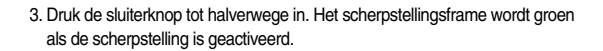

4. Druk de sluiterknop volledig in om een opname te maken.

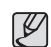

- ƀ Deze functie kan tot 9 personen herkennen.
- ƀ Als de camera meerdere personen tegelijkertijd herkent, stelt hij scherp op de dichtstbijzijnde persoon.
- De digitale zoom is niet geactiveerd in deze modus.
- De functies Effecten zijn niet geactiveerd in deze modus.
- ƀ Als de camera een doelgezicht heeft gevonden, wordt het witgekleurde scherpstellingframe over het doelgezicht gelegd en toont het grijs gekleurde scherpstellingframe de overige gezichten (tot een maximum van 8). Druk de sluiterknop tot halverwege in om op het gezicht scherp te stellen; het witgekleurde scherpstellingframe wordt nu groen. (totaal 9)
- ƀ Ga terug naar de vorige AF functie als de gezichtsherkenning mislukt is.
- ƀ Onder sommige omstandigheden kan deze functie niet goed werken.
- Als een persoon een donkere bril draagt of een deel van het gezicht is verborgen.
- Als de persoon die wordt gefotografeerd niet in de camera kijkt.
- ƀ Het maximaal beschikbare bereik voor gezichtsherkenning is 2,5m (groothoek).
- ƀ Hoe dichterbij het onderwerp zich bevindt, hoe sneller de camera het

Als het menu wordt getoond, functioneert de knop Omhoog als een richtingsknop. Als u deze knop in de opname- en afspeelmodi indrukt, wordt de informatie over de opname getoond.

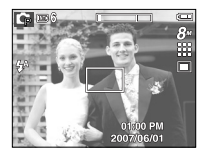

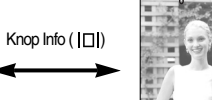

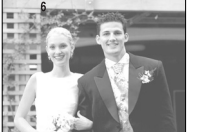

## **Knop Info (** $\Box$ **)/ Omhoog <b>Knop Macro (** $\Box$ )/ Omlaag

Druk, terwijl het menu wordt weergegeven, op de knop OMLAAG om van het hoofdmenu naar een submenu te gaan of om de menu omlaag te verplaatsen in het submenu. Als het menu niet wordt weergegeven, kunt u de knop MACRO / OMLAAG gebruiken om macro-opnamen te maken. De afstandsbereiken worden hieronder aangegeven. Druk op de Macroknop totdat de gewenste indicator voor de macromodus wordt weergegeven op het LCD-scherm

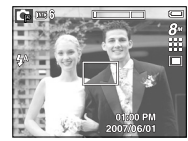

[Automatisch scherpstellen] [Macro ( $\Box$ )]

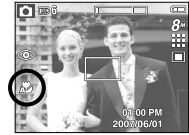

[Automatische macro (AU)]

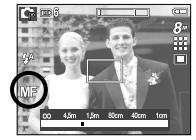

[Handmatige scherpstelling]

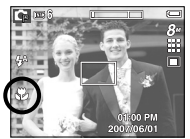

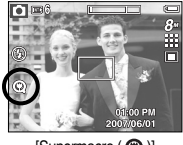

[Supermacro (  $\circledR$  )]

ż Als handmatige scherpstelling wordt gekozen, wordt een balk voor het kiezen van de scherpstellingafstand getoond. De scherpstellingbalk die op het LCD scherm wordt getoond is ter referentie. Om het precieze scherpstellingbereik te krijgen, kijkt u naar de opname die op het LCD scherm wordt getoond. - Links / rechts: kies de scherpstellingafstand - Knop OK : de scherpstelling instellen.

## **Knop Macro (V) / Omlaag**

■ Typen scherpstellingsmodi en instelbereiken (W : Groothoek, T : Tele) (Eenheid : cm)

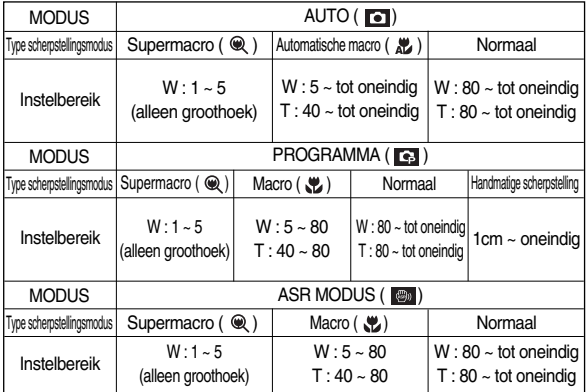

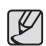

- ƀ Als u de macromodus hebt ingeschakeld, bestaat de kans dat de camera gaat trillen. Zorg ervoor dat dit niet gebeurt.
- ƀ Als u een opname maakt binnen een afstand van 20cm (groothoekzoom) of 50cm (telezoom), selecteert u de modus FLITSER UIT.
- ƀ Als u een opname maakt van een afstand van minder dan 5 cm, kan het enige tijd duren voordat de automatische scherpstelling (AF) nauwkeurig is scherpgesteld.

ƅ Beschikbare scherpstellingsmethode, naar opnamemodus  $(①$ : Aankiesbaar,  $\infty$ : Oneinidig scherpstellingsbereik)

Modus Automatische macro Supermacro Macro Normaal Handmatige scherpstelling  $\overline{\phantom{a}}$  $\bullet$   $\bullet$   $\bullet$   $\bullet$  $n^{\alpha}$  $\bullet$   $\bullet$  $\mathbf{G}$  $\bullet$   $\bullet$   $\bullet$   $\bullet$  $\binom{m}{2}$  $\bullet$   $\bullet$   $\bullet$ **Scène** ModusAutomatische macro Supermacro Macro Normaal  $\bullet$  $\bullet$  $\sigma$  $\bullet$  $\sqrt{2}$  $\bullet$  $\blacktriangle$  $\infty$  $\mathbf{S}$  $\bullet$  $T$  $\bullet$  $\blacksquare$  $\infty$ 誉  $\infty$  $\mathcal{H}_{\mathbf{R}}$  $\bullet$  $\langle \hat{\otimes} \rangle$  $\infty$  $\overline{z}$  $\bullet$  $\mathbf{R}$  $\bullet$  $\mathbb{Q}$  $\bullet$  $\ddot{P}$  $\bullet$ 

## **Vergrendeling scherpte-instelling <b>Knop Flister (** $\frac{1}{2}$ )/Links

Gebruik de functie voor vergrendeling van de scherpte-instelling als u wilt scherpstellen op een onderwerp dat zich niet midden in het beeld bevindt.

- De vergrendeling van de scherpte-instelling gebruiken
	- 1. Controleer of het onderwerp zich in het midden van het kader voor automatische scherpte-instelling bevindt.
	- 2. Druk de sluiterknop tot halverwege in. Als het groene kader voor automatische scherpte-instelling zichtbaar wordt, betekent dit dat de camera is scherpgesteld op het onderwerp. Zorg ervoor dat u de sluiterknop niet volledig indrukt. In dat geval wordt een opname gemaakt.
	- 3. Verplaats de camera, terwijl de sluiterknop nog steeds tot halverwege is ingedrukt, om uw compositie te wijzigen en druk de sluiterknop vervolgens volledig in om de opname te maken. Als u de vinger van de sluiterknop neemt, wordt de functie voor vergrendeling van de scherpte-instelling geannuleerd.

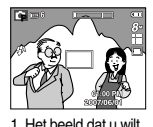

opnemen.

2. Druk de sluiterknop in tot halverwege en stel scherp op het onderwerp.

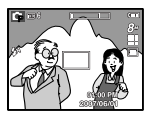

3. Pas de compositie aan en druk de sluiterknop volledig in.

Als u op de knop LINKS drukt terwijl het menu wordt weergegeven op het LCD-scherm, wordt de cursor verplaatst naar het linker tabblad. Als het menu niet wordt weergegeven op het LCDscherm, werkt de knop LINKS als FLITSER-knop.

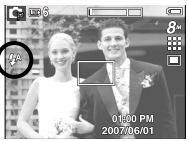

[Automatisch flitsen selecteren]

- ƅ De flitsmodus selecteren
	- 1. Druk op de modusknop om een OPNAME-modus te kiezen, met uitzondering van de filmclipmodus en de ASR-modus. (p.33)
	- 2. Druk op de flitserknop totdat de gewenste indicator voor de flitsermodus wordt weergegeven op het LCD-scherm.
	- 3. Er wordt een indicator voor de flitsermodus weergegeven op het LCD-scherm. Gebruik de juiste flitsmodus voor de omgeving waarin u werkt.

### ■ Flitserbereik (Eenheid: m)

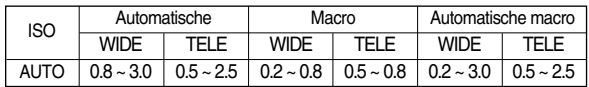

ż Als de modus Supermacro is ingeschakeld, wordt de flitser standaard uitgeschakeld.

## **Knop Flister (4)/Links**

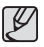

 $\bullet$  Als u op de sluiterknop drukt nadat u de flitsermodus Auto, Steunflits of Trage synchro hebt geselecteerd, gaat de eerste flitser af om de opnameomstandigheden (flitserbereik en vermogen van flitser) te controleren. Beweeg u niet totdat de tweede flits is afgegaan.

- ƀ Als u veelvuldig gebruik maakt van de flitser, raken de batterijen sneller uitgeput.
- ƀ Onder normaale gebruiksomstandigheden duurt de oplaadtijd van de flitser minder dan 4 seconden. Als de batterijen zwak zijn, duurt het opladen langer.
- $\bullet$  In de ASR-modus, de [LANDSCHAP], [CLOSE-UP], [TEKST], [ZONSONDERG], [ZONSOPGANG], [VUURWERK], [ZELFPORTRET], [ETEN], [CAFÉ] scènemodi en de filmclipmodus functioneert de flitser niet.
- ƀ De beeldkwaliteit wordt niet gegarandeerd als het onderwerp zich te dichtbij bevindt of sterk reflecteert.
- ƀ Als u een opname met flits maakt in een slecht verlichte omgeving, is er mogelijke een witte stip te zien in het vastgelegde beeld. Deze stip wordt veroorzaakt door de reflectie van het flitslicht op voorwerpen in de omgeving. Het is geen camerastoring.

### ■ Indicator voor flitsmodus

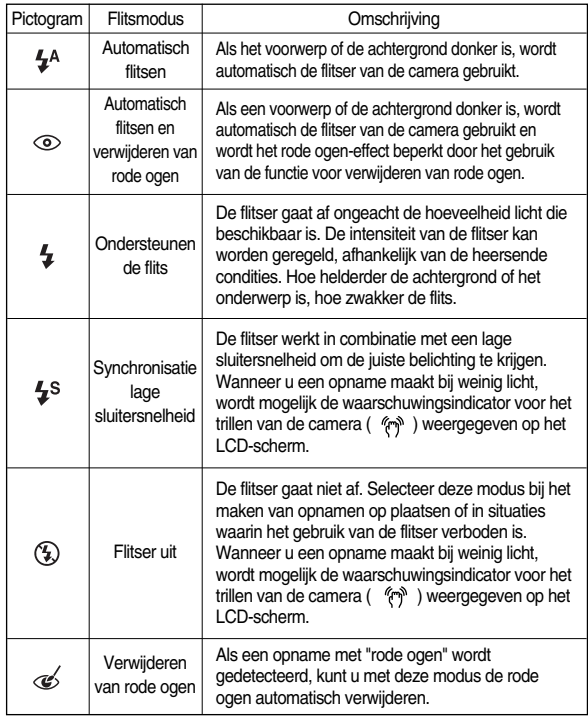

■ Beschikbare flitsermodus, per opnamemodus

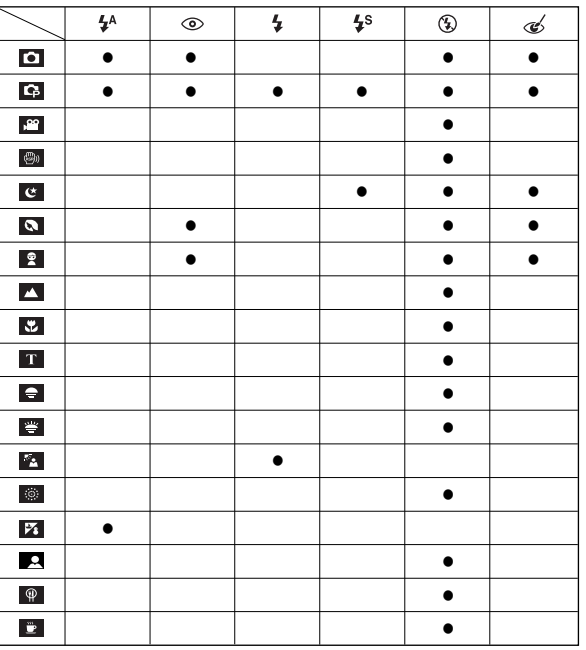

(ƀ: Selecteerbaar)

## **Knop Flister (**  $\frac{1}{2}$  **) / Links Knop voor zelfontspanner (**  $\circ$  **) / Rechts**

Als u op de knop RECHTS drukt terwijl het menu wordt weergegeven op het LCD-scherm, wordt de cursor verplaatst naar de rechter tab.

Als het menu niet wordt weergegeven op het LCD-scherm, werkt de knop RECHTS als knop voor de zelfontspanner (  $\circ$ ). Deze functie wordt gebruikt als de fotograaf een foto van zichzelf wil maken.

- 
- ƀ Als u de knop voor de zelfontspanner gebruikt terwijl de zelfontspanner actief is, wordt de zelfontspanner uitgeschakeld.
- ƀ Gebruik een statief om te voorkomen dat de camera trilt.
- ƀ In de filmclip modus functioneren alleen de 10 sec. zelfontspanner en bewegingstimer.
- De zelfontspanner selecteren
	- 1. Selecteer een opnamemodus, met uitzondering van de modus SPRAAKOPNAME. (p.33)
	- 2. Druk op de knop voor de ZELFONTSPANNER (  $\ddot{\circ}$  ) totdat de gewenste indicator wordt weergegeven op het LCD scherm. Een pictogram '10 seconden, 2 seconden, dubbele zelfontspanner, of bewegingstimer' verschijnt op het LCD scherm.
		- Zelfontspanner voor  $10$ SEC ( $\circ$ ): Als u op de sluiterknop drukt, wordt na 10 seconden een opname gemaakt.
		- Zelfontspanner voor 2SEC ( $\kappa$ <sup>2S</sup>): Als u op de sluiterknop drukt, wordt na 2 seconden een opname gemaakt.
		- Dubbele zelfontspanner ( $\hat{S}$ ): Er wordt een opname gemaakt na ongeveer 10 seconden en vervolgens na 2 seconden nog een keer. Als de flitser wordt

gebruikt, kan de zelfontspanner voor 2 seconden worden vertraagd, afhankelijk van de oplaadtijd van de flitser.

• Bewegingstimer ( $\&$  ):

De camera detecteert de beweging van het onderwerp 6 seconden nadat de sluiterknop is ingedrukt, en de opname wordt gemaakt als de beweging is gestopt.

3. Als u de sluiterknop indrukt, wordt de opname gemaakt nadat de ingestelde hoeveelheid tijd is verstreken en blijft de zelfontspanner actief.

■ Bewegingstimer

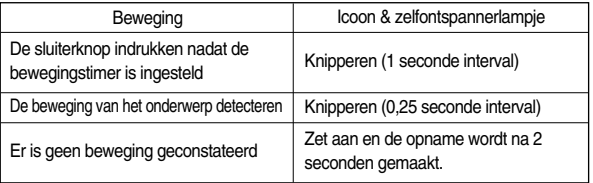

ƅDe functie van de bewegingstijd zit als volgt in elkaar:

Bewegingstijd kiezen  $\rightarrow$  De sluiterknop indrukken  $\rightarrow$  De compositie bevestigen (binnen 6 sec.)<sup>1</sup> De detectie beginnen (met uw handen wapperen)<sup>2</sup> De detectie stoppen (niet bewegen)  $\rightarrow$  Een opname maken (na 2 sec.)

- \*1 : De camera detecteert de beweging van het onderwerp 6 seconden nadat de sluiterknop is ingedrukt; daarom dient u de compositie binnen 6 seconden te bevestigen.
- \*2 : Beweeg uw lichaam of handen volledig.

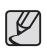

### In de volgende situaties is het mogelijk dat de bewegingstimer niet functioneert.

- $\bullet$  De afstand om scherp te stellen is meer dan 3 m.
- ƀ Als er tegenlicht is
- $\bullet$  De beweging is onbeduidend
- The movement is insignificant
- $\bullet$  De beweging wordt gedetecteerd buiten het centrale gebied (50%) van de sensor waar de beweging wordt herkend.

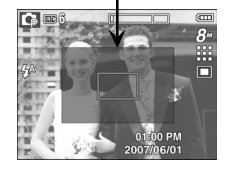

Het detectiebereik van de bewegingstimer

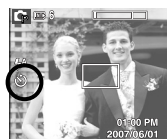

 $\frac{8}{11}$ 

[De zelfontspanner voor 10SEC selecteren]

## **Knop MENU / OK Knop M (Modus)**

### ■ Knop MENU

- Als u op de menuknop drukt, wordt in elke cameramodus een menu weergegeven op het LCD-scherm. Als u nogmaals op deze knop drukt, wordt het LCD-scherm in de beginstand gezet.
- U kunt een menuoptie kiezen als een van de volgende modi is geselecteerd : FILMCLIP of STILL IMAGE. Er is geen menu beschikbaar als de modus SPRAAKOPNAME is geselecteerd.

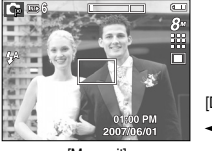

[Menu uit]

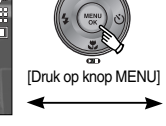

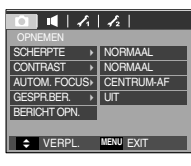

[Menu aan]

### ■ Knop OK

- Als u op deze knop drukt terwijl het menu wordt weergegeven op het LCDscherm, wordt de cursor verplaatst naar het submenu of wordt uw invoer bevestigd.

U kunt de gewenste opnamemodus selecteren.

■ De knop Modus gebruiken

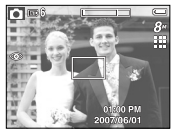

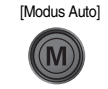

[Op de knop Modus drukken]

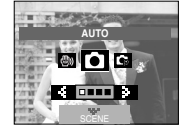

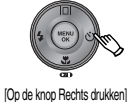

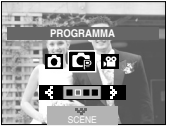

[Programmamodus]

**ASR**

图例位。 a di mondiale

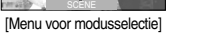

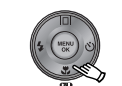

[Op de knop Omlaag drukken]

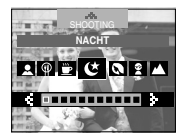

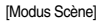

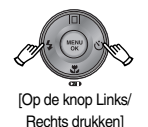

[Op de knop Links drukken]

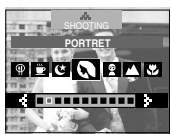

[Een scènemodus selecteren]

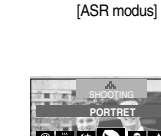

## **Knop E (effecten)**

Door het gebruik van deze functie is het mogelijk om speciale effecten aan uw afbeeldingen toe te voegen.

- Modus stilstaand beeld : u kunt de menu's kleur, speciale kleur, opname bewerken en Fun kiezen. In de automatische modus kunt u uitsluitend het menu [KLEUREN] kiezen.
- Modus filmclip : u kunt het kleurenmenu kiezen.
- Beschikbare effecten, naar opnamemodus (●: Aankiesbaar)

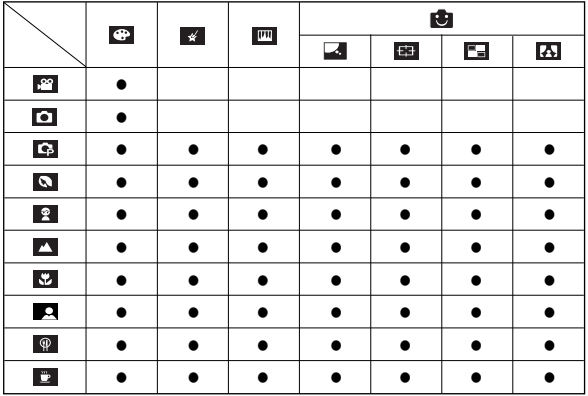

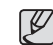

- ƀ Deze knop werkt niet in de modi ASR, geluidsopname en sommige scènemodi (Nacht, Tekst, Zonsondergang, Zonsopgang, Achtergrondlicht, Vuurwerk, Strand & Sneeuw).
- ƀ Zelfs als de camera wordt uitgezet, worden de effectinstellingen bewaard.

Om het speciale effect te beëindigen kiest u het **KOR**-submenu in het kleurenmenu, en vervolgens kiest u het out-submenu in de menu's overige effecten.

 $\bullet$  Als de opnamegrootte  $\Box$  of  $\Box$  is, kan het FUN menu niet worden gekozen.

## **Knop E (effecten) : kleur**

Met behulp van de digitale processor van de camera is het mogelijk om speciale effecten aan uw opnamen toe te voegen.

■ Druk op de E-knop in een beschikbare opnamemodus. (p.34)

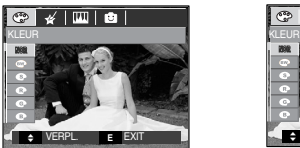

[Modus stilstaand beeld] [Modus filmclip]

VERPL. EXIT **E**

- 1. Kies het gewenste submenu door te drukken op de knop OMHOOG / OMLAAG en druk vervolgens op de knop OK.
	- **NOR**: Er wordt geen effect aan de opname toegevoegd.
	- : Gemaakte opnamen worden in zwart/wit opgeslagen.
	- : Gemaakte opnamen worden in sepia-tint opgeslagen (een gradatie van geelbruine kleuren).
	- **C**: Gemaakte opnamen worden in rood-tint opgeslagen.
	- : Gemaakte opnamen worden in groen-tint opgeslagen.
	- : Gemaakte opnamen worden in blauw-tint opgeslagen.
	- $\bullet$ : Sla de opname in negatief-modus op.
	- : De gemaakte opname wordt in de ingestelde RGB-tint opgeslagen.
- 2. Druk op de sluiterknop om een opname vast te leggen.

■ Persoonlijke kleuren : u kunt de tint van de R (Rood), G (Groen) en B (Blauw) waarden van de opname instellen.

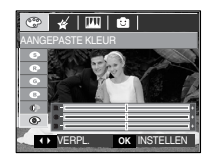

- Knop OMHOOG / OMLAAG : kiest R, G, B - Knop LINKS / RECHTS : wijzigt de waarden

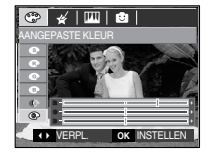

ż In de modus Automatisch kunnen de Persoonlijke Kleuren niet worden gekozen.
## **Knop E (effecten): kleurenmasker**

Met dit menu kunt u een deel van een opname dat u wilt benadrukken kiezen, en de rest van de opname op zwart/wit instellen.

■ Druk op de E-knop in een beschikbare opnamemodus. (p.34)

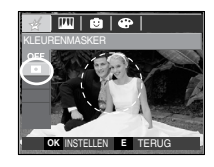

Druk op de OK-knop en de maskerindicator wordt op het LCDscherm getoond. **OK** INSTELLEN **E**- TERUG **I**- SCHEIM GELOONICLES **INSTELLEN E- TERUG** 

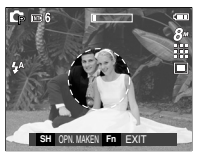

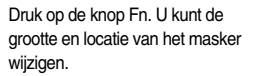

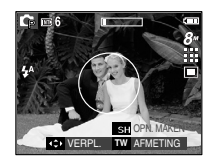

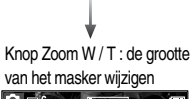

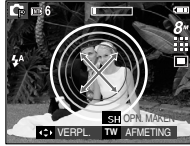

Knop OMHOOG / OMLAAG / LINKS / RECHTS : het masker bewegen

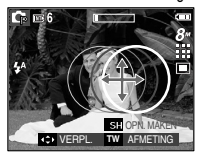

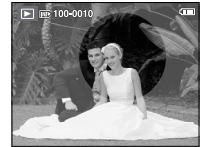

Druk op de Sluiterknop en het masker dat is toegevoegd aan de opname wordt gemaakt.

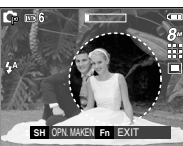

[Uiteindelijke opname] opname wordt gemaakt. Masker toegevoegde opname]

Druk op de knop Fn.

[36]

## **Knop E (effecten): kleurverzadiging**

U kunt de kleurverzadiging van de opname wijzigen.

■ Druk op de E-knop in een beschikbare opnamemodus. (p.34)

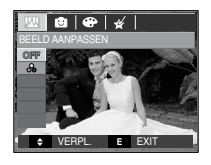

Kies het menu kleurverzadiging ( $\frac{1}{20}$ ) en een balk voor het wijzigen van de kleurverzadiging wordt getoond.

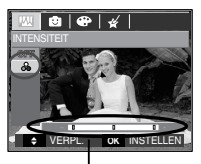

Balk voor het wijzigen van de kleurverzadiging

Wijzig de kleurverzadiging door op de knop LINKS / RECHTS te drukken.

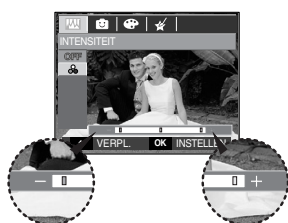

+ richting : hogere kleurverzadiging (de kleuren zullen diep zijn) - richting : lage kleurverzadigin (de kleuren zullen zacht zijn)

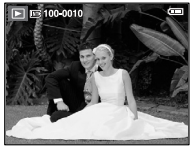

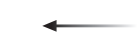

Druk op de sluiterknop om een opname te maken.

[Uiteindelijke opname]

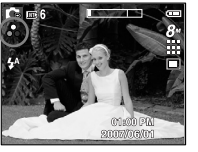

Druk op de OK-knop en de kleurverzadiging van de opname wordt gewijzigd.

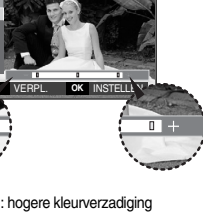

# **Knop E (effecten): FUN**

### Cartoon

U kunt een tekstballon toevoegen aan de opname om deze te laten lijken op een cartoon.

■ Druk op de E knop in een beschikbare modus. (p.34)

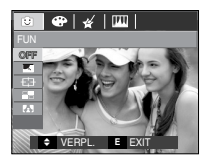

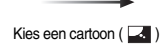

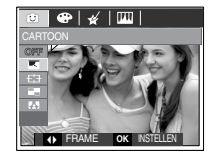

Selecteer het gewenste frame door op de knop Links/Rechts te drukken en druk op de knop OK.

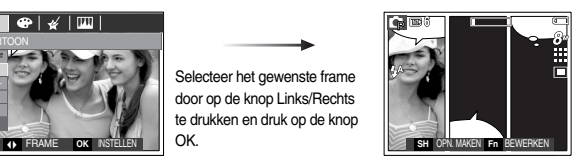

Druk op de Fn knop en kies een gewenste positie voor de tekstbox door de Links / rechts knop in te drukken.

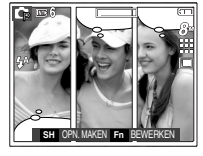

Kies de positie van de tekstbox voor de derde opname volgens dezelfde procedure en maak de derde opname.

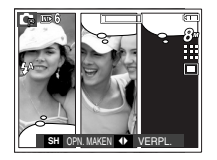

Druk op de sluiterknop om een opname te maken.

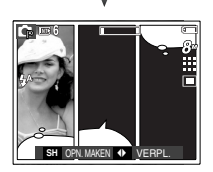

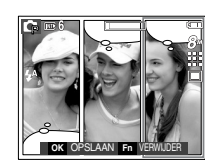

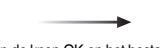

Druk op de knop OK en het bestand wordt onder een nieuwe bestandsnaam opgeslagen.

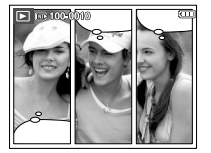

## **Knop E (effecten): FUN**

ƅ Voordat u de cartoonopname opslaat kunt u weer opnamen maken.

1. Kies een opname om te verwijderen met behulp van de knop Links/Rechts. 2. Druk op de Fn knop en de opname wordt verwijderd.

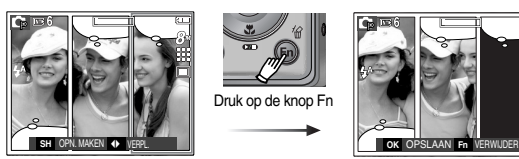

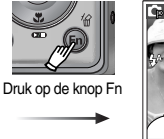

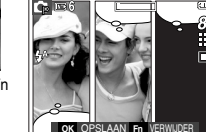

3. Om een nieuwe opname te maken drukt u op de sluiterknop.

### Vooraf ingestelde scherpstellingsframes

U kunt het onderwerp naar voren halen vanuit de omgeving. Het onderwerp zal scherp en in focus zijn, terwijl de rest niet is scherpgesteld.

■ Druk op de E-knop in een beschikbare opnamemodus. (p.34)

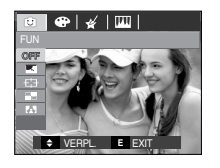

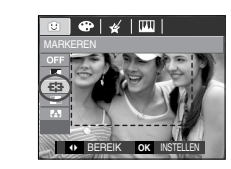

1. Kies het juiste submenu door te drukken op de knop LINKS / RECHTS en druk vervolgens op de knop OK.

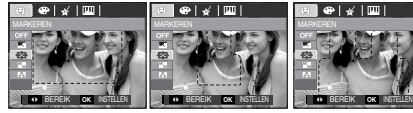

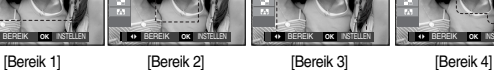

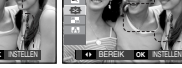

 $P$   $\leq$   $|$   $\equiv$   $|$ 

2. Het vooraf ingesteld scherpstellingsframe verschijnt. Druk op de sluiterknop om een opname vast te leggen.

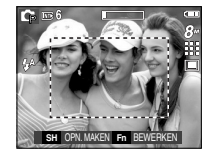

ƅ Het scherpstellingsframe verplaatsen en wijzigen U kunt het scherpstellingsframe wijzigen nadat u het menu Bereik heeft gekozen.

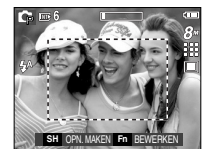

[Richt de camera op het onderwerp en stel de opname samen door het LCD-scherm te gebruiken.]

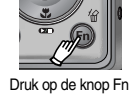

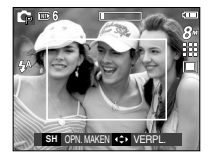

[Het bereik is geactiveerd: de kleur van het scherpstellingsframe wordt wit.]

De knop OMHOOG / OMLAAG / LINKS / RECHTS indrukken

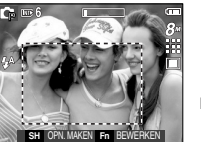

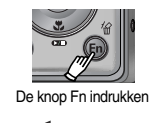

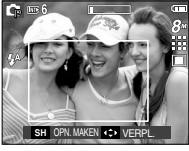

[Na het wijzigen van het bereik]

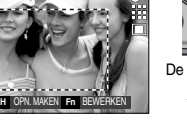

De sluiterknop indrukken

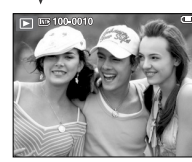

[Uiteindelijke opname]

#### Composietopnamen

U kunt 2 - 4 verschillende opnamen combineren tot één stilstaand beeld.

■ Druk op de E-knop in een beschikbare opnamemodus. (p.34)

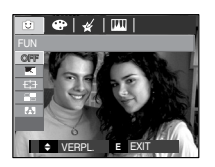

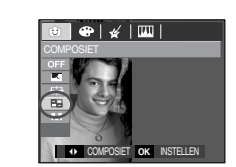

1. Kies het gewenste submenu door te drukken op de knop LINKS / RECHTS en druk vervolgens op de knop OK.

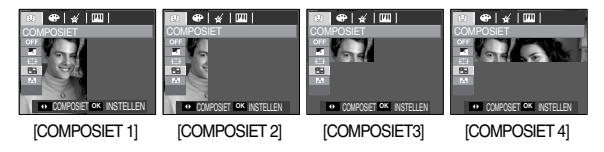

2. Nadat u het gewenste menu heeft gekozen, drukt u op de sluiterknop om een foto te maken.

ż Kies 2 composietopnamen

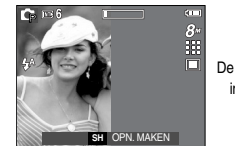

[Klaar om opname te maken]

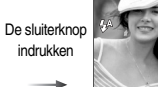

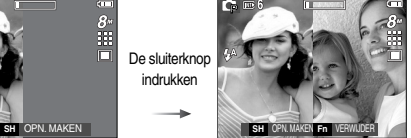

[Eerste opname]

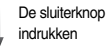

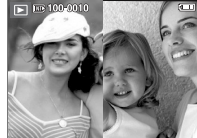

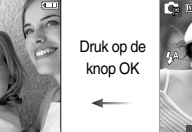

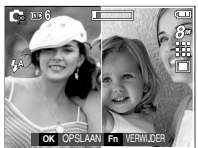

[De laatste foto] [Tweede opname]

Nadat u de laatste opname heeft gemaakt, drukt u op de knop OK om de opname op te slaan.

- $\mathscr Y$
- ƀ Tijdens de composietopname kunt u de flitser, de zelfontspanner, het scherpstellingsmacro, de geluidsopnamefuncties alsmede de zoom W / T knop gebruiken.
- Als u de afspeelmodus, menu, E-knop indrukt, of de knop geluidsopname tweemaal indrukt tijdens het nemen van composietopnamen, wordt iedere functionerende cameramodus uitgevoerd. De opnamen die eerder zijn gemaakt worden verwijderd.

- Een deel van de compositie-opname wijzigen voordat de laatste opname wordt gemaakt.Voordat u het laatste deel van een compositie-opname maakt, kunt u een van de eerdere delen wijzigen.
	- 1. Druk tijdens het maken van de compositie-opnamen op de knop Fn.
	- 2. Een eerdere opname wordt verwijderd en een nieuw kader wordt weergegeven. Als er nog een eerdere opname is gemaakt, drukt u nogmaals op de knop Fn om de eerdere opname te verwijderen.

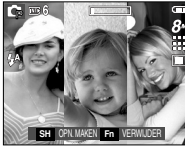

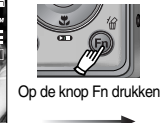

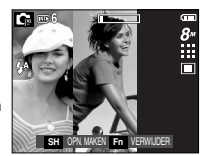

[Voordat de derde opname wordt gemaakt]

[Teruggaan naar de tweede opname]

3. Druk op de sluiterknop om een nieuwe opname te maken.

- Een deel van een composietopname na de laatste foto wijzigen
	- 1. Nadat u de laatste opname heeft gemaakt, verschijnt een cursor om een frame te kiezen in beeld. Druk op de knop OMHOOG / OMLAAG / LINKS / RECHTS om een frame te kiezen.
	- 2. Druk op de knop Fn en de opname wordt verwijderd. Het composietframe wordt geactiveerd.
	- 3. Druk op de sluiterknop. U kunt andere opnamen maken door de knop OMHOOG / OMLAAG / LINKS / RECHTS en de knop Fn te gebruiken.
	- 4. Druk nogmaals op de OK-knop om de gemaakte opname op te slaan.

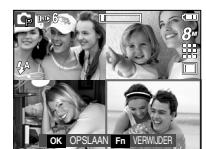

Druk op de knop Omhoog

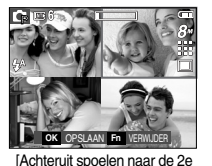

De knop Fn indrukken

opname]

[Nadat de 4e opname is gemaakt]

De sluiterknop indrukken

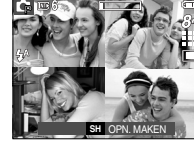

[De 2e opname verwijderen]

Druk op de knop OK

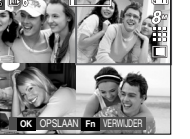

[De 2e opname nogmaals maken]

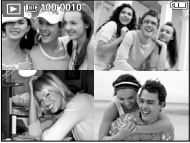

[Uiteindelijke opname]

### Fotokader

U kunt 9 types kader-achtige randlijnen toevoegen aan een stilstaande opname die u wilt maken.

Datum- & tijdinformatie worden niet afgedrukt op de opgeslagen opname die met het menu Fotokader is gemaakt.

■ Druk op de E-knop in een beschikbare opnamemodus. (p.34)

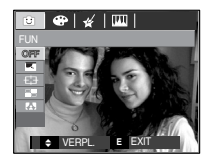

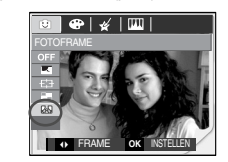

Druk op de knop OK

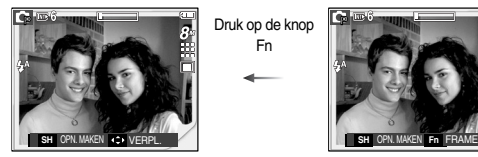

Fn

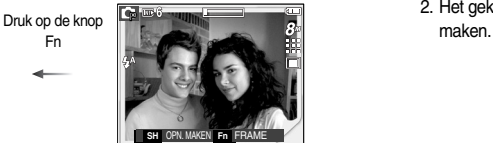

1. Kies een gewenst submenu door te drukken op de knop LINKS / RECHTS knop en druk vervolgens op de knop OK.

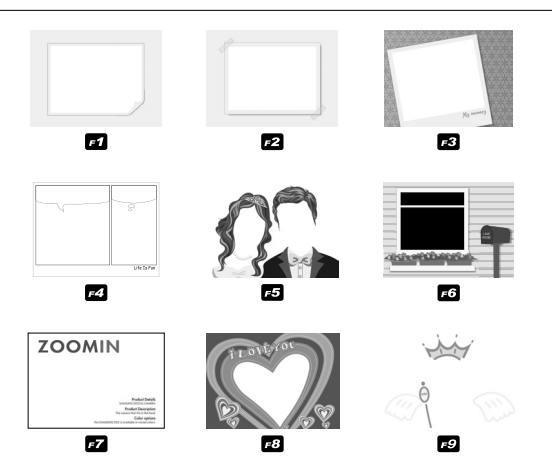

2. Het gekozen fotokader verschijnt. Druk op de sluiterknop om een opname te

# **Knop Fn**

U kunt de knop Fn gebruiken om de volgende menu's te kiezen. Het Fn menu gebruiken

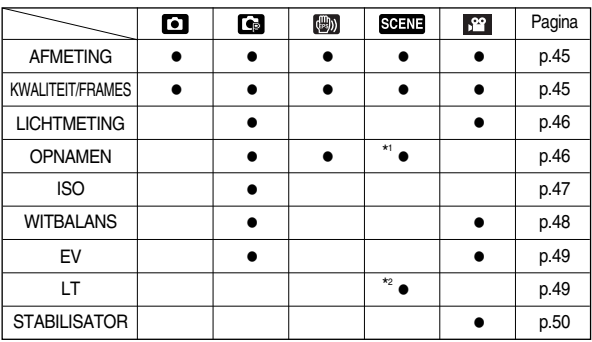

(ƀ: Aankiesbaar)

## \*1. Dit menu is uitsluitend beschikbaar in de scènemodus Kinderen ( $\blacksquare$ ).

\*2. Dit menu is uitsluitend beschikbaar in de scènemodus Nachtopname ( $\Box$ ).

- 1. Druk op de knop Fn in een willekeurige opnamemodus
- 2. Selecteer het gewenste menu door op de knop Omhoog of Omlaag te drukken. Vervolgens wordt een submenu links onderin het LCD-scherm weergegeven.

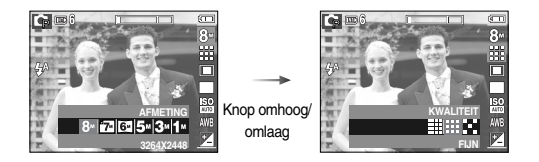

3. Selecteer het gewenste menu door op de knop Links / Rechts te drukken en druk vervolgens op de knop OK.

rechts

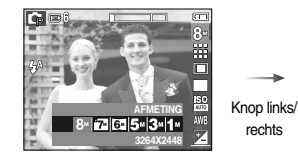

7 8-**2-15-15-13-1-3264X2176**

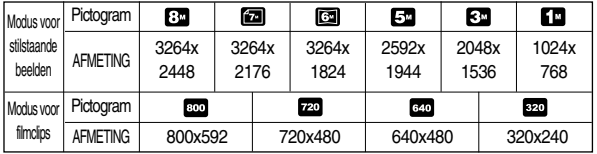

U kunt de afbeeldingsgrootte selecteren die geschikt is voor uw toepassing.

## 鹽 **AFMETING** 7-16-15-2-**3264X2448**

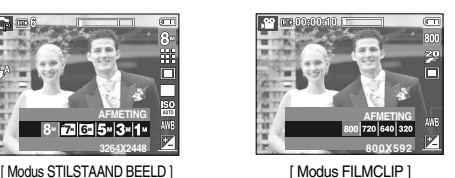

- ${\mathscr{L}}$
- $\bullet$  Hoe hoger de resolutie, hoe minder opnamen u kunt maken omdat opnamen met hoge resolutie meer geheugenruimte vergen dan

## **Formaat Kwaliteit / Framesnelheid**

U kunt de compressieverhouding instellen voor gemaakte opnamen die het meest geschikt is voor uw toepassing. Hoe hoger de compressieverhouding, hoe lager de opnamekwaliteit.

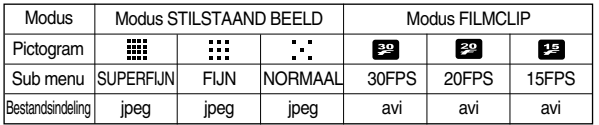

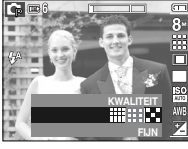

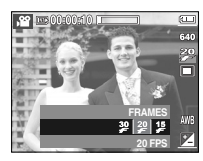

[ Modus STILSTAAND BEELD ] [ Modus FILMCLIP ]

- opnamen met een lagere resolutie. <br>
Deze bestandsindeling voldoet aan de DCF (Design rule for Camera File system).
	- ƀ JPEG (Joint Photographic Experts Group)
		- : JPEG is de beeldcompressiestandaard die is ontwikkeld door de Joint Photographic Experts Group. Dit type compressie wordt het meeste gebruikt voor het comprimeren van foto's en afbeeldingen omdat bestanden op efficiënte wijze kunnen worden gecomprimeerd zonder dat de gegevens beschadigd raken.

Als u geen geschikte belichtingscondities kunt vinden, kunt u de meetmethode wijzigen om helderdere opnamen te maken.

- 
- [MULTI] : De belichting wordt berekend op basis van een gemiddelde van de beschikbare hoeveelheid licht in het afbeeldingsgebied. Bij de berekening ligt de nadruk echter op het midden van het

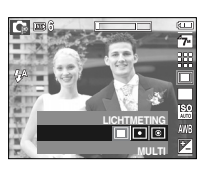

afbeeldingsgebied. Deze methode is geschikt voor algemeen gebruik.

[SPOT] : Alleen in het rechthoekige gebied in het midden van het LCDscherm vindt lichtmeting plaats.

Dit is een geschikte methode als het onderwerp in het midden correct wordt belicht, ongeacht de achtergrondverlichting.

- [CENTREREN] : De belichting zal worden berekend op basis van een gemiddelde van het beschikbare licht in het bereik van de opname. De berekening zal echter het midden van het bereik van de opname laten prevaleren. Dit is geschikt voor het maken van een foto van een klein voorwerp, zoals een bloem of insecten.
- ż Als het onderwerp zich niet in het midden van het scherpstellingsgebied bevindt, maakt u geen gebruik van spotmeting aangezien andere een belichtingsfout kan optreden. Maak in dat geval liever gebruik van belichtingscorrectie.

# **Lichtmeting Continue opname**

U kunt continue opnamen en automatische belichtings bracket (AEB) selecteren.

- [ENKEL] : Slechts één opname maken. Гe [CONTINU] : Er worden continu opnamen gemaakt totdat de sluiterknop wordt losgelaten. [BEWEGENDE OPNAME] : Deze functie maakt 7 **SNELHEID** opnamen per seconden als **ENKEL**de sluiterknop ingedrukt wordt gehouden. Na voltooiing van de continu opnamen worden de opnamen opgeslagen en worden ze getoond op het LCD scherm aan de achterzijde. Het maximum aantal opnamen is 30 en de opnamegrootte is vastgelegd op VGA. [AEB] : Maak drie opnamen in een reeks van verschillende belichtingen: korte belichting (-1/3BW), standaard belichting (0,0 BW) en overbelichting (+1/3BW). [INTERVALOPNAME] : U kunt opnamen maken met een van te voren ingestelde tijdsinterval en aantal opnamen. Knop omhoog/omlaag: Kies het intervalmenu of het menu voor het aantal afbeeldingen. Links/rechts knop: Wijzig de aantallen (01min-60min / 02afb-99afb). \* Nadat u de eerste opname heeft gemaakt, schakelt het LCD-scherm uit.Nadat u de laatste opname heeft gemaakt, schakelt de camera uit. \* Laad voordat u de interval-opname kiest de batterij volledig op.Als de batterij tijdens de opnamen leeg is, worden de opnamen opgeslagen die gemaakt zijn voordat de camera wordt uitgezet.
- [WISE SHOT] : Er worden twee opnamen tegelijkertijd gemaakt. Eén wordt gemaakt in de modus aanvullende flitser, en de ander in de ASR modus.

## **Continue opname**

- Hoe gebruikt u de Slimme opname
	- 1. Kies de ASR modus door op de modusknop te drukken.
	- 2. Kies het menu Slimme opname in het [SNELHEID] menu.
	- 3. Druk op de sluiterknop om een opname te maken.
	- 4. De gemaakte opnamen worden weergegeven.
		- Om een opname te kiezen drukt u op de Links / rechts knop.

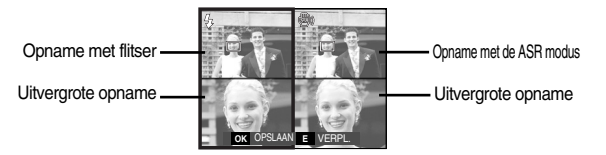

- Druk op de E knop om de uitvergrote opname te controleren door de 5 functies knop in te drukken.
- Druk nogmaals op de E knop en de opname wordt automatisch uitvergroot.
- 5. Druk op OK / sluiterknop en de gekozen opname wordt bewaard.

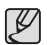

- Bij een hoge resolutie en beeldkwaliteit neemt de tijd toe die nodig is voor het opslaan van bestanden en neemt ook de stand-by-tijd toe.
- $\bullet$  Als het [CONTINU], [AEB] of [BEWEGENDE OPNAME] submenu wordt gekozen, wordt de flitser automatisch uitgeschakeld.
- ƀ Als de geheugencapaciteit onvoldoende is voor 3 opnamen, is de modus AEB niet beschikbaar.

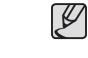

**SNELHEID WISE SHOT**

- ƀ U kunt het beste een statief gebruiken in de AEB-modus omdat de opslagtijd voor elk opnamebestand langer is en de opname onscherp kan worden doordat de camera trilt.
- ƀ In de modus Slimme opname kan de sluitertijdwaarde die op het LCD scherm wordt getoond verschillen van de werkelijke sluitertijd.
- Als opnamegrootten 7MP of 6MW worden gekozen, kan het menu Slimme opname niet worden gekozen.

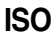

U kunt de ISO-gevoeligheid instellen die wordt gebruikt bij het maken van opnamen. De snelheid of specifieke lichtgevoeligheid van een camera wordt aangegeven met behulp van ISO-waarden.

#### [ AUTO ] :

De gevoeligheid van de camera wordt automatisch gewijzigd door variabelen zoals belichtingswaarde of helderheid van het onderwerp.

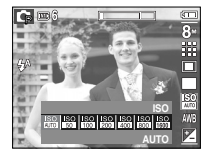

[ ISO 50, 100, 200, 400, 800, 1600 ] :

U kunt de sluitersnelheid vergroten zonder dat dit

ten koste gaat van de beschikbare hoeveelheid licht door de waarde voor de ISO-gevoeligheid te verhogen. Bij een grote helderheid kan er echter verzadiging optreden.

Hoe hoger de ISO-waarde, hoe hoger de gevoeligheid van de camera voor licht en, daardoor, hoe groter het vermogen van de camera om opnamen te maken onder donkere omstandigheden. De hoeveelheid ruis zal echter toenemen in de opname naarmate de ISO-waarde hoger wordt, waardoor de opname er grover uit komt te zien.

## **Witbalans**

Met de instelling voor de witbalans kunt u de kleuren aanpassen zodat deze er natuurlijker uitzien.

[AUTO WITBALANS] : De camera selecteert

automatisch de juiste witbalans, afhankelijk van de

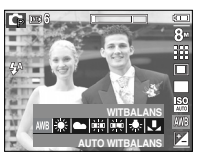

omgevingsverlichting.

- [DAGLICHT] **/** /  $\frac{1}{2}$  : Voor opnamen buitenshuis.
- [BEWOLKT] : Voor het maken van opnamen bij een bewolkte, donkere lucht.
- [FLUORESCEREND\_H] : Voor het maken van opnames overdag bij fluorescerende verlichting.
- [FLUORESCEREND\_L] : Voor het maken van opnamen bij wit fluorescerend licht.
- [KUNSTLICHT] : Voor het maken van opnamen bij kunstlicht (gewone gloeilamp).
- [AANGEP. INSTELLING] . : Hiermee kan de gebruiker de witbalans instellen afhankelijk van de opnamecondities.

De kleuren van de opgenomen beelden kunnen veranderen afhankelijk van het beschikbare licht.

■ De aangepaste witbalans gebruiken

De instellingen voor de witbalans kunnen enigszins variëren, afhankelijk van de opnameomgeving. U kunt de meest geschikte instelling voor de witbalans selecteren voor een bepaalde opname-omgeving door de aangepaste witbalans in te stellen.

1. Kies het menu AANGEPAST ( de witbalans en plaats een vel wit papier voor de camera, zodat het LCD-scherm uitsluitend de kleur wit laat zien.

2. Knop MENU/OK : kiest de vorige

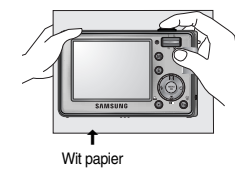

Sluiterknop : slaat de nieuwe aangepaste witbalans op

- De waarde voor de aangepaste witbalans wordt toegepast vanaf de volgende opname die u maakt.

aangepaste witbalans

- De door de gebruiker geconfigureerde witbalans blijft actief totdat deze wordt overschreven.

## **Belichtingscorrectie Langdurige sluiter**

Deze camera past automatisch de belichtingsinstelling aan op basis van de omgevingsverlichting. U kunt met de knop Fn ook de belichtingswaarde selecteren.

- ƅ De belichting corrigeren
	- 1. Druk op de knop Fn en gebruik vervolgens de knoppen OMHOOG en OMLAAG om het pictogram voor de belichtingscorrectie ( $\mathbb{Z}$ ) te selecteren. De menubalk voor de belichtingscorrectie wordt weergegeven, zoals hiernaast te zien is.
	- 2. Gebruik de knoppen LINKS en RECHTS om de gewenste factor voor belichtingscorrectie in te stellen.
	- 3. Druk nogmaals op de knop Fn .

De waarde die u hebt ingesteld, wordt opgeslagen en de instellingsmodus voor belichtingscorrectie wordt afgesloten. Als u de belichtingswaarde wijzigt, wordt de belichtingsindicator ( $\boxed{12}$ ) onderaan het LCD-scherm weergegeven.

**-2 -1 0 +1 +2 BELICHTINGSWAARDE**

żEen negatieve waarde voor de belichtingscorrectie resulteert in een geringere belichting. Bij een positieve waarde voor belichtingscorrectie neemt de belichting toe en is het LCD-scherm wit of zijn de opnamen mogelijk niet goed.

Deze camera past de waarden van de sluitertijd en het diafragma automatisch aan op de opnameomgeving. In de modus NACHTSCÈNE kunt u de waarden van de sluitertijd en het diafragma evenwel naar uw eigen voorkeur instellen.

- Het wijzigen van de sluitersnelheid en belichtingswaarde
	- 1. Kies de scènemodus [NACHT]. (p. 22, 53)
	- 2. Druk op de knop Fn en het menu langdurige sluiter wordt getoond.
	- 3. Stel de waarde van de langdurige sluiter in met de knop OMHOOG / OMLAAG / LINKS / RECHTS.
	- 4. Druk de knop Fn nogmaals in. De waarde die u instelt wordt opgeslagen en de modus verspringt naar de modus NACHTSCÈNE.

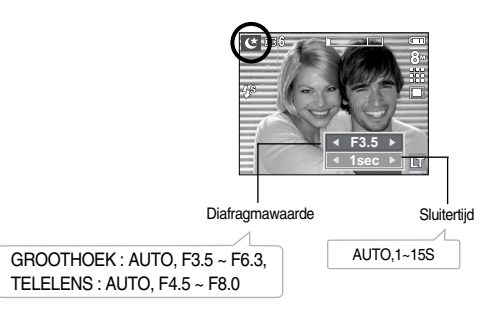

Deze functie helpt om beelden die tijdens een filmopname zijn gemaakt te stabiliseren. U kunt dit menu uitsluitend in de modus FILMCLIP kiezen. Als de geheugenkaart niet is ingevoerd, werkt deze functie niet.

- [UIT] : De functie framestabilisator filmclip wordt uitgeschakeld.
- [AAN]: Hiermee wordt voorkomen dat de camera gaat trillen tijdens het opnemen van een film. Het bereik van het opnameframe wordt smaller dan bij selectie van de menuoptie [UIT].

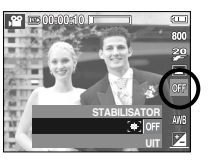

## **Framestabilisator voor filmclip Het LCD-scherm gebruiken om de camera-instellingen te wijzigen**

U kunt het menu op het LCD-scherm gebruiken om opnamefuncties in te stellen.

- De items die worden aangeduid met zijn standaardinstellingen.
	-

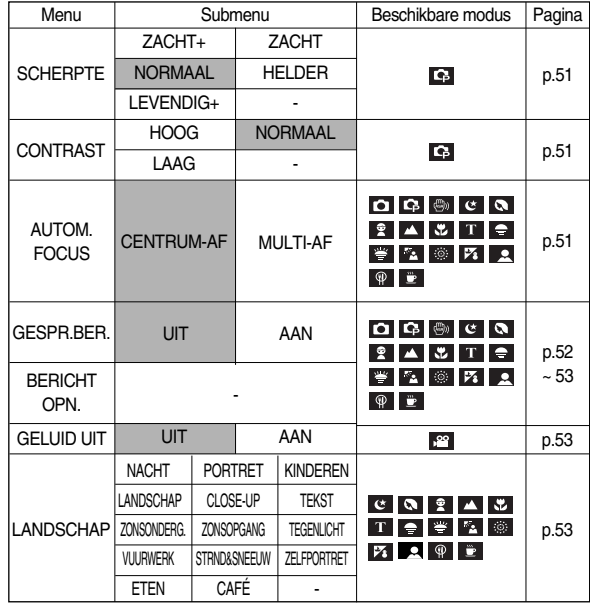

ż Menu's kunnen zonder voorafgaande mededeling worden gewijzigd.

U kunt de scherpte van de foto die u wilt maken aanpassen. U kunt het scherpte-effect niet op het LCD-scherm zien voordat u een foto maakt, omdat deze functie uitsluitend wordt gebruikt als de gemaakte opname in het geheugen wordt opgeslagen.

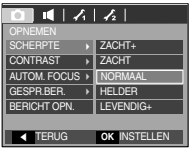

[ZACHT+]/ [ZACHT] : De randen van de opname worden zachter gemaakt. Dit effect is geschikt om opnamen op uw PC te bewerken. [NORMAAL] : De randen van de opname worden scherp gemaakt.

Dit is geschikt om te printen.

[HELDER]/ [LEVENDIG+] : De randen van de opname worden benadrukt. De randen zullen scherper lijken, maar ruis kan ontstaan bij de gemaakte opname.

## **Scherpte Automatisch scherpstellingstype**

U kunt het type automatische scherpstelling van uw voorkeur kiezen in overeenstemming met de opnameomstandigheden.

[CENTRUM-AF] : Er wordt scherpgesteld op het rechthoekige gebied in het midden van het LCD-scherm [MULTI-AF] : Deze camera kiest een AF-punt uit de 9 AF-punten.

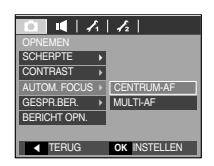

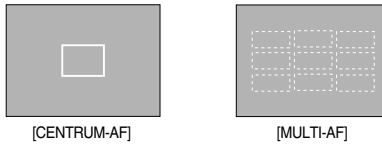

## **Contrast**

U kunt het verschil tussen het lichte deel van de opname en het donkere deel van de opname instellen.

- [HOOG] : Het verschil tussen het lichte deel van de opname is groot.
- [NORMAAL] : Het verschil tussen het lichte deel van de opname is normaal.
- [LAAG] : Het verschil tussen het lichte deel van de opname is laag.

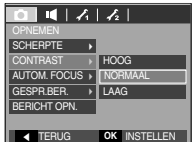

ż Als de camera scherpstelt op een onderwerp, wordt het automatisch scherpstellingsframe groen. Als de camera niet scherpstelt op een onderwerp, wordt het automatisch scherpstellingsframe rood.

U kunt uw voice-over aan een opgeslagen stilstaand beeld toevoegen. ( Max. 10 sec.)

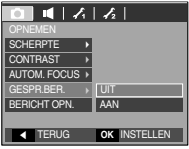

- Als het geluidsopnamelampje op het LCDscherm wordt getoond, is de instelling voltooid.
- Druk op de sluiterknop om een opname te maken. De foto wordt op de geheugenkaart opgeslagen.
- Gedurende tien seconden vanaf het moment dat de foto wordt opgeslagen, wordt een geluidsmemo opgenomen. Als u tijdens de geluidsopname de sluiterknop indrukt, wordt de geluidsopname stopgezet.

 $n \sin$ 

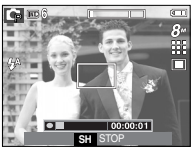

## **Geluidsmemo Geluidsopname**

Een geluid kan worden opgenomen zolang als de beschikbare tijd van de geheugencapaciteit (max. 10 uur) dit toelaat.

Druk op de sluiterknop om een geluidsopname te maken.

- Druk de sluiterknop één maal in en geluid wordt opgenomen zolang de beschikbare opnametijd (max. 10 uur) dit toestaat. De beschikbare opnametijd wordt op het LCD-scherm getoond. Geluid wordt nog steeds opgenomen als de sluiterknop wordt losgelaten.
- Als u de opname wilt stoppen drukt u nogmaals op de sluiterknop.
- Bestandstype : \*.wav

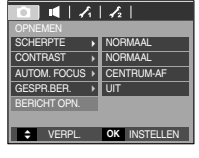

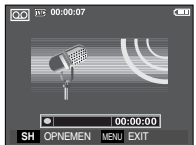

[Modus geluidsopname]

■ Pauzeren tijdens het maken van een spraakopname Met deze functie kunt u uw favoriete spraak opnemen in een opnamebestand voor spraak zonder meerdere opnamebestanden voor spraak te hoeven maken.

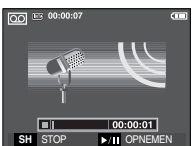

[De spraakopname tijdelijk onderbreken]

- 1. Druk op de pauzeknop ( $\Box$ ) om het opnemen tijdelijk te onderbreken.
- 2. Druk nogmaals op de pauzeknop ( $\Box$ ) om het opnemen te hervatten.
- 3. Als u het opnemen wilt stoppen, drukt u nogmaals op de sluiterknop.

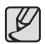

- ƀ 40 cm tussen u en de camera (microfoon) is de beste afstand voor het maken van geluidsopnamen.
- ƀ Als de camera wordt uitgeschakeld terwijl de spraakopname in de pauzestand staat, wordt de spraakopname geannuleerd.

# **Geluidsopname Een filmclip zonder geluid opnemen**

U kunt de filmclip zonder geluid opnemen.

Kies het menu [GELUID UIT] in de modus filmclip. Het  $($   $\circledR)$  ) pictogram wordt op het LCD-scherm weergegeven.

Druk op de sluiterknop en er wordt een film opgenomen zonder geluid, zolang als de geheugencapaciteit dit toestaat.

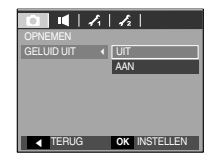

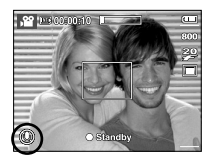

# **SCÈNE modus**

Gebruik het menu om eenvoudig de optimale instellingen voor een veelheid aan opnamesituaties te configureren.

Druk op de Menuknop om een gewenst submenu te kiezen.

ż Raadpleeg pagina's 22 voor meer informatie.

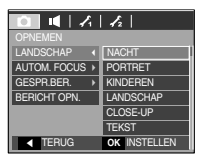

## **Menu geluid Geluid ( )**

In deze modus kunt u basisfuncties instellen. U kunt het instellingsmenu gebruiken in alle cameramodi, met uitzondering van de modus Spraakopname.

■ De items die worden aangeduid met zijn standaardinstellingen.

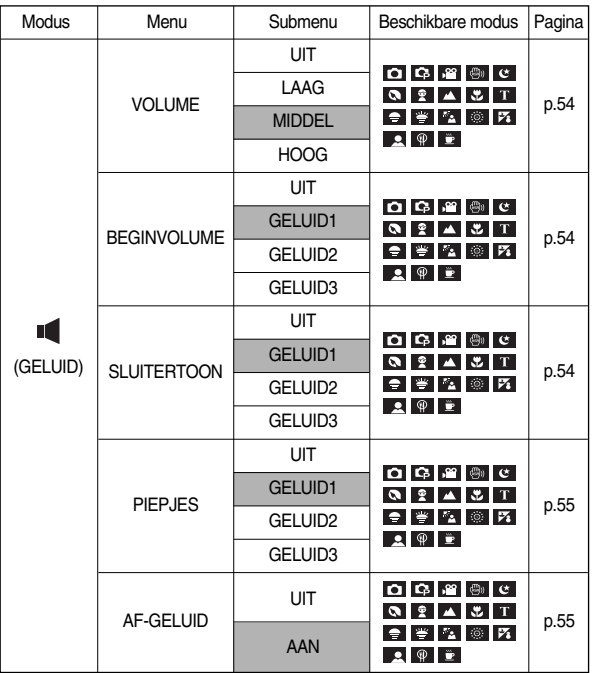

### Volume

U kunt het volume voor opstartgeluid, sluitergeluid, waarschuwingsgeluid en AF geluid instellen.

- [VOLUME] submenu : [UIT], [LAAG], [MIDDEL], [HOOG]

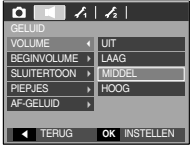

## **Opstartgeluid**

U kunt het geluid kiezen dat wordt geactiveerd wanneer de camera wordt aangezet.

- Opstartgeluid : [UIT], [GELUID1], [GELUID2], [GELUID3] - Als de beginopname op [UIT] is gezet, zal het

begingeluid niet worden geactiveerd, zelfs als u dit

VOLUMEΩ BEGINVOLUME UIT Œ SLUITERTOON > GELUID1 PIEPJES **GELUID 2** AF-GELUID GELUID3 **4 TERUG OK INSTELLEN** 

## Sluitergeluid

U kunt het sluitergeluid kiezen.

heeft aangeschakeld.

- Sluitergeluid : [UIT], [GELUID1], [GELUID2], [GELUID3]

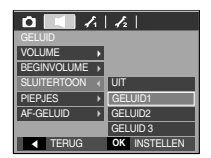

# **Geluid (**  $\blacksquare$  **)** Menu Setup

## Piepgeluid

Als u het geluid AAN zet worden diverse geluiden voor de instelling van de camera geactiveerd, als de juiste knoppen worden ingedrukt, zodat u zich bewust bent van de bedrijfsstatus van de camera.

- [PIEPJES] submenu : [UIT], [GELUID1, 2, 3]

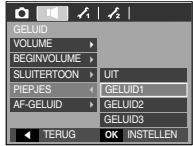

### AF-geluid

Als u het geluid AAN zet worden diverse geluiden voor de instelling van de camera geactiveerd, als de juiste knoppen worden ingedrukt, zodat u zich bewust bent van de bedrijfsstatus van de camera.

- [AF-GELUID] submenu : [UIT], [AAN]

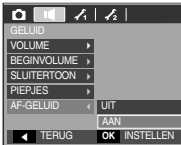

In deze modus kunt u basisfuncties instellen. U kunt het instellingsmenu gebruiken in alle cameramodi, met uitzondering van de modus Spraakopname.

■ De items die worden aangeduid met zijn standaardinstellingen.

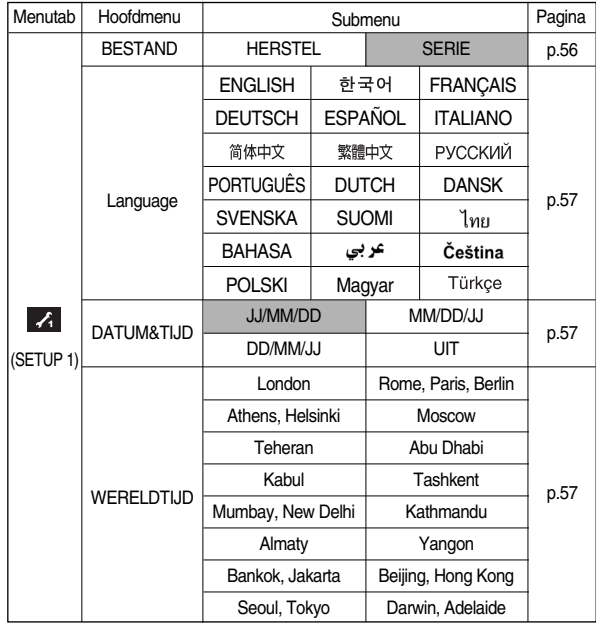

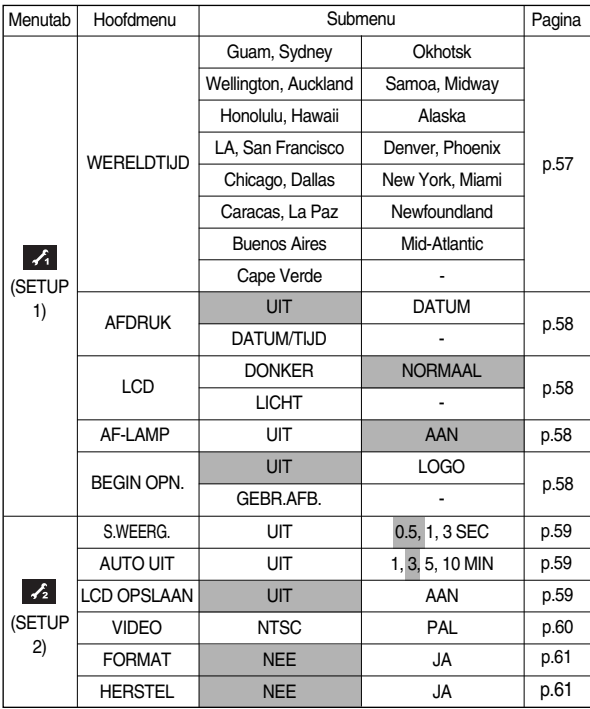

ż Menu's kunnen zonder voorafgaande waarschuwing zijn gewijzigd.

# **Menu Setup Instellingenmenu 1 (** $\rightarrow$ )

#### Bestandsnaam

Deze functie stelt de gebruiker in staat om het bestandsformaat te kiezen.

[HERSTEL] : Na het gebruik van de reset-functie zal de volgende bestandsnaam vanaf 0001 worden geteld, zelfs na het formatteren, of het verwijderen van alle opnamen of het insteken van een nieuwe geheugenkaart.

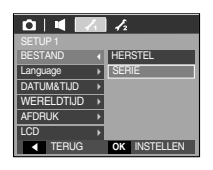

- [SERIE] : Nieuwe bestanden worden benoemd door nummers te gebruiken die op de vorige serie aansluiten, zelfs als een nieuwe geheugenkaart wordt gebruikt, of na het formateren, of na het verwijderen van alle opnamen.
	- De eerste opgeslagen mapnaam is 100SSCAM en de eerste bestandsnaam is ST830001.
	- Bestandsnamen worden als volgt samengesteld ST830001  $\rightarrow$  ST830002  $\rightarrow \sim$   $\rightarrow$  ST839999.
	- Het mapnummer wordt opeenvolgend toegewezen van 100 t/m 999. Dit gaat als volgt :

 $100$ SSCAM  $\rightarrow$  101SSCAM  $\rightarrow$   $\sim$   $\rightarrow$  999SSCAM.

- Het maximum aantal bestanden in een map bedraagt 9999.
- De bestanden op de geheugenkaart zijn in DCF-indeling (DCF = ontwerpregel voor bestandsindelingen voor camera's). Als u de bestandsnaam van de opname wijzigt, kan deze mogelijk niet meer worden afgespeeld.

# **Instellingenmenu 1 (** $\angle f$ **)**

### Taal

Er is een keuze tussen talen die in het LCD-scherm kunnen worden getoond. Zelfs als de batterij wordt verwijderd en opnieuw ingestoken, wordt de taalinstelling bewaard.

- TAAL subemenu
- : Engels, Koreaans, Frans, Duits, Spaans, Italiaans, eenvoudig Chinees, traditioneel Chinees, Russisch, Portugees, Nederlands, Deens, Zweeds, Fins, Thai, Bahasa (Maleis / Indonesisch), Arabisch, Tsjechisch, Pools, Hongaars en Turks.

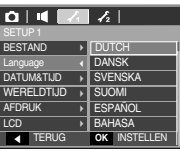

### De datum / tijd / datumsoort instellen

U kunt de datum en tijd die worden weergegeven op de gemaakte opnamen wijzigen en de datumsoort instellen.

- Datumtype : [JJ/MM/DD], [MM/DD/JJ], [DD/MM/JJ], [UIT]

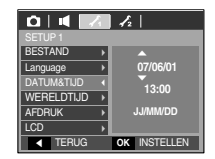

## **Wereldtiid**

De datum en tijd die u selecteert in [DATUM&TIJD] zijn de datum en tijd van uw huidige locatie. Door [WERELDTIJD] in te stellen, kunt u de lokale datum en tijd weergeven op het LCD scherm wanneer u in het buitenland bent.

- Beschikbare steden:

Londen, Kaap-Verdië, Midden Atlantische Oceaan, Buenos Aires, Newfoundland, Caracas, La Paz, New York, Miami, Chicago, Dallas, Denver, Phoenix, LA, San Francisco, Alaska, Honolulu, Hawaii, Samoa, Midway, Wellington, Auckland, Okhotsk, Guam, Sydney, Darwin, Adelaide, Seoul, Tokyo,

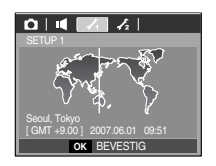

Peking, Hongkong, Bangkok, Jakarta, Yangon, Almaty, Kathmandu, Mumbay, New Delhi, Tashkent, Kaboel, Abu Dhabi, Teheran, Moskou, Athene. Helsinki, Rome, Paris, Berlijn

# **Instellingenmenu 1 (** $\angle f_1$ **)**

### De opnamedatum afdrukken

Er is een optie om de DATUM / TIJD op stilstaande beelden af te drukken.

- Submenu's

[UIT] : De DATUM & TIJD worden niet op het opnamebestand afgedrukt. [DATUM] : Alleen de DATUM wordt op het opnamebestand afgedrukt.

[DATUM/TIJD] : De DATUM & TIJD worden op het opnamebestand afgedrukt.

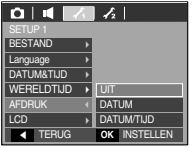

- ż De Datum & tijd worden rechts onderin de stilstaande opname afgedrukt.
- ż De afdrukfunctie is alleen van toepassing op stilstaande beelden, behalve voor opnamen die in de modus fotoframe-effect zijn genomen.
- ż Afhankelijk van de fabrikant en de printmodus kan het voorkomen dat de datum op een opname niet correct wordt afgedrukt.

## Helderheid LCD

U kunt de helderheid van het LCD-scherm aanpassen.

- Submenu [LCD] : [DONKER], [NORMAAL], **ILICHTI** 

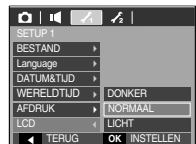

## Lampje voor automatische scherpte-instelling

U kunt het lampje voor automatische scherpte-instelling (AF-lampje) in- en uitschakelen.

- Submenu's
- [UIT] : Het AF-lampje gaat niet branden bij weinig licht.
- [AAN] : Het AF-lampje gaat branden bij weinig licht.

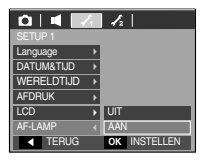

## Opname bij opstarten

Hiermee kunt u de afbeelding selecteren die wordt weergegeven op het LCDscherm als de camera wordt ingeschakeld.

- Submenu's : [UIT], [LOGO], [GEBR.AFB.]
- Gebruik een opgeslagen afbeelding als beginafbeelding met het submenu [BEGIN OPNAME] in het menu [FORMAAT WIJZIGEN] in de afspeelmodus.
- De beginafbeelding kan niet worden verwijderd door alle afbeeldingen te verwijderen of via het menu [VERWIJDEREN] of [FORMAT].
- De opnamen van de gebruiker worden verwijderd via [HERSTELLEN].

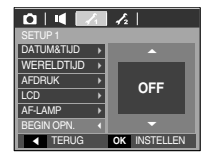

# **Instellingenmenu 2 (** $\angle$ **2)**

### **Snelweergave**

Als u Snelweergave inschakelt voordat u een opname maakt, kunt u de zojuist gemaakte opname bekijken op het LCD-scherm gedurende de tijd die u hebt ingesteld in de instelling voor [S.WEERG.]. Snelweergave kan alleen worden gebruikt bij stilstaande beelden.

#### - Submenu's

- 
- [UIT] : De functie voor snelweergave is niet beschikbaar.
- [0.5, 1, 3 SEC ] : De gemaakte opname wordt kort, gedurende de geselecteerde tijdsperiode, weergegeven.

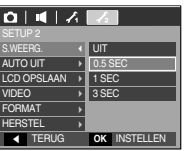

## Automatische uitschakeling

Met deze functie kunt u de camera na een bepaalde tijd uitschakelen om de batterijen te sparen.

#### - Submenu's

- [Uit] : De functie voor het automatisch uitschakelen van de camera werkt niet.
- [1, 3, 5, 10 MIN] : De stroom wordt automatisch uitgeschakeld als het apparaat gedurende het opgegeven tijdsbestek niet wordt gebruikt.

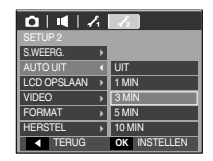

- Ook nadat de batterij is vervangen, blijft de instelling voor automatisch uitschakelen bewaard.
- Let op dat de functie voor automatische uitschakeling niet werkt als de camera zich in de PC / printer modus bevindt, tijdens het weergeven van een diashow, bij het afspelen van een geluidsopname of het afspelen van een filmclip.

### LCD besparen

Als u [LCD OPSLAAN] op Aan zet en de camera wordt gedurende een bepaalde tijd niet bediend, schakelt het LCD-scherm automatisch uit.

- Submenu's
- [UIT] : Het LCD-scherm wordt niet uitgeschakeld.
- [AAN] : Als de camera gedurende de

gespecificeerde tijd (ongeveer 30 sec.) niet wordt gebruikt, schakelt de camerastroom automatisch op inactief (camerastatuslampje: knippert).

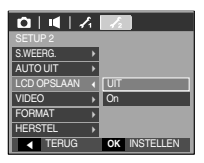

# **Instellingenmenu 2 (** $\angle$ **2)**

### Het type videosignaal kiezen

Het film-output signaal van de camera kan NTSC of PAL zijn. Uw keuze voor het signaal wordt bepaald door het type apparaat (beeldscherm of TV, enz.) waarop de camera is aangesloten. De PAL-modus kan uitsluitend BDGHI ondersteunen.

■ Aansluiten op een extern beeldscherm

Als de camera is aangesloten op een extern beeldscherm, zijn de opname en de menu's op het LCD scherm zichtbaar op het externe beeldscherm, en schakelt het LCD scherm van de camera zichzelf uit.

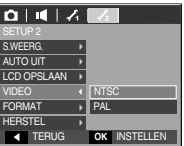

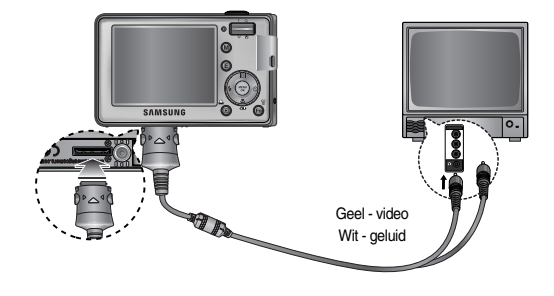

- NTSC : Canada, Japan, Mexico, Taiwan, Verenigde Staten, Zuid-Korea.
- PAL : Australië, België, China, Denemarken, Duitsland, Finland, Italië, Koeweit, Maleisië, Nederland, Nieuw-Zeeland, Noorwegen, Oostenrijk, Singapore, Spanje, Thailand, Verenigd Koninkrijk, Zweden, Zwitserland.
- Wanneer u een TV als extern beeldscherm gebruikt, moet u het externe of AVkanaal van de TV selecteren.
- Er is digitale ruis zichtbaar op het externe beeldscherm, maar er is geen sprake van een storing.
- Als het beeld zich niet in het midden van het scherm bevindt, gebruikt u de bedieningselementen van de TV om het beeld te centreren.
- Nadat u de camera hebt aangesloten op een extern beeldscherm, worden sommige delen van de opnamen mogelijk niet weergegeven.
- Wanneer de camera is aangesloten op een extern beeldscherm, wordt het menu weergegeven op dit beeldscherm. De werking van het menu is hetzelfde als op het LCD-scherm.
- Wanneer u de camera hebt aangesloten op een extern beeldscherm, is het knopgeluid mogelijk niet te horen.

# **Instellingenmenu 2 (** $\angle$ **2)**

### Geheugen formatteren aus der Europese Europese Initialisatie

Deze functie wordt gebruikt voor het formatteren van het geheugen. Als u [FORMAT] uitvoert voor het geheugen, worden alle opnamen, inclusief de beveiligde opnamen, verwijderd. Download belangrijke opnamen naar uw pc voordat u het geheugen gaat formatteren.

#### - Submenu's

- [NEE] : Het geheugen wordt niet geformatteerd.
- [JA] : Een venster voor het bevestigen van de selectie wordt getoond. Kies het menu [Ja]. Een [Verwerken!] bericht verschijnt en het geheugen wordt geformatteerd. Als u FORMAT in de afspeelmodus draait, zal een [Geen afbeelding!] bericht verschijnen.

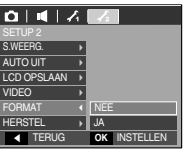

- Voer [FORMAT] alleen uit op de volgende typen geheugenkaart.
	- Een nieuwe geheugenkaart of een ongeformatteerde geheugenkaart.
	- Een geheugenkaart die een bestand bevat dat niet kan worden herkend door deze camera of dat is opgenomen met een andere camera.
	- Formatteer de geheugenkaart altijd met behulp van deze camera. Als u een geheugenkaart plaatst die is geformatteerd met behulp van andere camera's, geheugenkaartlezers of pc's, wordt het bericht [KAARTFOUT!] weergegeven.

Alle menu- en functie-instellingen voor de camera worden ingesteld op hun standaardwaarden. Waarden voor DATUM/TIJD, TAAL en VIDEO OUT worden echter niet gewijzigd.

#### - Submenu's

- [NEE] : De standaardinstellingen worden niet hersteld.
- [JA] : Een venster voor het bevestigen van de selectie wordt getoond. Kies het menu [ja] en alle instellingen worden naar hun standaarden teruggezet.

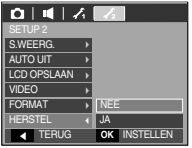

## **Afspeelmodus starten**

Zet de camera aan en selecteer de afspeelmodus door op de knop voor de afspeelmodus ( $\Box$ ) te drukken. De camera kan nu de afbeeldingen weergeven die zijn opgeslagen in het geheugen. Als de geheugenkaart niet in de camera is geplaatst, werken alle

camerafuncties alleen voor de geheugenkaart.

Als de geheugenkaart niet in de camera is geplaatst, werken alle camerafuncties alleen voor het interne geheugen.

## Een stilstaand beeld afspelen

1. Selecteer de afspeelmodus door op de knop voor de afspeelmodus ( $\Box$ ) te drukken.

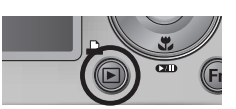

2. De laatste afbeelding die is opgeslagen in het geheugen wordt weergegeven op het LCD-scherm.

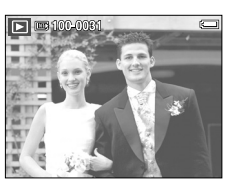

- 3. Selecteer een opname die u wilt afspelen door op de knop LINKS of RECHTS te drukken.
- ż Druk op de knop LINKS of RECHTS en houd deze ingedrukt om de opnamen snel af te spelen.

# Bewegende beelden afspelen

- 1. Selecteer de opgenomen filmclip die u wilt afspelen door op de knop LINKS of RECHTS te drukken.
- 2. Druk op de knop voor afspelen en pauzeren (COMP) om een bestand met bewegende beelden af te spelen.
	- U kunt het afspelen van bewegende beelden tijdelijk onderbreken tijdens het afspelen door nogmaals op de knop voor afspelen en pauzeren te drukken.
	- Als u nogmaals op de knop voor afspelen en pauzeren drukt, wordt het bestand met de bewegende beelden opnieuw afgespeeld.

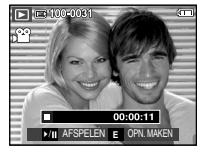

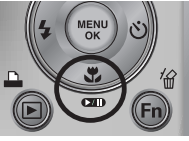

- U kunt de bewegende beelden terugspoelen tijdens het afspelen door op de knop LINKS te drukken. U kunt de bewegende beelden snel vooruitspoelen door op de knop RECHTS te drukken.
- U kunt het afspelen van de bewegende beelden stoppen door achtereenvolgens op de knop voor afspelen en pauzeren en de knop LINKS of RECHTS te drukken.

 $\overline{m}$ 

## **Afspeelmodus starten**

## Functie voor opnemen van filmclip

U kunt stilstaande beelden van de filmclip vastleggen.

- De filmclip opnemen
	- 1. Druk op de knop voor afspelen en pauzeren tijdens het afspelen van de filmclip. Druk vervolgens op de E-knop.
	- 2. Het stilstaande beeld van de filmclip wordt opgeslagen onder een nieuwe bestandsnaam.
	- żHet bestand dat is opgenomen van de filmclip heft dezelfde grootte als de oorspronkelijke filmclip (800x592, 720x480, 640x480, 320x240). żAls u aan het begin van de filmclip op de E-knop drukt, wordt het eerste beeld van de filmclip opgeslagen als een stilstaand beeld.

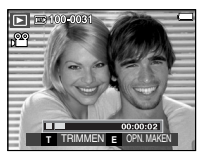

[Gepauzeerd]

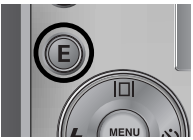

[Druk op de E-knop]

## Filmclips bijsnijden

U kunt gewenste kaders van een filmclip naar voren halen terwijl de filmclip wordt afgespeeld. Als de filmclip korter is dan 10 seconden, kan deze niet worden bijgesneden.

- 1. Druk op de pauzeknop op het punt in de filmclip waar u wilt beginnen met het extraheren van frames.
- 2. Druk op de T-knop.
- 3. Druk op de afspeelknop om het geëxtraheerde bereik weer te geven op de statusbalk.
- 4. Druk op de pauzeknop op het punt in de filmclip waar U het extraheren van frames wilt stoppen.
- 5. Druk op de T-knop om het bevestigingsmenu weer te geven.
- 6. Selecteer het gewenste submenu door op de knop OMHOOG / OMLAAG te drukken en druk op de knop OK.
	- [NEE] : Het bijsnijden van de filmbeelden wordt geannuleerd.
	- [JA] : De geextraheerde frames worden met een nieuwe bestandsnaam opgeslagen.

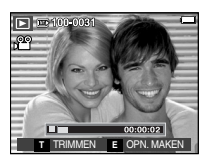

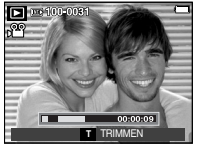

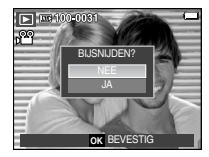

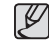

ƀ Als u geen eindpunt voor de filmclip opgeeft, wordt het bevestigingsvenster voor bijsnijden weergegeven bij het laatste frame.

## **Afspeelmodus starten**

### Een spraakopname afspelen

- 1. Selecteer de spraakopname die u wilt afspelen door op de knop LINKS / RECHTS te drukken.
- 2. Druk op de knop voor afspelen en pauzeren ( $\Box$ ) om een bestand met een spraakopname af te spelen.
	- U kunt het afspelen van een bestand met een spraakopname tijdelijk onderbreken tijdens het afspelen door nogmaals op de knop voor afspelen en pauzeren te drukken.
	- U kunt het afspelen van het bestand met de spraakopname hervatten door op de knop voor afspelen en pauzeren te drukken.
	- U kunt het bestand met de spraakopname terugspoelen tijdens het afspelen door op de knop LINKS te drukken. U kunt het bestand met de spraakopname snel vooruitspoelen door op de knop RECHTS te drukken.
	- U kunt het afspelen van het geluidsmemo stoppen door achtereenvolgens op de knop voor afspelen en pauzeren en de knop OK / Menu te drukken.

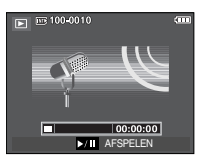

## Een geluidsopname afspelen

- 1. Kies een stilstaand beeld dat een geluidsopname heeft.
- 2. Druk op de knop Afspelen & Pauzeren
	- ( $\Box$ ) om de geluidsopname af te spelen.
	- Om de geluidsopname te pauzeren tijdens het afspelen drukt u de knop Afspelen & Pauzeren ( **CALL**) nogmaals in.
	- Om weer verder te gaan met het afspelen van de geluidsopname, drukt u op de knop afspelen & pauzeren.
	- U kunt het afspelen van het geluidsmemo stoppen door achtereenvolgens op de knop voor afspelen en pauzeren en de knop OK / Menu te drukken.

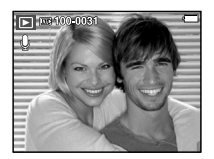

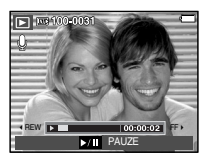

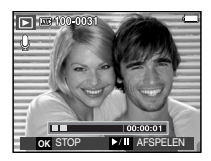

Het LCD-scherm bevat informatie over de opnamecondities voor het weergegeven beeld.

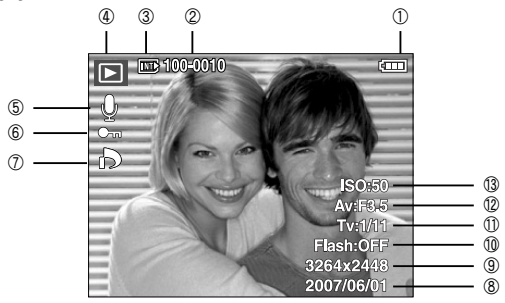

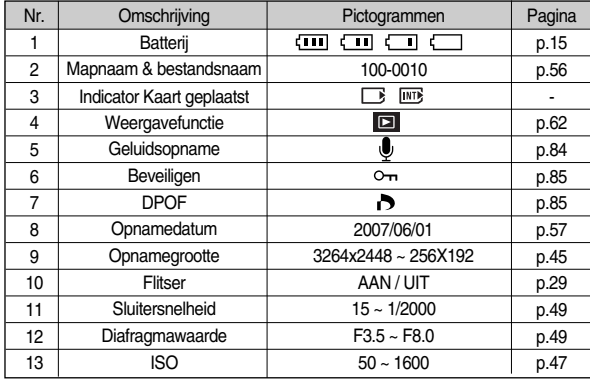

## **Indicator LCD-scherm De cameraknop gebruiken om de camera in te stellen**

In de afspeelmodus kunt u de knoppen op de camera gebruiken om op eenvoudige wijze de functies voor de afspeelmodus in te stellen.

## Knop Miniaturen ( $\blacksquare$ ) Vergroting ( $\blacksquare$ )

U kunt meerdere opnamen tegelijk bekijken, een geselecteerde opname vergroten en een geselecteerd deel van een opname uitsnijden en opslaan.

#### ■ Miniatuurweergave

- 1. Druk, terwijl een opname wordt weergegeven op het gehele scherm, op de knop voor miniatuurweergave.
- 2. In de miniatuurweergave wordt de foto gemarkeerd weergegeven die werd afgebeeld op het moment dat de miniatuurmodus werd geselecteerd.

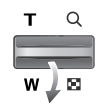

- 3. Druk op de knop voor 5 functies op naar de gewenste opname te gaan.
- 4. Als u één opname afzonderlijk wilt bekijken, drukt u op de vergrotingsknop.

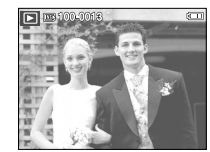

Op de knop voor miniaturen drukken  $($ 

Gemarkeerde afbeelding Op de vergrotingsknop drukken  $($   $\Omega$  $)$ 

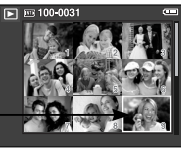

[ Miniatuurweergave ]

[ Normale weergavemodus ]

### ■ Beeldvergroting

- 1. Selecteer een opname die u wilt vergroten en druk op de vergrotingsknop.
- 2. U kunt verschillende delen van de opname bekijken door op de knop voor 5 functies te drukken.

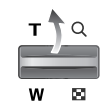

- 3. Als u op de knop voor miniaturen drukt, wordt de opname weergegeven in het oorspronkelijke formaat.
	- U kunt zien dat een opname vergroot wordt weergegeven als de vergrotingsindicator links boven op het LCD-scherm wordt weergegeven.
	- Bestanden met bewegende beelden en WAV-bestanden kunnen niet worden vergroot.
	- Als een foto wordt vergroot, kan dit tot kwaliteitsverlies leiden.

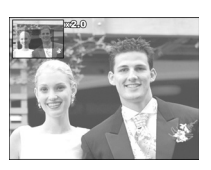

■ De maximale vergrotingsfactor in verhouding tot de afbeeldingsgrootte.

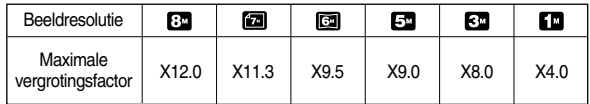

- Trimmen : U kunt een gedeelte van de opname uitsnijden en dit afzonderlijk bewaren.
	- 1. Selecteer een opname die u wilt vergroten en druk op de vergrotingsknop.

Druk vervolgens op de knop MENU/OK. Er verschijnt nu een bericht zoals hiernaast wordt aangegeven op het LCD-scherm.

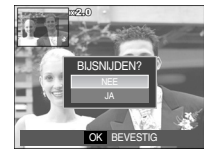

- 2. Selecteer de waarden in het submenu door op de knop LINKS of RECHTS en vervolgens op OK te drukken.
	- [NEE] : Het bijsnijdmenu verdwijnt.
	- [JA] : Het bijgesneden beeld wordt opgeslagen onder een nieuwe bestandsnaam en weergegeven op het LCD-scherm.
- ż Als er weinig geheugenruimte beschikbaar is voor het opslaan van de bijgesneden opname, mislukt het bijsnijden.

Als het menu op het LCD-scherm wordt getoond, functioneert de knop OMHOOG als een richtingsknop.

Als het menu niet op het LCD-scherm wordt getoond, kunt u de knop Info indrukken om de informatie over de getoonde opname op het LCD-scherm weer te geven.

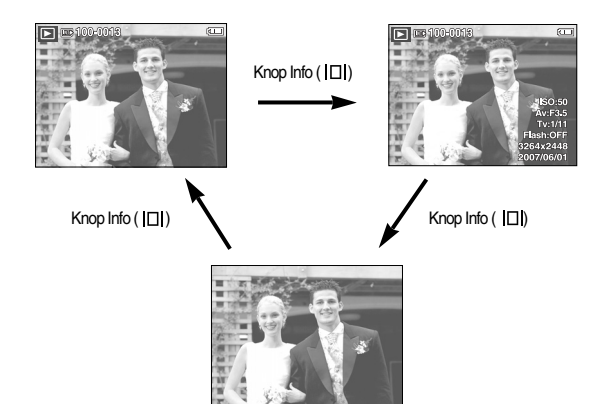

# **Knop Info (**  $\Box$ ) / Omhoog **Knop voor afspelen en pauzeren (**  $\Box$ **)** / Omlaag

In de afspeelmodus werkt de knop voor afspelen en pauzeren als volgt :

- Als het menu wordt weergegeven

Druk op de knop OMLAAG om van het hoofdmenu naar een submenu te gaan of om de cursor omlaag te verplaatsen in het submenu.

- Als een stilstaand beeld met een spraakmemo, een spraakbestand of een bestand met bewegende beelden wordt afgespeeld
	- In de stopmodus : Hiermee wordt een stilstaand beeld met een spraakmemo, een spraakbestand of een bestand met bewegende beelden afgespeeld.
	- ňTijdens het afspelen : Het afspelen wordt tijdelijk gestopt.
	- In de pauzemodus : Het afspelen wordt hervat.

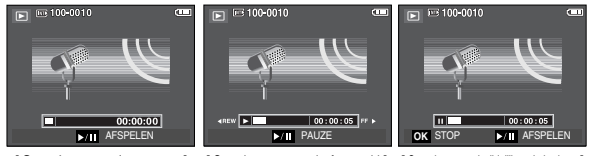

[ Spraakopname is gestopt. ] [ Spraakopname wordt afgespeeld ] [ Spraakopname is tijdelijk onderbroken. ]

# **Knop LINKS / RECHTS / MENU / OK Verwijder ( 俗 )**

Met de knoppen LINKS/ RECHTS/ MENU/ OK kunt u de volgende functies selecteren.

- Knop LINKS : Druk, terwijl het menu wordt weergegeven, op de knop LINKS om de menutab links van de cursor te selecteren.
- Knop RECHTS: Druk, terwijl het menu wordt weergegeven, op de knop RECHTS om de menutab rechts van de cursor te selecteren of om naar een hulpmenu te gaan.
- Knop MENU : Wanneer u op de knop MENU drukt, wordt het menu voor de afspeelmodus weergegeven op het LCD-scherm. Als u nogmaals op deze knop drukt, wordt het LCD-scherm in de beginstand gezet.
- Knop OK : Wanneer het menu wordt weergegeven op het LCD-scherm, wordt de knop OK gebruikt voor het bevestigen van gegevens die zijn gewijzigd met de knop voor 5 functies.

# **Knop Printer (** $\Box$ **)**

Als de camera op een PictBridge printer is aangesloten, kunt u opnamen afdrukken door op de knop Print te drukken.

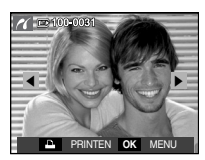

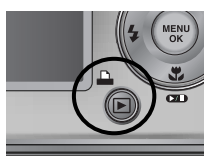

Hiermee verwijdert u opnamen die zijn opgeslagen op de geheugenkaart.

1. Selecteer een opname die u wilt verwijderen door achtereenvolgens op de knop Links / Rechts en op de knop VERWIJDER ( $\frac{1}{100}$ ) te drukken.

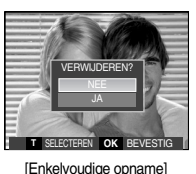

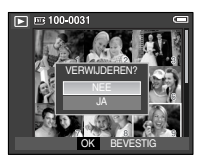

[Miniatuuropname]

- 2. Druk op de T knop om opnamen toe te voegen die u wilt verwijderen.
	- Knop Links/ Rechts: Opnamen kiezen
	- T knop: controleert op verwijderen
	- Knop OK: bevestigt de selectie

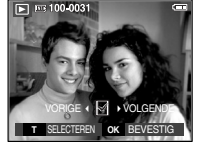

- 3. Selecteer de waarden in het submenu door op de knop Links / Rechts en vervolgens op de knop OK te drukken.
	- Als [NEE] wordt gekozen: "Afbeelding verwijderen" wordt geannuleerd.
	- Als [JA] wordt gekozen: de geselecteerde opnamen worden gewist.

# **Knop E(effecten) : afmetingen wijzigen**

Wijzig de resolutie (grootte) van de gemaakte foto's. Kies [Begin opname] om een opname als beginopname op te slaan.

- 1. Druk op de knop voor de afspeelmodus en vervolgens op de E-knop.
- 2. Druk op de knop LINKS/ RECHTS en selecteer de menutab [FORMAAT WIJZIGEN] ( $\Box$ ).
- 3. Selecteer het gewenste submenu door op de richtingknop OMHOOG of OMLAAG en vervolgens op OK te drukken.

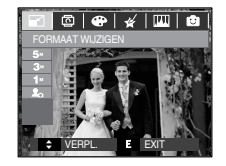

- Typen voor wijzigen van afbeeldingsgrootte (● : Aankiesbaar)
	-

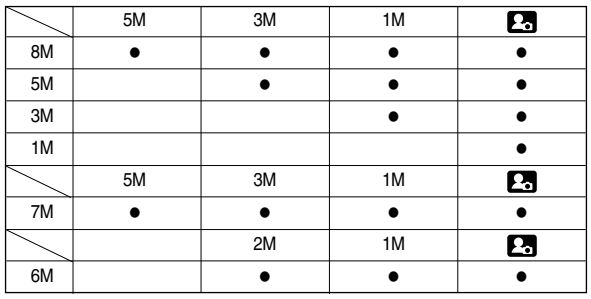

- Een grote afbeelding kan kleiner worden gemaakt. Het omgekeerde is echter niet mogelijk.
- Alleen de afmetingen van opnames in JPEG-indeling kunnen worden gewijzigd. Bestanden in indeling of met filmclips (AVI) en spraakopnamen (WAV) kunnen niet worden vergroot of verkleind.
- U kunt alleen de resolutie wijzigen van bestanden die zijn gecomprimeerd in de indeling JPEG 4:2:2.
- De opname waarvan de afmetingen zijn gewijzigd, krijgt een nieuwe bestandsnaam. De afbeelding onder [BEGIN OPNAME] wordt niet op de geheugenkaart maar in het interne geheugen opgeslagen.
- Als een nieuwe gebruikersopname wordt opgeslagen, wordt de gebruikersopname die daarvoor is opgeslagen gewist.
- Als de geheugencapaciteit onvoldoende is voor het opslaan van de opname die is vergroot of verkleind, wordt het bericht [GEHEUGEN VOL!] weergegeven op het LCD-scherm en kan de opname niet worden opgeslagen.

## **Knop E(effecten) : Een opname draaien Knop E(effecten) : Kleur**

U kunt de opgeslagen afbeeldingen met diverse hoeken draaien.

- 1. Druk op de knop voor de afspeelmodus en vervolgens op de E-knop.
- 2. Druk op de knop LINKS/ RECHTS en selecteer de menutab [DRAAIEN] ( ).
- 3. Selecteer het gewenste submenu door op de knop OMHOOG of OMLAAG te drukken.

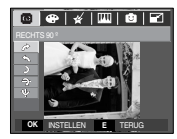

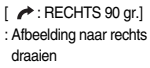

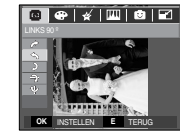

 $\bigwedge$ : LINKS 90 gr.] : Afbeelding naar links draaien

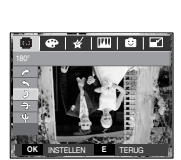

 $\div$  verpl... E. exit

-

 $[$  : 180 gr.] : Afbeelding 180 graden draaien

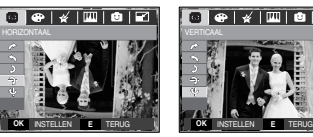

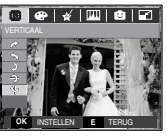

 $\rightarrow$ : HORIZONTAAL] : Draai de foto horizontaal

 $[$   $\mathbf{\mathbf{\mathsf{\Psi}}}$  : VERTICAAL] : Draai de foto verticaal

- 4. De gewijzigde opname wordt met een nieuwe bestandsnaam opgeslagen.
- ż Als u de gedraaide opname weergeeft op het LCD-scherm, is er mogelijk lege ruimte te zien aan de linker-en rechterkant van de opname.

Door het gebruik van deze knop is het mogelijk om kleureneffecten aan uw afbeeldingen toe te voegen.

- 1. Druk op de knop voor de afspeelmodus en vervolgens op de E-knop.
- 2. Selecteer de menutab **com** door op de knop Links of Rechts te drukken.

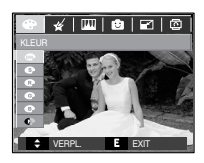

- 3. Selecteer het gewenste submenu door op de knop Omhoog of Omlaag te drukken en druk op de knop OK.
	- : De opname wordt zwart-wit weergegeven. ☎
	- : Opgenomen opnamen worden opgeslagen in een sepia tint.  $\bullet$ (een gradatie van geelbruine kleuren)
	- : Opgenomen opnamen worden opgeslagen met een rode tint.  $\bullet$
	- $\bullet$ : Opgenomen opnamen worden opgeslagen met een groene tint.
	- $\bullet$ : Opgenomen opnamen worden opgeslagen met een blauwe tint.
	- : Opgenomen opnamen worden opgeslagen als negatief.
	- : Opgenomen opnamen worden opgeslagen in de ingestelde RGB- $\bullet$ tint.

4. De gewijzigde opname wordt met een nieuwe bestandsnaam opgeslagen.

■ Persoonlijke kleurinstellingen :

U kunt de R (rood), G (groen) en B (blauw) waarden van de opname wijzigen.

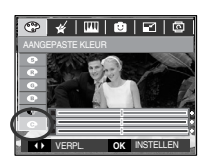

- Knop OK : kies / stel in de gebruikerskleuren
- Knoppen Omhoog en Omlaag : kiest R, G, B

- Knop Links/ Rechts : wijzigt de waarden

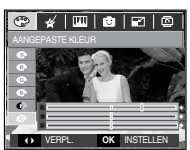

## **Knop E(effecten) : Kleur Knop E(effecten) : speciale kleuren**

1. Druk op de knop afspeelmodus en druk vervolgens op de E knop.

2. Kies de menutab ( $\leq$ ) door op de knop Links of Rechts te drukken.

### Kleurenfilter

Met behulp van dit menu kunt u de kleureninformatie over de opname wijzigen (exclusief Rood, Blauw, Groen, en Geel) in zwart/wit.

1. Kies  $\bullet$  door op de OMHOOG / OMLAAG knop te drukken.

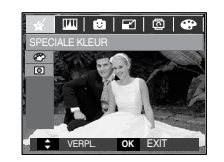

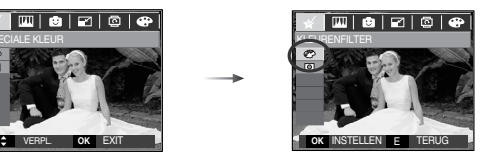

2. Druk op de knop OK en de opname wordt onder een nieuwe bestandsnaam opgeslagen.
# **Knop E(effecten) : speciale kleuren**

### Kleurenmasker

Met dit menu kunt u een deel van een opname dat u wilt benadrukken kiezen, en de rest van de opname op zwart/wit instellen.

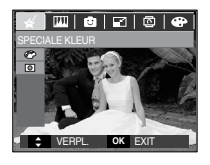

Kies **Q** en een markering voor het

te kiezen deel wordt getoond.

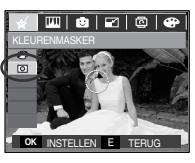

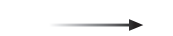

Druk op de OK-knop; u kunt nu de grootte en locatie van het deel instellen.

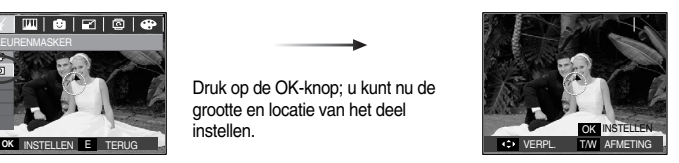

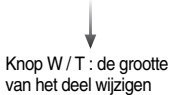

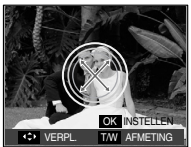

OMHOOG / OMLAAG / LINKS / RECHTS knop : de locatie wijzigen

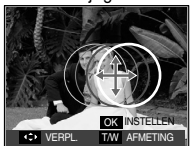

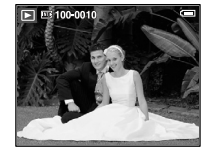

[Uiteindelijke opname]

Druk tweemaal op de OK-knop. De opname met het kleurenmasker wordt als nieuwe bestandsnaam opgeslagen.

# **Knop E(effecten) : opname bewerken**

1. Druk op de knop afspeelmodus en druk vervolgens op de E-knop. 2. Kies de menutab **DO** door op de knop LINKS / RECHTS te drukke.<br>U kunt de helderheid van de opname wijzigen.

## Verwijderen van rode-ogen effect

Het rode-ogen effect kan van de gemaakte opname worden verwijderd.

- 1. Selecteer ( $\ll$ ) door op de knop Omhoog/Omlaag te drukken en druk op de knop OK.
- 2. Het bericht [Bezig met verwerken!] verschijnt en de opname wordt onder een nieuwe bestandsnaam opgeslagen.

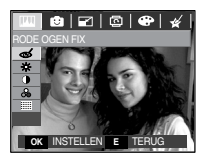

## Beheer helderheid

- 1. Kies ( $\div\!\!\!\!\!\!\downarrow\!\!\!\!\!\downarrow\!\!\!\!\!\downarrow$ ) door de knop OMHOOG / OMLAAG in te drukken, en een balk voor het kiezen van de helderheid wordt getoon.
- 2. Wijzig de helderheid door op de knop LINKS / RECHTS te drukke.
- 3. Druk op de knop OK en de opname wordt onder een nieuwe bestandsnaam opgeslagen.

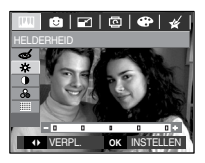

## **Contrastbeheer**

U kunt het contrast van de opname wijzigen.

- 1. Kies ( $\bullet$ ) door de knop OMHOOG / OMLAAG in te drukken, en een balk voor het kiezen van het contrast wordt getoon.
- 2. Wijzig het contrast door op de knop LINKS / RECHTS te drukke.
- 3. Druk op de knop OK en de opname wordt onder een nieuwe bestandsnaam opgeslagen.

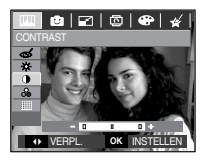

# **Knop E(effecten) : opname bewerken**

## Beheer kleurverzadiging

U kunt de kleurverzadiging van de opname wijzigen.

- 1. Kies (  $\leq$  ) door de knop OMHOOG / OMLAAG in te drukken, en een balk voor het kiezen van de kleurverzadiging wordt getoon.
- 2. Wijzig de kleurverzadiging door op de knop LINKS / RECHTS te drukke.
- 3. Druk op de knop OK en de opname wordt onder een nieuwe bestandsnaam opgeslagen.

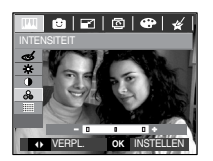

### Ruiseffect

U kunt ruis aan een opname toevoegen om de opname te laten lijken op een oude foto.

- 1. Selecteer (  $\frac{1}{2}$ ) door op de knop Omhoog/Omlaag te drukken en druk op de knop OK.
- 2. Het bericht [Bezig met verwerken!] verschijnt en de opname wordt onder een nieuwe bestandsnaam opgeslagen.

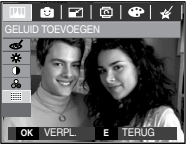

## **Cartoon**

U kunt een tekstbox toevoegen aan de opname om deze te laten lijken op een cartoon.

ż De cartoonopname wordt opgeslagen as 1M opnamegrootte.

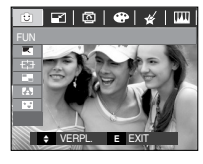

Kies een cartoon ( $\Box$ )

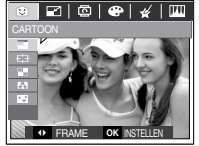

Selecteer het gewenste frame door op de knop Links/Rechts te drukken **EN FRAME OK INSTELLEN POR CONTROL OF DETAILS ON A PROPERTY OF A LOCAL FOR INSTELLEN** 

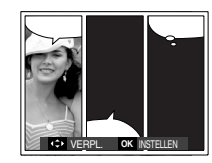

Kies de gewenste positie door op de knop Omhoog / omlaag / links / rechts en vervolgens op de knop OK te drukken.

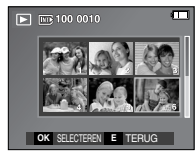

Druk op de OK knop en de opname wordt opgeslagen. Druk nogmaals op de OK knop om een nieuwe opname te openen en op te slaan.

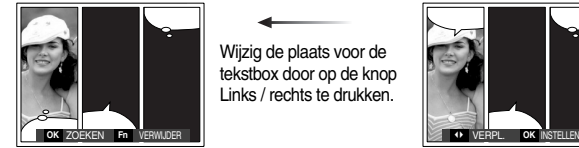

Wijzig de plaats voor de tekstbox door op de knop Links / rechts te drukken.

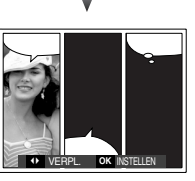

Kies een opname door op de knop Omhoog / omlaag / links / rechts en vervolgens op de knop OK te drukken. Kies de derde opname met behulp van dezelfde procedure.

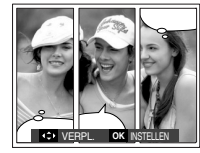

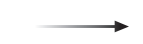

Kies op dezelfde wijze de positie van de opname en tekstbox.

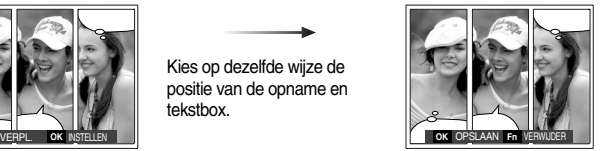

Druk op de knop OK en het bestand wordt onder een nieuwe bestandsnaam opgeslagen.

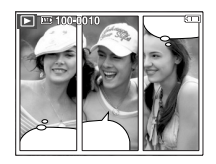

ƅ Voordat u de cartoon-opname opslaat, kunt u de gekozen opname wijzigen. Vooraf ingestelde scherpstellingsframes

1. Als u de knop Fn indrukt wordt de opname in volgorde verwijderd. 2. Druk de OK-knop in en u kunt opnamen kiezen.

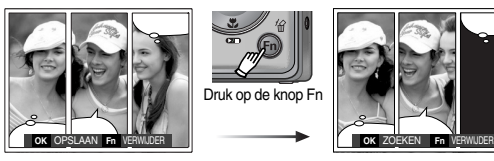

3. Nadat u de gewenste opnamen heeft gekozen, drukt u de OK-knop in om de opname onder een nieuwe bestandsnaam op te slaan.

U kunt het onderwerp naar voren halen vanuit de omgeving. Het onderwerp zal scherp en in focus zijn, terwijl de rest niet is scherpgesteld.

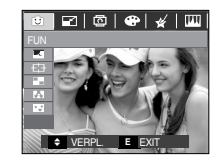

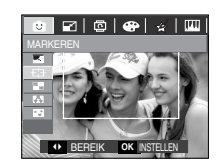

Kies het gewenste frame door te drukken op de LINKS / RECHTS knop en druk vervolgens op de knop OK.

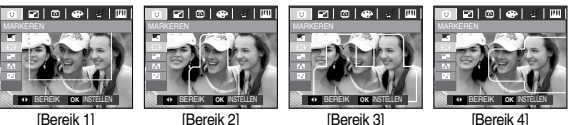

ƅHet scherpstellingsframe verplaatsen en wijzigen

U kunt het scherpstellingsframe wijzigen nadat u het menu Bereik heeft gekozen.

- 1. Kies een scherpgesteld frame door te drukken op de LINKS / RECHTS knop en druk vervolgens op de knop OK.
- 2. Kies een plek voor het frame door op de knop OMHOOG / OMLAAG / LINKS / RECHTS te druken.
- 3. Druk op de knop OK en het bestand wordt onder een nieuwe bestandsnaam opgeslagen.

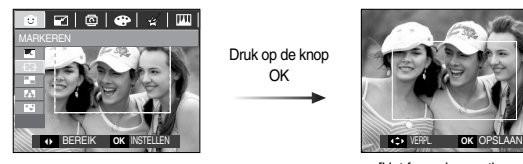

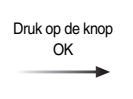

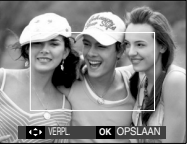

[Het frame is geactiveerd]

De knop OMHOOG / OMLAAG / LINKS / RECHTS indrukken

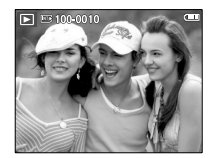

Druk op de knop OK

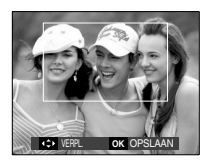

[Na het wijzigen van de framepositie]

## Composietopname

U kunt 2 - 4 verschillende opnamen combineren tot één stilstaand beeld.

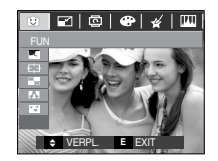

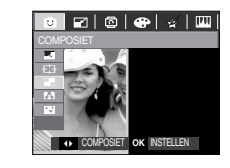

Druk op de OK-knop (U kunt 2-4 composietopnamen kiezen).

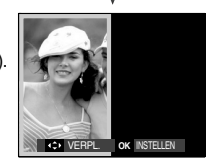

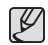

- ƀ Als u de sluiterknop en de knop Afspeelmodus indrukt, wordt de opnamemodus uitgevoerd.
- ƀ De composietopname wordt opgeslagen as 1M opnamegrootte.

ż Kies 2 composietopnamen

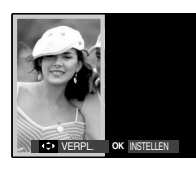

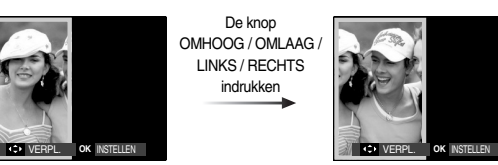

[De positie wijzigen]

Druk op de knop OK

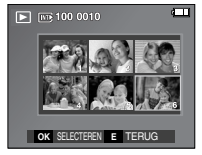

Druk op de knop OK

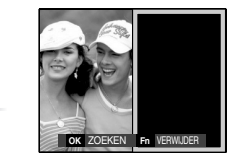

[De tweede opname kiezen]

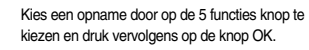

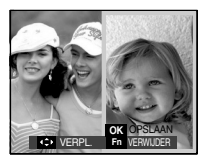

Wijzig de locatie van de tweede opname door op de knop OMHOOG / OMLAAG / LINKS / RECHTS te drukken en druk op de knop OK om de opname op te slaan.

- Voordat u de laatste composietopname kiest, kunt u een deel van de composietopname wijzigen.
	- 1. Tijdens het bewerken van de composietopname, drukt u op de knop Fn.
	- 2. Een vorige opname wordt verwijderd. Druk de OK-knop in en u kunt een nieuw opname kiezen. Nadat u een opname heeft gekozen, drukt u nogmaals op de Fn knop en wordt de opname nogmaals verwijderd.

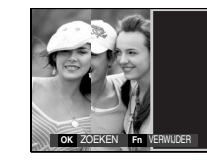

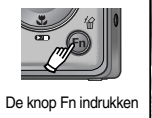

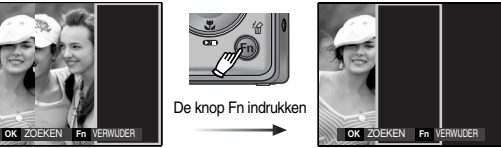

[Voordat u de 3e opname kiest] [Achteruit spoelen naar de 2e opname]

3. Druk de OK-knop in en u kunt nogmaals een opname kiezen

## Fotokader

U kunt 9 types kader-achtige randlijnen toevoegen aan een stilstaande opname die u wilt maken.

Datum- & tijdinformatie worden niet afgedrukt op de opgeslagen opname die met het menu Fotokader is gemaakt.

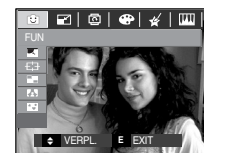

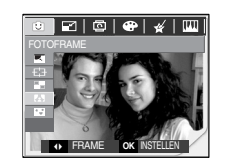

Kies het gewenste submenu door op de knop Omhoog / omlaag / links / rechts te drukken.

- Druk op de E knop en het frame wordt beëindigd.

 $\mathbf{z}$  $\mathbb{Z}^2$  $\blacksquare$  $\mathbb{Z}^2$ 75  $E<sub>3</sub>$ **ZOOMIN**  $\overline{a}$  $\mathbb{R}^3$  $F<sub>2</sub>$ 

Druk op de OK-knop en de opname wordt opgeslagen.

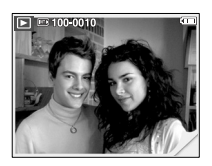

### **Sticker**

U kunt diverse stickers aan de opname toevoegen.

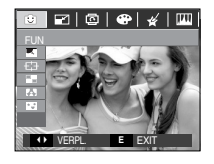

 $Kies$  ( $\overline{279}$ )

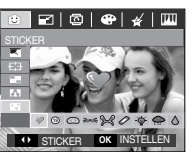

Kies de gewenste sticker door te drukken op de LINKS / RECHTS knop en druk vervolgens op de knop OK.

> **VERPL.** Fn TOEVOEG. **OK** OPSLAAN

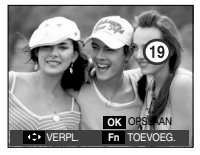

Kies een plek voor de sticker door op de knop OMHOOG / OMLAAG / LINKS / RECHTS te drukken

ż U kunt een aanvullende sticket toevoegen door de Fn-knop in te drukken. Druk op de OK-knop om de opname op te slaan.

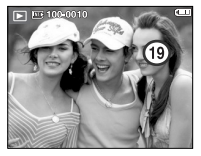

**Knop E(effecten) : Fun De afspeelfunctie instellen met behulp van het LCD-scherm**

De afspeelfuncties kunnen worden gewijzigd met behulp van het LCD-scherm. Als u in de opnamemodus op de menuknop drukt, wordt het menu weergegeven op het LCD-scherm. In de afspeelmodus kunt u de volgende menu's instellen. Als u een opname wilt maken nadat u het afspeelmenu hebt ingesteld, drukt u op de knop voor de afspeelmodus of de sluiterknop.

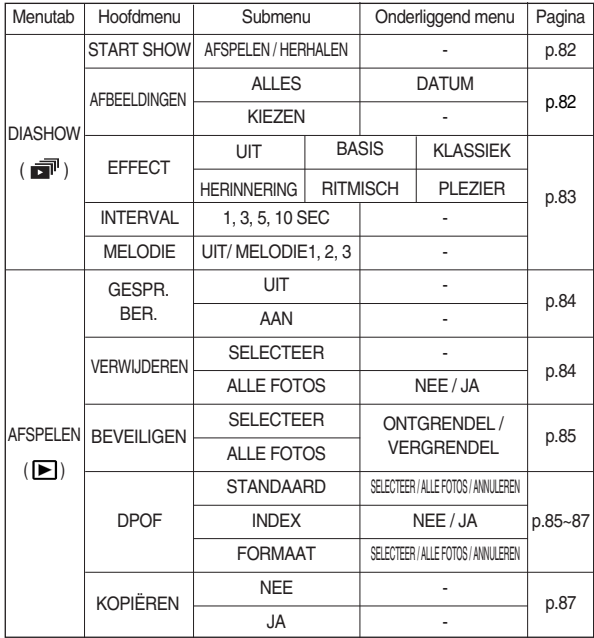

## **De afspeelfunctie instellen met behulp van het LCD-scherm**

Dit menu is beschikbaar als de camera via een USB-kabel is aangesloten op een printer die PictBridge ondersteunt (directe verbinding met de camera; wordt apart verkocht).

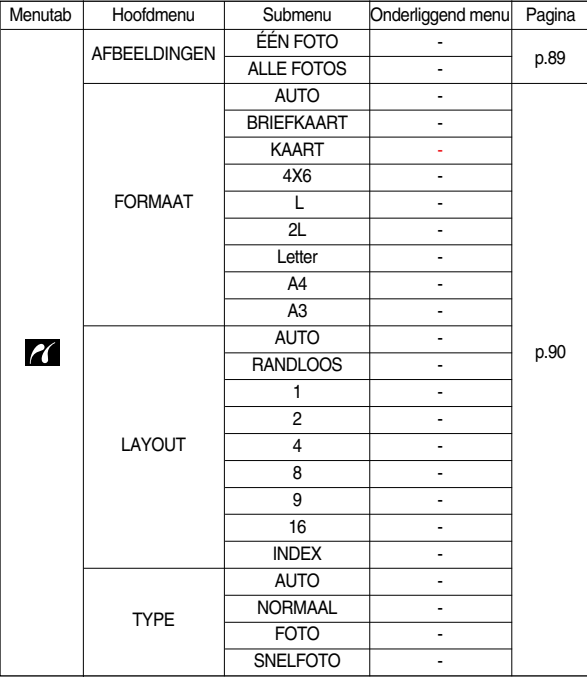

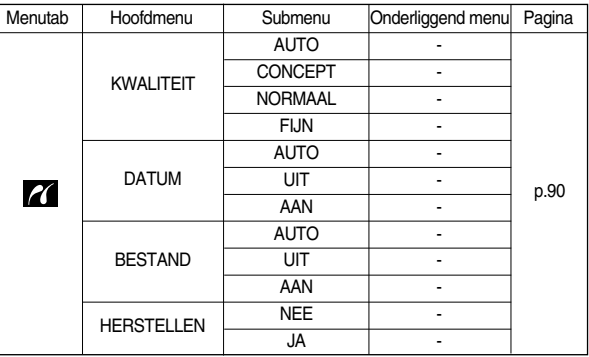

ż Menus kunnen zonder voorafgaande waarschuwing worden gewijzigd.

# **De diaserie starten (同**)

Opnamen kunnen continu, met vooraf ingestelde tussenpozen, worden weergegeven. U kunt de diashow bekijken door de camera aan te sluiten op een externe monitor.

- 1. Druk op de knop voor de afspeelmodus en vervolgens op de knop MENU.
- 2. Gebruik de knop Links of Rechts om de menutab [DIASHOW] te selecteren.

### De diashow starten

De diashow kan alleen worden gestart in het menu [START SHOW].

- 1. Gebruik de knop Omhoog of Omlaag om het menu [START SHOW] te selecteren en druk vervolgens op de knop Rechts.
- 2. Kies het gewenste submenu door op de knop Omhoog of Omlaag te drukken.

[AFSPELEN] : De diashow wordt beëindigd na de eerste weergave.

[HERHALEN] : De diashow wordt herhaald totdat deze wordt geannuleerd.

- 3. Druk op de knop OK om de diashow te starten.
	- U kunt het afspelen van een diashow tijdelijk onderbreken tijdens het afspelen door nogmaals op de knop voor afspelen en pauzeren ( $\Box$ ) te drukken.
	- $-$  Als u nogmaals op de knop voor afspelen en pauzeren ( $\Box$ ) drukt, wordt de diashow opnieuw afgespeeld.
	- U kunt het afspelen van de diashow stoppen door achtereenvolgens op de knop voor afspelen en pauzeren ( $\Box$ III) en de knop OK / Menu te drukken.

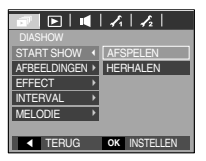

## Opnamen kiezen

U kunt kiezen welke opname u bekijkt

1. Gebruik de knop Omhoog / omlaag om het menu [AFBEELDINGEN] te selecteren en druk vervolgens op de knop Rechts.

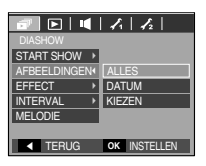

- 2. Kies het gewenste submenu door op de knop Omhoog / omlaag te drukken.
	- [ALLES] : Alle opnamen die in het geheugen zijn opgeslagen worden afgespeeld.
	- [DATUM] : opnamen die op een opgegeven datum zijn gemaakt worden afgespeeld.
	- [KIEZEN] : u kunt gewenste opnamen kiezen om af te spelen.
- 3. Druk op de OK knop en de instellingen worden opgeslagen.

# **De diaserie starten (** $\blacksquare$ )

## Configureer effecten voor de diashow

U kunt unieke schermeffecten gebruiken voor de diashow.

- 1. Selecteer het submenu [EFFECT] door op de knop OMHOOG of OMLAAG te drukken en druk op de knop RECHTS.
- 2. Selecteer het type effect met de knop Omhoog of Omlaag.
- 3. Druk op de knop OK om de instelling te bevestigen.

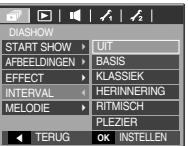

## Afspeelinterval instellen

Hiermee stelt u de afspeelinterval voor de diashow in.

- 1. Selecteer het submenu [INTERVAL] door op de knop OMHOOG of OMLAAG te drukken en druk op de knop RECHTS.
- 2. Gebruik de knop Omhoog of Omlaag om de gewenste interval te selecteren.
- 3. Druk op de knop OK om de configuratie op te slaan.

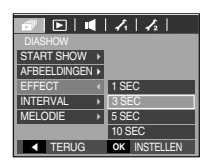

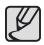

- ƀ De laadtijd is afhankelijk van de grootte en kwaliteit van de opnamen.
- ƀ Terwijl de diaserie wordt afgespeeld, wordt alleen het eerste frame van een bestand met bewegende beelden weergegeven.
- ƀ Tijdens het afspelen van de diashow, wordt het bestand voor de spraakopname niet weergegeven.
- ƀ Het interval menu werkt alleen in de menu's [UIT], [BASIS] en [KLASSIEK].

## Achtergrondmuziek instellen

Stel de muziek voor de diashow in.

- 1. Selecteer het submenu [MELODIE] door op de knop OMHOOG/ OMLAAG te drukken en druk op de knop RECHTS.
- 2. Gebruik de knop Omhoog/ Omlaag om de gewenste muziek te selecteren.
- 3. Druk op de knop OK om de configuratie op te slaan.

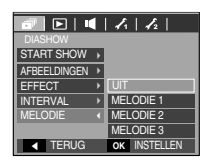

# **Afspelen ( )**

U kunt uw stemgeluid aan een opgeslagen stilstaand beeld toevoegen.

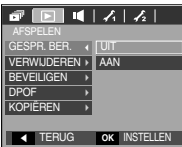

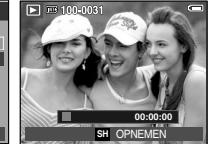

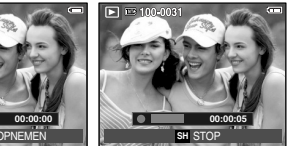

[Menu geluidsopname] [Klaar om opname te maken] [Geluid wordt opgenomen]

- 
- Druk op de sluiterknop om een opname te maken. De opnamen worden in het geheugen opgeslagen. Nadat de opname is opgeslagen, wordt het geluid gedurende 10 seconden opgenomen.
- Om de opname te stoppen, drukt u op de sluiterknop.

## Geluidsopname **Opperations of the Contract Contract Contract Contract Contract Contract Contract Contract Contract Contract Contract Contract Contract Contract Contract Contract Contract Contract Contract Contract Contract**

Hiermee verwijdert u opnamen die zijn opgeslagen op de geheugenkaart.

- 1. Druk op de knop Omhoog of Omlaag en selecteer de menutab [VERWIJDER]. Druk vervolgens op de knop Rechts.
- 2. Selecteer het gewenste submenu door op de richtingknop OMHOOG of OMLAAG en vervolgens op OK te drukken.

[SELECTEER] : Het selectievenster wordt weergegeven voor een opname die moet worden verwijderd.

- Omhoog / Omlaag / Links / Rechts |: Selecteer een afbeelding.
- Zoomknop T : Selecteer de te verwijderen opname.  $($   $\checkmark$  -markering)
- Knop OK : Druk op de knop OK om het bevestigingsbericht weer te geven. Selecteer de menuoptie [JA] en druk op de knop OK om alle opnamen die zijn gemarkeerd te verwijderen.
- [ALLE FOTOS]: Bevestigingsvenster wordt weergegeven. Selecteer de menuoptie [JA] en druk op de knop OK om alle onbeveiligde opnamen te verwijderen. Als er geen beveiligde opnames zijn, worden alle opnames verwijderd en wordt het bericht [GEEN AFBEELDING!] weergegeven.

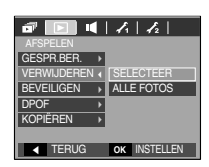

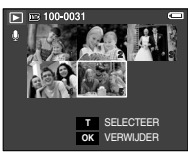

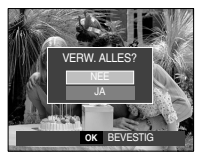

3. Nadat de verwijdering is voltooid, wordt het scherm gewijzigd in het scherm voor de afspeelmodus.

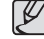

ƀ Alle onbeveiligde bestanden in de submap DCIM op de geheugenkaart worden verwijderd. Niet-beveiligde opnames worden permanent verwijderd met deze functie. Het is raadzaam altijd belangrijke opnames eerst op een computer op te slaan voordat u opnames gaat verwijderen. De beginafbeelding is opgeslagen in het interne geheugen van de camera (en dus niet op de geheugenkaart) en wordt dan ook niet verwijderd als u alle bestanden van de geheugenkaart verwijdert.

# Afspelen ( $\boxed{\blacktriangleright}$ )

## Opnamen beveiligen

Deze functie wordt gebruikt om te voorkomen dat bepaalde opnamen per ongeluk worden verwijderd (Vergrendel). Ook kunnen hiermee opnamen worden vrijgegeven die eerder waren beveiligd (Ontgrendel).

- 1. Druk op de knop Omhoog of Omlaag en selecteer de menutab [BEVEILIGEN]. Druk vervolgens op de knop Rechts.
- 2. Selecteer het gewenste submenu door op de richtingknop OMHOOG of OMLAAG en vervolgens op OK te drukken. [SELECTEER] : Het selectievenster wordt
	- weergegeven voor een opname die moet worden beveiligd of ontgrendeld.
	- Omhoog / Omlaag / Links / Rechts
	- : Selecteer een afbeelding.
	- Zoomknop W/ T : Beveilig/ ontgrendel de opname.
	- Knop OK : Uw wijzigingen worden opgeslagen en het menu verdwijnt.
	- [ALLE FOTOS] : Beveilig/ ontgrendel alle opnamen.
	- Wanneer u een afbeelding beveiligt, wordt het beveiligingspictogram weergegeven op het LCD-scherm. Een onbeveiligde opname heeft geen indicator
	- Een opname in de modus VERGRENDEL wordt beveiligd tegen verwijderen via de functie [VERWIJDER], maar NIET tegen de functie [FORMAT].

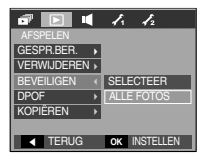

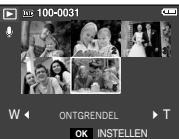

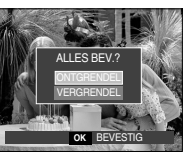

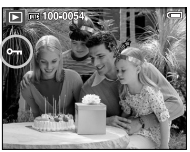

## DPOF

- ƅMet de functie DPOF (Digital Print Order Format) kunt u afdrukinformatie toevoegen aan de map DCIM van uw geheugenkaart.
- ƅDe DPOF-indicator wordt weergegeven op het LCD-scherm als een opname met DPOF-informatie wordt afgespeeld. De afbeeldingen kunnen worden afgedrukt op DPOF-printers of in een toenemend aantal fotolaboratoria.
- ƅDeze functie is niet beschikbaar voor filmclips en bestanden met spraakopnamen.
- ƅBij het afdrukken van groothoekopnamen op ware grootte, worden mogelijk 8% aan de linker- en rechterkant van de opname niet afgedrukt. Controleer of uw printer afdrukken van groothoekopnamen ondersteunt bij het afdrukken van de opname. Als u de opname laat afdrukken door een fotolab, vraagt u hen de opname af te drukken als groothoekopname. (Sommige fotolabs bieden mogelijk geen ondersteuning voor het afdrukken van groothoekopnamen.)

Afspelen ( $\boxed{\blacktriangleright}$ )

### ƅ Standaard

Met deze functie kunt u informatie over het aantal te maken afdrukken toevoegen aan een opgeslagen opname.

1. Druk op de knop Omhoog of Omlaag en selecteer de menutab [DPOF]. Druk vervolgens op de knop Rechts.

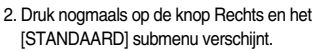

- 3. Selecteer het gewenste submenu door op de knop Omhoog of Omlaag te drukken en druk op de knop OK.
	- [SELECTEREN] : Het selectievenster wordt weergegeven voor een opname die moet worden afgedrukt
	- Omhoog / Omlaag / Links / Rechts

: Selecteer een afbeelding die u wilt afdrukken.

- Zoomknop W/ T : Selecteer het aantal afdrukken. [ALLE FOTOS] : Configureer het aantal afdrukken
- voor alle afbeeldingen behalve filmclips en spraakopnamen.
- W/T-knop: Selecteer het aantal afdrukken.
- [ANNULEREN] (Annuleren) : De afdrukinstellingen annuleren.
- 4. Druk op de knop OK om de instelling te bevestigen. Als een afbeelding DPOF-instructies bevat, wordt de indicator DPOF ( $\blacktriangleright$ ) weergegeven.

 $1 + 1 - 1 - 1 = 1$  $\sigma$  iei STANDAARD AFSPELEN **SELECTEREN** INDEX ALLE FOTOS FORMAAT **ANNULEREN OK INSTELLEN** 

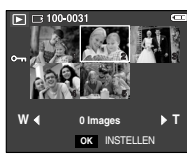

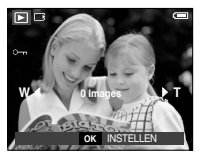

ƅ Index

Opnamen (met uitzondering van bestanden met bewegende beelden en spraakbestanden) worden afgedrukt als index.

1. Druk op de knop Omhoog of Omlaag en selecteer de menutab [DPOF]. Druk vervolgens op de knop Rechts.

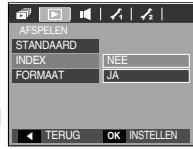

- 2. Druk nogmaals op de knop Rechts en het [INDEX] submenu verschijnt.
- 3. Selecteer het gewenste submenu door op de knop OMHOOG of OMLAAG te drukken.

Bij selectie van [NEE] : De instelling voor indexafdrukken wordt geannuleerd. Bij selectie van [JA] : De opname wordt afgedrukt in de indexmodus.

4. Druk op de knop OK om de instelling te bevestigen.

# Afspelen ( $\boxed{\blacktriangleright}$ )

### ƅ Afdrukformaat

U kunt het afdrukformaat opgeven bij het afdrukken van opnamen die zijn opgeslagen op de geheugenkaart. Het menu [FORMAAT] is alleen beschikbaar voor printers die DPOF 1.1 ondersteunen.

- 1. Druk op de knop Omhoog of Omlaag en selecteer de menutab [DPOF]. Druk vervolgens op de knop Rechts.
- 2. Druk nogmaals op de knop Rechts en het [FORMAAT] submenu verschijnt.
- 3. Selecteer het gewenste submenu door op de richtingknop OMHOOG of OMLAAG en vervolgens op OK te drukken.
	- [SELECTEER] : Het selectievenster wordt

weergegeven voor een opname waarvan het afdrukformaat moet worden gewijzigd.

- Omhoog / Omlaag / Links / Rechts

: Selecteer een afbeelding.

 $\mathbb Z$ 

- Zoomknop W/ T : Wijzig het afdrukformaat.
- Knop OK : Uw wijzigingen worden opgeslagen en het menu verdwijnt.
- [ALLE FOTOS] : Wijzig het afdrukformaat voor alle opgeslagen afbeeldingen.
- W/T-knop: Selecteer een afdrukformaat.
- Knop OK : Bevestig de gewijzigde instelling.

[ANNULEREN] (Annuleren) : Annuleer alle instellingen voor het afdrukformaat.

- ż Secundaire menu DPOF [FORMAAT] : ANNULEER, 3X5, 4X6, 5X7, 8X10
	- ƀ Afhankelijk van de fabrikant en het printermodel kan het annuleren van het afdrukproces op de printer iets meer tijd in beslag nemen.

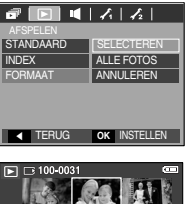

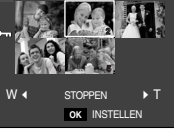

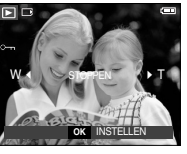

## Kopieer naar kaart

Hiermee kunt u beeldbestanden naar de geheugenkaart kopiëren.

- 1. Selecteer de menutab [KOPIËREN] door op de knop Omhoog of Omlaag te drukken. Druk vervolgens op de knop Rechts.
- 2. Selecteer het gewenste submenu door op de richtingknop OMHOOG of OMLAAG en vervolgens op OK te drukken.
	- [NEE] : hiermee wordt "KOPIEER NAAR KAART" geannuleerd.

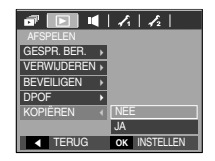

- [JA] : Alle opnamen die in het interne geheugen liggen opgeslagen, worden naar de geheugenkaart gekopieerd nadat het bericht [AAN HET VERWERKEN!] is weergegeven. Nadat het kopiëren is voltooid, wordt het scherm voor de afspeelmodus opnieuw weergegeven.

# Afspelen ( $\boxed{\blacktriangleright}$ ) PictBridge

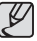

- ƀ Als dit menu wordt aangekozen zonder dat een geheugenkaart is ingevoerd, wordt het bericht [GEEN KAART!] getoond.
- ƀ Als er niet voldoende ruimte beschikbaar is op de geheugenkaart om opgeslagen opnamen naar het interne geheugen te kopiëren (19MB), worden met de opdracht [KOPIE] slechts enkele opnamen gekopieerd en wordt vervolgens het bericht [GEHEUGEN VOL!] weergegeven. Vervolgens wordt de afspeelmodus weer actief. Verwijder eventuele overbodige opnamen om ruimte te maken voordat u de geheugenkaart in de camera plaatst.
- ƀ Wanneer u de opnamen die in het interne geheugen zijn opgeslagen naar de kaart kopieert via de opdracht [KOPIE], wordt een bestandsnaam met een oplopend nummer aangemaakt op de kaart om dubbele bestandsnamen te voorkomen.
	- Als de optie [HERSTEL] van het menu [BESTAND] is ingesteld : De gekopieerde bestandsnamen beginnen vanaf de als laatste opgeslagen bestandsnaam.
	- Als de optie [SERIE] van het menu [BESTAND] is ingesteld: De gekopieerde bestandsnamen beginnen vanaf de als laatste vastgelegde bestandsnaam. Nadat de opdracht [KOPIE] is voltooid, wordt de als laatste opgeslagen opname van de als laatste gekopieerde map weergegeven op het LCD-scherm.

U kunt de USB-kabel gebruiken om deze camera aan te sluiten op een printer die PictBridge ondersteunt (apart leverbaar) en de opgeslagen opnamen rechtstreeks afdrukken. Bestanden met bewegende beelden en spraak kunnen niet worden afgedrukt.

- De camera instellen voor aansluiting op de printer
	- 1. Sluit de camera en de printer met een USB-kabel op elkaar aan.
	- 2. Selecteer het menu [PRINTER] door op de knop Omhoog / Omlaag en vervolgens op OK te drukken.

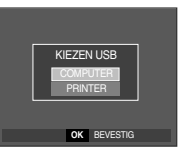

#### ■ De camera aansluiten op een printer

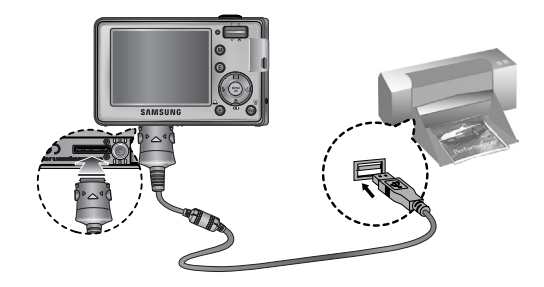

- ż Als het menu [USB] is ingesteld op [Computer] kunt u geen met PictBridge compatibele printer op uw camera aansluiten met behulp van het USB-kabel bericht [Computer aansluiten]. In dit geval verwijdert u de kabel en herhaalt de stappen 1 en 2.
- Gemakkelijk printen

Wanneer u een camera in de Afspeelmodus aan een printer verbindt, kunt u een foto gemakkelijk printen.

- Op de printerknop  $( \Box \Box )$  drukken

: het momenteel weergegeven beeld zal met de standaardinstellingen van de printer worden geprint.

- Op de Links/ Rechts-knop drukken : kiest een vorige/ volgende opname.

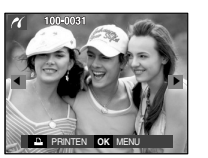

# **PictBridge PictBridge : Selectie van opnamen**

U kunt kiezen welke opnamen u wilt afdrukken.

- Het aantal af te drukken exemplaren instellen
	- 1. Druk op de knop Menu; het PictBridge menu wordt weergegeven.
	- 2. Gebruik de knop Omhoog of Omlaag om het menu [AFBEELDINGEN] te selecteren en druk vervolgens op de knop Rechts.

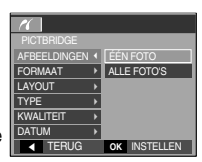

- 3. Gebruik de knop Omhoog / Omlaag om het gewenste submenu te kiezen en druk op de knop OK.
	- Selecteer [EEN FOTO] of [ALLE FOT]. Er wordt een scherm weergegeven waarin u het aantal exemplaren kunt instellen dat u wilt afdrukken (zie hieronder.)

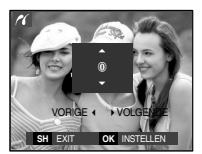

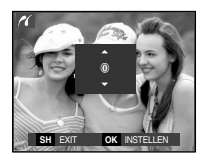

[Als [ÉÉN FOTO] is geselecteerd] [Als [ALLE FOTO'S] is geselecteerd]

Druk op de knop Omhoog of Omlaag om het aantal afdrukken te selecteren.

- Bij selectie van [ÉÉN FOTO] : Gebruik de knop Links/ Rechts om een andere opname te selecteren. Selecteer vervolgens het aantal afdrukken voor de andere opname.
- Druk, nadat u het gewenste aantal afdrukken hebt ingesteld, op de knop OK om op te slaan.
- Druk op de sluiterknop om terug te gaan naar het menu zonder het aantal afdrukken in te stellen.
- 4. Druk op de Printknop ( $\Box$ ) en de opnamen worden afgedrukt.

# PictBridge : Afdrukinstellingen PictBridge : Reset

U kunt de afdrukmenu's voor papierformaat, afdrukformaat, papiertype, afdrukkwaliteit, datumafdruk en bestandsnaam wijzigen voor afgedrukte opnamen.

- 1. Druk op de knop Menu; het PictBridge menu wordt weergegeven.
- 2. Gebruik de knop Omhoog of Omlaag om het gewenste menu te selecteren en druk vervolgens op de knop Rechts.

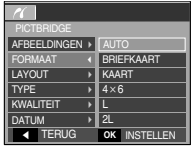

3. Gebruik de knop Omhoog / Omlaag om de gewenste waarde in het submenu te selecteren en druk vervolgens op de knop OK.

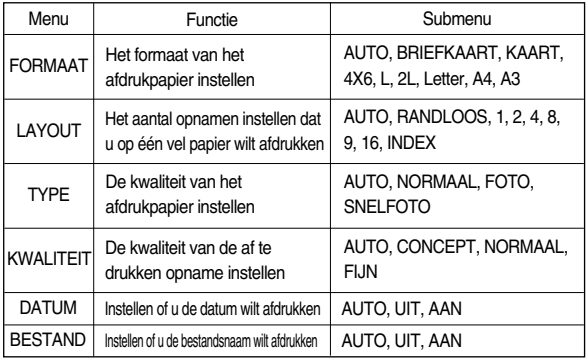

ż Sommige menu-opties worden niet door alle printers ondersteund. Menu's die niet worden ondersteund, worden wel weergegeven op het LCDscherm, maar kunnen niet worden geselecteerd.

Initialiseert door de gebruiker gewijzigde configuraties.

- 1. Gebruik de knop Omhoog / Omlaag om de menutab [HERSTELLEN] te selecteren. Druk vervolgens op de knop Rechts.
- 2. Gebruik de knop Omhoog / Omlaag om de gewenste waarde uit het submenu te kiezen en druk vervolgens op de knop OK.
	- Bij selectie van [NEE] : De instellingen worden niet teruggezet.

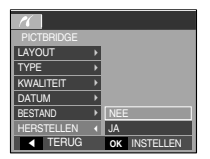

Bij selectie van [JA] : Alle afdruk-en

afbeeldingsinstellingen worden teruggezet.

ż Standaard afdrukinstellingen variëren afhankelijk van de printerfabrikant. Raadpleeg de gebruikershandleiding bij uw printer voor de standaardinstelling van uw printer.

# **Belangrijke opmerkingen**

Houd de volgende voorzorgsmaatregelen in acht!

- ƀ Dit apparaat bevat elektronische onderdelen. Gebruik dit apparaat niet en sla het niet op op de volgende locaties.
	- Plaatsen met grote temperatuurschommelingen of sterk wisselende luchtvochtigheid.
	- Plaatsen met veel stof en vuil.
	- Plaatsen die blootstaan aan direct zonlicht of de binnenkant van een voertuig bij grote hitte.
	- Omgevingen waarin een krachtig magneetveld actief is of sterk trillende omgevingen.
	- Gebieden waar explosiegevaar heerst of waar licht ontvlambare materialen liggen opgeslagen.
- ƀ Bewaar deze camera niet op plekken met veel stof, chemicaliën, hoge temperaturen en een hoge luchtvochtigheid.

Bewaar de camera in silicagel in een hermetisch afgesloten doos wanneer u deze gedurende langere tijd niet wilt gebruiken.

- $\bullet$  Zand kan grote problemen opleveren voor cameras.
	- Zorg ervoor dat geen zand in het apparaat kan binnendringen bij gebruik op het strand, in de duinen of op andere plaatsen met veel zand.
	- Als u dit niet doet, kan de werking van het apparaat worden verstoord of kan het permanent onbruikbaar worden.
- ƀ omgang met de camera
	- Laat de camera niet vallen en stel deze niet bloot aan sterke trillingen of schokken.
	- Zorg dat het grootformaat LCD-scherm niet aan zware schokken wordt blootgesteld. Bewaar de camera, als u deze niet gebruikt, in de opbergtas.
	- Zorg dat de lens of de flitser niet worden geblokkeerd tijdens het nemen van een foto.
	- Deze camera is niet waterbestendig. Hanteer de camera nooit met natte handen om elektrische schokken te voorkomen.
	- Als u deze camera gebruikt op natte plaatsen, zoals een strand of een zwembad, moet u voorkomen dat er water of zand in de camera kan binnendringen. Als u dat niet doet, kan de werking van het apparaat worden verstoord of kan het permanent beschadigd raken.
- ƀ Extreme temperatuurverschillen kunnen eveneens problemen veroorzaken.
	- Als de camera vanuit een koude omgeving wordt overgebracht naar een warme en vochtige omgeving, kan er condensatie optreden op de gevoelige elektronische circuits.

Als dit gebeurt, schakelt u de camera uit en wacht u minimaal één uur totdat alle vocht is verdampt. Als dit gebeurt, schakelt u de camera uit en verwijdert u de geheugenkaart. Vervolgens wacht u tot het vocht is verdampt.

- ƀ Waarschuwing bij gebruik van de lens
	- Als de lens wordt blootgesteld aan direct zonlicht, kan deze verkleuren en kan de kwaliteit van de beeldsensor afnemen.
	- Zorg ervoor dat het oppervlak van de lens vrij blijft van vingerafdrukken of vreemde substanties.
- ƀ Als de digitale camera gedurende lange tijd niet wordt gebruikt, kan een elektrische ontlading plaatsvinden. Het is raadzaam de batterijen en de geheugenkaart te verwijderen als u de camera gedurende langere tijd niet wilt gebruiken.
- ƀ Als de camera wordt blootgesteld aan elektronische storing, schakelt deze zichzelf uit om de geheugenkaart te beschermen.

# Belangrijke opmerkingen Waarschuwingsindicator

- ƀ Onderhoud van de camera
	- Gebruik een zachte borstel (verkrijgbaar in fotowinkels) om voorzichtig de lens en het LCD-scherm schoon te maken. Als dit niet werkt, kunt u papier voor het reinigen van lenzen en reinigingsvloeistof voor lenzen gebruiken. Veeg de behuizing van de camera schoon met een zachte doek. Zorg ervoor dat de camera niet in contact komt met oplosmiddelen zoals benzol, insecticiden, verdunners, enz. Hierdoor kan de behuizing van de camera beschadigd raken en kan de werking negatief worden beïnvloed. Als u het LCD-scherm ruw behandelt, kan dit beschadigd raken. Voorkom beschadiging en bewaar de camera altijd in een beschermhoes als u deze niet gebruikt.
- ƀ Probeer niet de camera uit elkaar te halen of aan te passen.
- ƀ Onder bepaalde omstandigheden kan statische elektriciteit ertoe leiden dat de flitser afgaat. Dit is niet schadelijk voor de camera en vormt ook geen storing.
- Als opnamen ge-upload of gedownload worden kan de gegevensoverdracht worden beïnvloed door statische electriciteit. Mocht zich dit voordoen, ontkoppel dan de USB-kabel en sluit deze vervolgens weer aan voordat u de overdracht nogmaals probeert.
- ƀ Controleer de toestand van de camera vóór een belangrijke gebeurtenis of voordat u op reis gaat.
	- Maak een opname om de toestand van de camera te testen en houd extra batterijen bij de hand.
	- Samsung kan niet aansprakelijk worden gesteld voor storingen aan de camera.

Op het LCD-scherm kunnen verschillende waarschuwingsberichten worden weergegeven.

### [ KAARTFOUT! ]

- ϏFout met geheugenkaart.
	- $\rightarrow$  Schakel de camera uit en weer in.
	- $\rightarrow$  Plaats de geheugenkaart opnieuw.
	- $\rightarrow$  Plaats de geheugenkaart en formatteer de geheugenkaart (p. 61)

## [ KAART VERGR.! ]

- De geheugenkaart is vergrendeld.
	- → SD/SDHC-geheugenkaart: Schuif de schakelaar voor schrijfbeveiliging naar de bovenkant van de geheugenkaart

## [ GEEN KAART! ]

- **Er is geen geheugenkaart geplaatst.** 
	- $\rightarrow$  Plaats de geheugenkaart opnieuw.
	- $\rightarrow$  Schakel de camera uit en weer in.

## [ GEEN AFBEELDING! ]

- · Er zijn geen opnamen opgeslagen op de geheugenkaart.
	- $\rightarrow$  Maak opnamen.
	- $\rightarrow$  Plaats een geheugenkaart die een aantal afbeeldingen bevat.

## [ BESTANDSFOUT! ]

- . Bestandsfout
- → Verwijder het bestand
- · Fout met geheugenkaart.
	- $\rightarrow$  Neem contact op met een servicecentrum.

## [ BATTERY BIJNA LEEG! ]

- ϏDe batterijen zijn bijna leeg.
	- $\rightarrow$  Breng nieuwe batterijen aan.

## [ WEINIG LICHT! ]

- Bij het maken van opnamen op donkere plaatsen.
	- $\rightarrow$  Maak opnamen in de flitsermodus.

# **Waarschuwingsindicator Voordat u contact opneemt met een servicecentrum**

## Controleer het volgende

### De camera kan niet worden ingeschakeld

- · De batterijen bijna leeg.
	- $\rightarrow$  Breng nieuwe batterijen aan. (p. 15).
- · De batterijen zijn verkeerd om geplaatst.
	- $\rightarrow$  Plaats de batterijen en zorg ervoor dat deze in de juiste richting zitten (+/-).

## De camera wordt tijdens het gebruik uitgeschakeld

- De batterijen zijn leeg.
	- $\rightarrow$  Breng nieuwe batterijen aan.
- ϏDe camera wordt automatisch uitgeschakeld.
	- $\rightarrow$  Schakel de camera weer in.

## De batterijen raken snel leeg

- De camera wordt gebruikt bij lage temperaturen.
	- $\rightarrow$  Zorg ervoor dat de camera warm blijft (bijvoorbeeld in uw binnenzak) en haal deze alleen tevoorschijn om opnamen te maken.

## **Voordat u contact opneemt met een servicecentrum**

#### De camera maakt geen foto's wanneer u op de ontspanknop drukt.

- Er is onvoldoende geheugen beschikbaar.
	- $\rightarrow$  Verwijder afbeeldingsbestanden die u niet meer nodig hebt.
- De geheugenkaart is niet geformatteerd.
	- $\rightarrow$  Formatteer de geheugenkaart (p.61)
- De geheugenkaart is vol.
	- → Plaats een nieuwe geheugenkaart.
- De geheugenkaart is vergrendeld.
	- → Raadpleeg het foutbericht [KAART VERGRENDELD!]
- ϏDe camera is uitgeschakeld.
	- $\rightarrow$  Zet de camera aan.
- · De batterijen zijn leeg.
	- $\rightarrow$  Breng nieuwe batterijen aan. (p.15)
- De batterijen zijn verkeerd om geplaatst.
	- $\rightarrow$  Plaats de batterijen en zorg ervoor dat deze in de juiste richting zitten (+/-).

### De camera wordt plotseling uitgeschakeld tijdens het gebruik.

- ϏDe camera is uitgeschakeld vanwege een storing
	- $\rightarrow$  Verwijder de batterijen en plaats deze opnieuw en schakel daarna de camera opnieuw in.

### De foto's zijn wazig.

- Er werd een opname gemaakt van het onderwerp zonder dat de juiste macromodus is ingesteld.
- $\rightarrow$  Selecteer een geschikte macromodus voor het maken van een duidelijke opname.
- Er is een opname gemaakt buiten het flitserbereik
	- $\rightarrow$  Maak een opname binnen het flitserbereik.
- De lens zit vol vlekken of is vuil.
	- $\rightarrow$  Maak de lens schoon.

#### De flitser gaat niet af.

- De flitser is uitgeschakeld.
	- → Schakel de flitsermodus in.
- · In deze cameramodus kan de flitser niet worden gebruikt.
	- $\rightarrow$  Raadpleeg de instructies bij de flitser (p.29)

### De weergegeven datum en tijd zijn onjuist.

- De datum en tijd zijn onjuist ingesteld of de camera heeft de standaardinstellingen geactiveerd.
	- $\rightarrow$  Stel de datum en tijd in op de juiste waarde.

### De cameraknoppen werken niet.

- · Camerastoring.
	- $\rightarrow$  Verwijder de batterijen en plaats deze opnieuw en schakel daarna de camera opnieuw in.

### Er is een kaartfout opgetreden terwijl de

#### geheugenkaart in de camera was geplaatst.

- ϏOnjuiste indeling geheugenkaart.
	- → Herformatteer de geheugenkaart.

### De afbeeldingen worden niet afgespeeld.

- · Onjuiste bestandsnaam (Onjuiste DCF-indeling).
	- $\rightarrow$  Laat de naam van de opnamebestanden ongewijzigd.

#### Er is sprake van verschil in kleuren of afbeelding ten opzichte van het oorspronkelijke tafereel.

- De instelling voor de witbalans of het effect is onjuist.
	- $\rightarrow$  Selecteer de juiste witbalans of het juiste effect.

## **Voordat u contact opneemt met een servicecentrum Specificaties**

### Opnamen zijn te licht.

- Overbelichting.
	- $\rightarrow$  wiizig de belichtingscompensatie.

Geen beeld op de externe monitor.

- De externe monitor is niet correct op de camera aangesloten.
	- $\rightarrow$  Controleer de aansluitkabels.
- Er staan beschadigde bestanden op de geheugenkaart.
	- $\rightarrow$  Plaats een geheugenkaart met correcte opnamen.

Via de verkenner op de Pc zijn geen bestanden zichtbaar.

- Kabelaansluiting is niet correct.
	- $\rightarrow$  Controleer de aansluiting.
- ϏDe camera staat uit.
	- $\rightarrow$  Zet de camera aan.
- But Het besturingssysteem is geen Windows 98SE, 2000, ME, XP, Vista Mac OS 10.0 - 10.4.ofwel de PC ondersteunt geen USB.
	- $\rightarrow$  Installeer Windows 98SE, 2000, ME, XP, Vista / Mac OS 10.0 tot 10.4 op pc die USB ondersteunt.
- · Het stuurprogramma voor de camera is niet geïnstalleerd.
	- $\rightarrow$  Installeer een USB-opslagstuurprogramma.

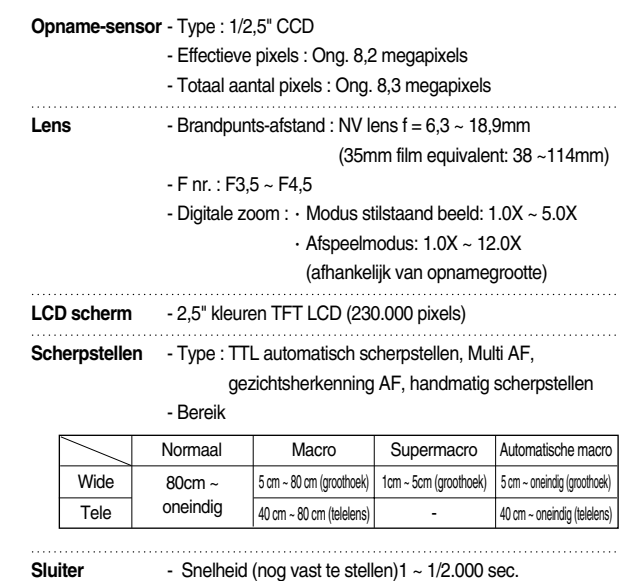

(nachtopname: 15 ~ 1/2.000 sec.)

- **Belichting** Beheer : Programma AE
	- Lichtmeting: Meervoudig, spot, gecentreerd op één punt, gezichtsherkenning
	- Correctie : ±2BW (1/3 BW-stappen)
	- ISO-equivalent : Automatisch, 50, 100, 200, 400, 800, 1600

# **Specificaties**

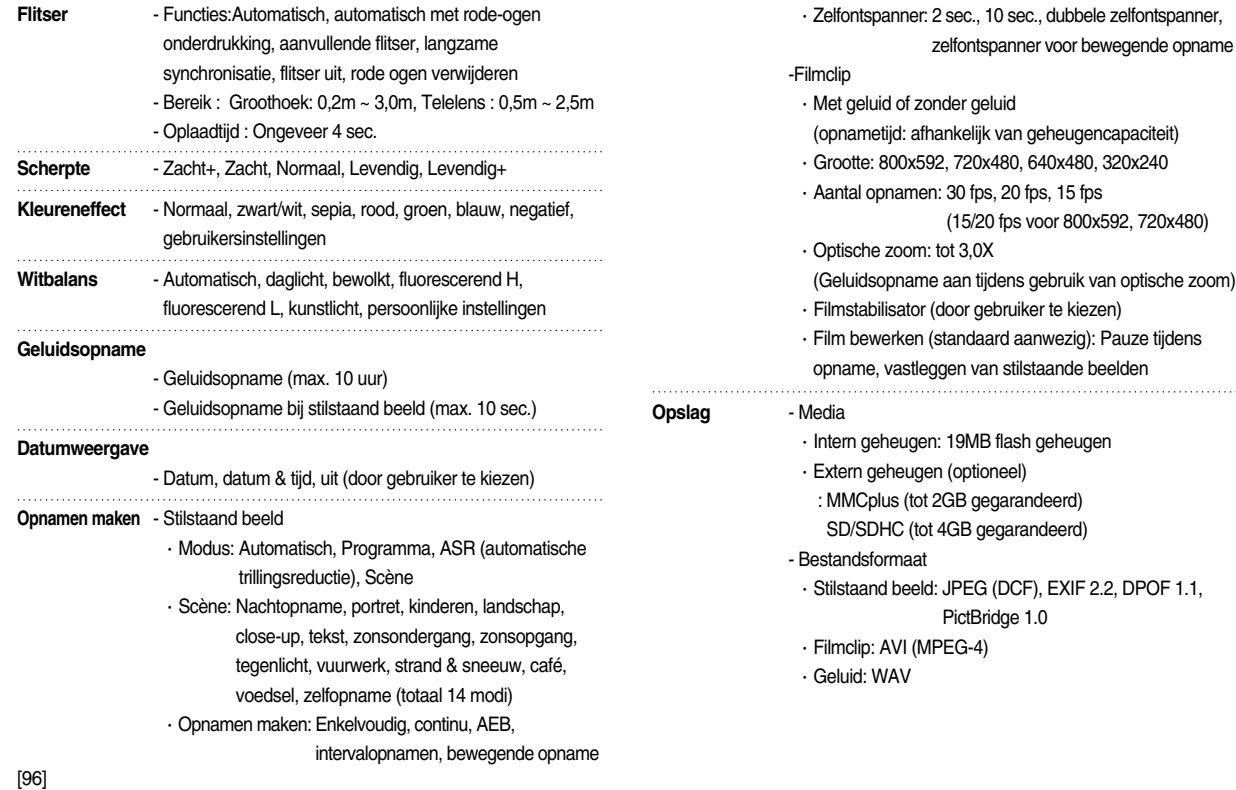

- Opnamegrootte

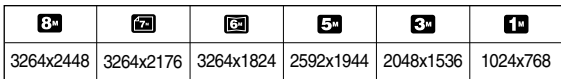

- Capaciteit (256 MB grootte)

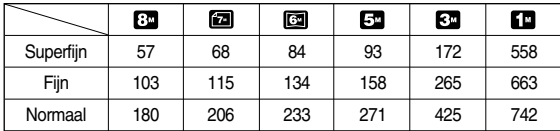

ż Deze getallen zijn gemeten onder de standaardomstandigheden van Samsung en kunnen variëren al naar gelang de opnameomstandigheden en camera-instellingen.

**"E"-knop** - Effect : Kleur, opname aanpassen,Speciale kleuren,fun (naar voren halen, composiet, fotoframe, cartoon) - Bewerken : Grootte wijzigen, roteren, kleur, speciale kleur,afbeelding aanpassen (helderheid, contrast, kleurverzadiging, ruis toevoegen)fun (cartoon, naar voren halen, composiet, fotoframe, sticker) **Opname-weergave** - Type : Enkelvoudige opname, miniatuurplaaties, diavoorstelling, filmclip

**Interface** - Digitale output connector: USB 2.0 hoge snelheid

- Geluid: mono

- Videosignaal: NTSC, PAL (door gebruiker te kiezen) - DC adapter: 4.2V, 24 pins connector **Stroomvoorziening** - Oplaadbare batterij: SLB-0837(B), 3,7V (800mAh) - Adapter: SAC-45 (DC 4,2V, 450mA) **Afmetingen (BxHxD)** - 93.3 X 18.0 X 57.7 mm (exclusief uitstekende onderdelen) Gewicht - 110 g (zonder batterijen en kaart) **Bedrijfstemperatuur**  $-0 - 40$  °C **Bedrijfsvochtigheid**  $-5 \sim 85\%$ **Software** - Samsung Master, Adobe Reader

ż Specificaties kunnen zonder voorafgaande mededeling worden gewijzigd.

ż Alle handelsmerken zijn het eigendom van de respectievelijke eigenaar.

# **Opmerkingen met betrekking tot software Systeemvereisten**

Lees de gebruikershandleiding zorgvuldig door voordat u deze camera gaat gebruiken

- De meegeleverde software is een camerastuurprogramma en software voor beeldbewerking onder Windows.
- Onder geen voorwaarden mogen deze software en gebruikershandleiding geheel of gedeeltelijk worden gereproduceerd.
- Het gebruiksrecht voor de software geldt uitsluitend voor gebruik met een camera.
- In het onwaarschijnlijke geval van een fabricagefout zullen wij uw camera repareren of vervangen. We kunnen echter niet op enigerlei wijze aansprakelijk worden gesteld voor schade die wordt veroorzaakt door onjuist gebruik.
- Zelfgebouwde pc's of een pc en besturingssysteem waarvan de kwaliteit niet wordt gewaarborgd door de fabrikant, vallen niet onder de garantie van Samsung.
- Voordat u deze handleiding gaat lezen, moet u eerst over basiskennis van computers en O/S(besturingssystemen beschikken).

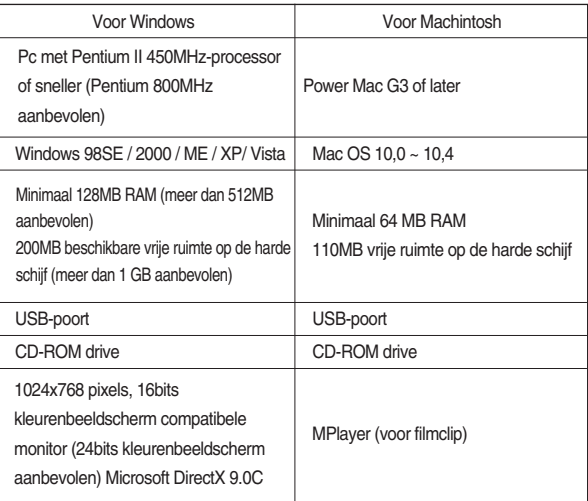

## **Informatie over de software**

Wanneer u de cd-rom die wordt meegeleverd met deze camera in het cd-romstation plaatst, wordt automatisch het volgende venster weergegeven.

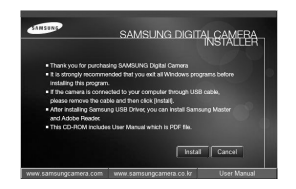

Voordat u de camera aansluit op de pc, moet u het stuurprogramma voor de camera installeren.

ƀ Controleer de systeemvereisten voordat u het stuurprogramma gaat installeren.

● Het automatische installatieprogramma heeft 5~10 seconden nodig voor de installatie, afhankelijk van de capabiliteit van uw computer. Als dit frame niet wordt weergegeven, voert u de [Windows Explorer] uit en selecteert u [Installer.exe] in de hoofdmap van het CD-ROM-station.

#### ƅ **Stuurprogramma voor camera : Hiermee kunnen afbeeldingen worden verzonden tussen camera en PC.**

Deze camera gebruikt het USB-opslagstuurprogramma als stuurprogramma. U kunt de camera gebruiken als USB-kaartlezer. Nadat het stuurprogramma hebt geïnstalleerd en deze camera hebt aangesloten op de PC, bevatten [Windows Explorer] en [My computer] de aanduiding [Removable Disk].

Het USB-opslagstuurprogramma is uitsluitend beschikbaar voor Windows. De applicatie-CD bevat geen USB-stuurprogramma voor de MAC. Maar u kunt de camera wel gebruiken met Mac OS 10.0 ~ 10.4.

#### ƅ **Samsung Master : Dit is de complete multimedia software-oplossing.**

Met deze software kunt u digitale opnames en filmclips downloaden, bekijken, bewerken en opslaan. Deze software kan alleen worden gebruikt met Windows.

## **De toepassingssoftware installeren**

Als u deze camera wilt gebruiken met een pc, moet u eerst de toepassingssoftware installeren. Nadat u dat hebt gedaan, kunnen de opgeslagen afbeeldingen in de camera worden overgezet naar de pc en worden bewerkt door middel van een beeldbewerkingsprogramma.

ƅ U kunt de website van Samsung bezoeken via het Internet.

http://www.samsungcamera.com : English http://www.samsungcamera.co.kr : Korean

1. Het scherm voor automatische uitvoering wordt weergegeven. Klik op het menu [Install] in het venster voor automatische uitvoering.

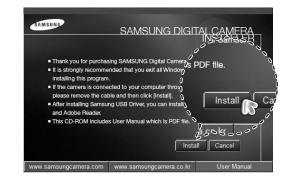

2. Installeer het camera besturingsprogramma, DirectX, XviD, Samsung Master of Adobe Reader door een knop op het scherm te selecteren. DirectX wordt mogelijk niet geïnstalleerd als er al een hogere versie van DirectX op uw computer was geïnstalleerd.

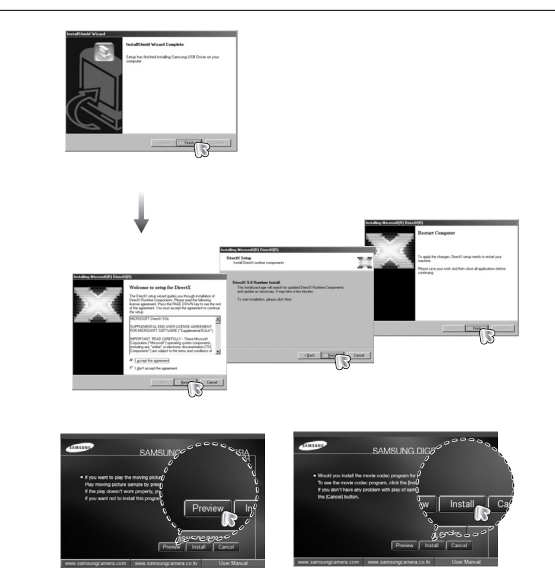

ż De XviD-codec wordt gedistribueerd op basis van de algemene GNU licentieovereenkomst en iedereen kan deze codec daarom kopiëren, verspreiden of wijzigen. Deze licentie is van toepassing op ieder programma of ieder werk dat een opmerking bevat, die door de houder van het copyright is geplaatst, waarin gesteld wordt dat deze onder de voorwaarden van deze algemene publieke licentie mag worden verspreid. Zie voor meer informatie de licentiedocumenten (http://www.gnu.org/copyleft/gpl.html).

## **De toepassingssoftware installeren**

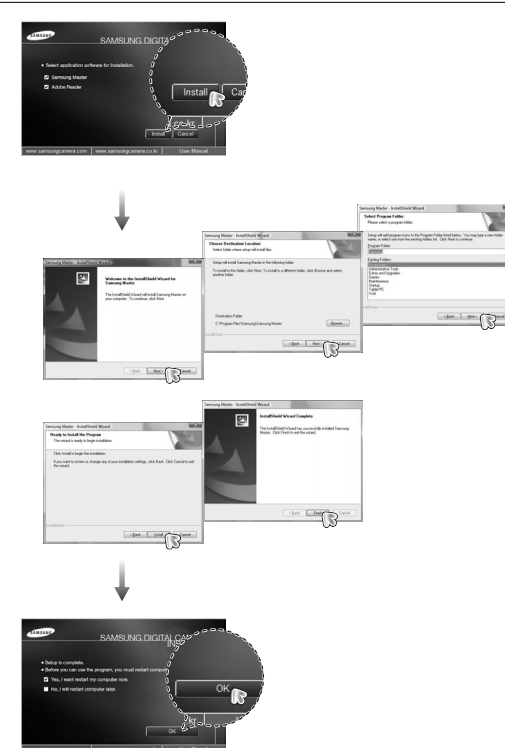

- 3. Sluit, nadat u de computer opnieuw hebt opgestart, de pc via de USB-kabel aan op de camera.
- 4. Zet de camera aan. De wizard Nieuwe hardware gevonden wordt geopend en de computer herkent de camera.
- ż Als u met Windows XP/Vista werkt, wordt een afbeeldingsviewer geopend. Als het downloadvenster van Samsung Master wordt geopend nadat Samsung Master is gestart, is de installatie van het stuurprogramma voor de camera geslaagd.

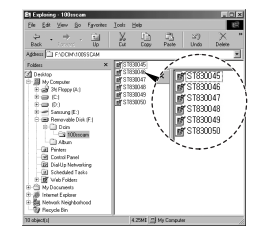

## **De toepassingssoftware installeren PC-modus starten**

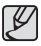

- ƀ Als u het stuurprogramma voor de camera hebt geïnstalleerd, wordt de wizard Nieuwe hardware gevonden mogelijk niet gestart.
- ƀ Op een systeem met Windows 98SE wordt het dialoogvenster wizard Nieuwe hardware gevonden geopend en wordt mogelijk een venster geopend waarin u wordt gevraagd een stuurprogramma te kiezen. In dat geval specificeert u "USB Driver" op de meegeleverde cd.
- ƀ Er zijn PDF-documenten van de gebruikershandleiding bijgesloten in de software CD-rom die met deze camera is meegeleverd. Bekijk de PDF-bestanden met de Windows Explorer.

Voordat u de PDF-bestanden opent, moet u Adobe Reader installeren die op de CD-rom software staat.

ƀ Om de Adobe Reader versie 6.0.1 juist te installeren dient u Internet Explorer 5.01 of later te hebben geïnstalleerd. Bezoek www.microsoft.com en upgrade uw Internet Explorer.

Als u de USB-kabel aansluit op een USB-poort op uw pc en vervolgens de camera inschakelt, wordt automatisch de "computerverbindingsmodus" geactiveerd.

In deze modus kunt u opgeslagen beelden downloaden naar uw pc via de USB-kabel.

- Camerainstellingen voor de verbinding
	- 1. Schakel de camera in
	- 2. Sluit de camera aan op de computer met de meegeleverde USB-kabel.
	- 3. Schakel de computer in. De camera en de computer zijn met elkaar verbonden.
	- 4. Het menu externe apparaten verschijnt op het LCD-scherm.

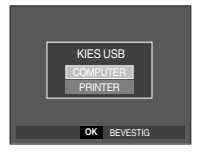

5. Selecteer de menuoptie [COMPUTER] door op de knop Omhoog of Omlaag te drukken en druk op de knop OK.

## **PC-modus starten**

■ De camera aansluiten op een PC

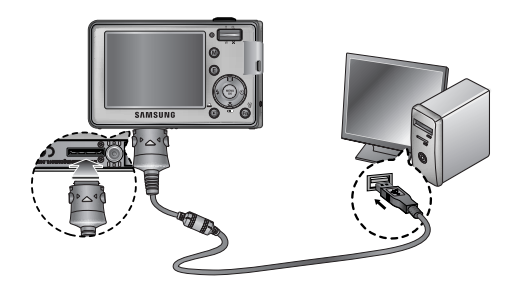

- ż Als u [PRINTER] hebt geselecteerd in Stap 5 bij het aansluiten van de camera op uw computer, wordt het bericht [PRINTER AANSLUITEN] weergegeven en wordt geen verbinding tot stand gebracht. In dat geval koppelt u de USB-kabel los en begint u de procedure opnieuw vanaf Stap 2.
- De camera loskoppelen van de pc : zie pagina 105 (De verwisselbare schijf verwijderen).

■ Opgeslagen afbeeldingen downloaden

U kunt de stilstaande beelden die zijn opgeslagen op de camera downloaden naar de vaste schijf van uw pc en deze vervolgens afdrukken of bewerken met behulp van software voor het bewerken van foto's.

- 1. Sluit de camera aan op uw PC met behulp van de USB-kabel.
- 2. Selecteer [My computer] op het bureaublad van uw computer en dubbelklik op [Removable Disk  $\rightarrow$  DCIM  $\rightarrow$  100SSCAM].

De beeldbestanden worden nu weergegeven.

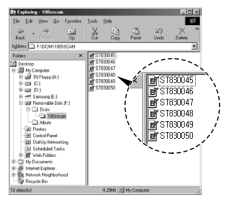

3. Selecteer een afbeelding en klik met de rechtermuisknop.

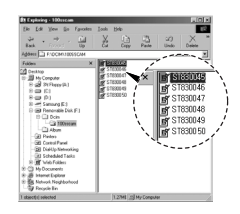

# **PC-modus starten**

- 4. Er wordt een pop-upmenu weergegeven. Klik op [Cut] (Knippen) of [Copy] (Kopiëren) in het menu.
	- [Cut] : hiermee kunt u een geselecteerd bestand knippen.
	- [Copy]: hiermee kunt u bestanden kopiëren.

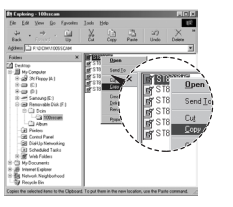

 $\mathbb Z$ 

- 5. Klik op de map waar u het bestand naartoe wilt kopiëren.
- 6. Klik met de rechtermuisknop.

Er wordt nu een pop-upmenu weergegeven. Klik op [Paste].

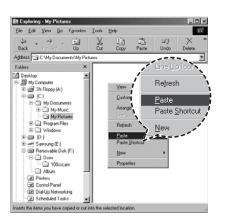

7. Een afbeeldingsbestand wordt overgebracht van de camera naar uw pc.

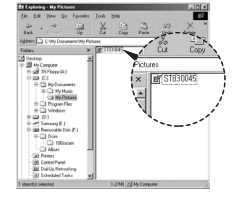

- Met behulp van [Samsung Master] kunt u de opgeslagen afbeeldingen op de geheugen rechtstreeks op het beeldscherm van de PC bekijken en kunt u de afbeeldingsbestanden kopiëren en verplaatsen.
	- ƀ Wij adviseren u de afbeeldingen eerst naar de pc te kopiëren voordat u ze gaat bekijken. Als u afbeeldingen rechtstreeks vanaf de verwisselbare schijf opent, kan de verbinding onverwachts worden verbroken.
	- ƀ Wanneer u een bestand laadt dat niet via deze camera op de verwisselbare schijf terecht is gekomen, wordt het bericht [BESTANDSFOUT!] weergegeven op het LCD-scherm in de afspeelmodus en is niets te zien in de miniatuurmodus.

# **De verwisselbare schijf verwijderen**

#### ■ Windows 98SE

- 1. Controleer of de camera en pc een bestand overdragen. Als het lampje voor automatische scherpte-instelling knippert, moet u wachten totdat het lampje uit gaat.
- 2. Verwijder de USB-kabel.
- Windows 2000/MF/XP/Vista

(De afbeeldingen kunnen afwijken van de werkelijke weergave, afhankelijk van het Windows-besturingssysteem waarmee u werkt.)

- 1. Controleer of de camera en pc een bestand overdragen. Als het lampje voor automatische scherpte-instelling knippert, moet u wachten totdat het lampje uit gaat.
- 2. Dubbelklik op het pictogram [Unplug or Eject Hardware] op de taakbalk.

3. Het venster [Unplug or Eject Hardware] wordt weergegeven. Selecteer het [USB Mass Storage Device] en klik op de knop [Stop].

4. Het venster [Stop a Hardware device] wordt weergegeven. Selecteer het [USB Mass Storage Device] en klik op de knop [OK].

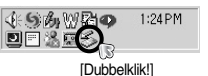

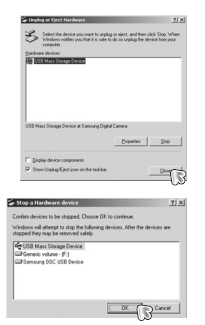

- 5. Het venster [Safe to Remove Hardware] wordt weergegeven. Klik op de knop [OK].
- 6. Het venster [Unplug or Eject Hardware] wordt weergegeven. Klik op de knop [Close]. De verwisselbare schijf kan nu veilig worden verwijderd.
- $\rightarrow$ 
	- Select the device pour met to unplay or eject, and then slick Stap."<br>Wedness nother pourtur, it is calle to dat or unplay the device turn ; power | p Digity device component Show UnployEject joon on the table  $\rightarrow$

7. Verwijder de USB-kabel.

- 1. De software-cd bevat geen USB-stuurprogramma voor de MAC omdat MAC OS het stuurprogramma van de camera ondersteunt.
- 2. Controleer de versie van MAC OS. U kunt de versie van MAC OS controleren tijdens het opstarten van het besturingssysteem. Deze camera is compatibel met MAC OS 10,0 ~ 10,4
- 3. Sluit de camera aan op de Macintosh en zet de camera aan.
- 4. Een nieuw pictogram wordt weergegeven op het bureaublad nadat u de camera hebt aangesloten op de MAC.

# **Het USB-stuurprogramma gebruiken op de MAC**

- 1. Dubbelklik op een nieuw pictogram op het bureaublad om de map in het geheugen weer te geven.
- 2. Selecteer het afbeeldingsbestand en kopieer of verplaats dit naar de MAC.

## **Het USB-stuurprogramma installeren op de MAC Het USB-stuurprogramma verwijderen onder Windows 98SE**

Als u het USB-stuurprogramma wilt wijzigen, raadpleegt u het hieronder beschreven proces.

- 1. Sluit de camera aan op uw pc en schakel beide apparaten in.
- 2. Controleer of de verwisselbare schijf wordt weergegeven in [Deze computer].
- 3. Verwijder de optie [Samsung Digital Camera] In Apparaatbeheer.

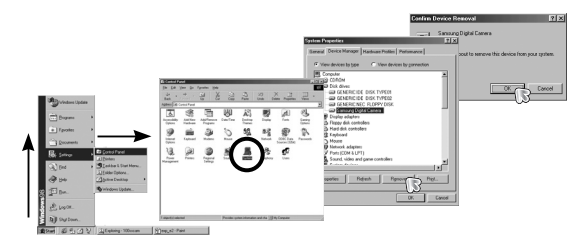

- 4. Koppel de USB-kabel los.
- 5. Verwijder de [Samsung USB Driver] via Software.

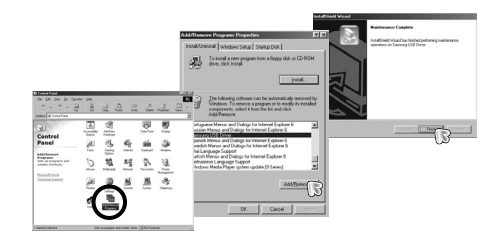

6. Het verwijderen is voltooid.

ƀ Voor Mac OS 10.0 of later: voltooi eerst het uploadproces van de computer naar de camera en verwijder vervolgens de verwisselbare schijf met de extraheeropdracht.

# **Samsung Master**

Met deze software kunt u digitale opnames en filmclips downloaden, bekijken, bewerken en opslaan. Deze software kan alleen worden gebruikt met **Windows** 

U kunt het programma starten door op [Start  $\rightarrow$  Programs  $\rightarrow$  Samsung  $\rightarrow$ Samsung Master → Samsung Master1 te klikken.

- ƅ Afbeeldingen downloaden
	- 1. Sluit de camera aan op uw pc.
	- 2. Er wordt een venster weergegeven voor het downloaden van afbeeldingen nadat u de camera hebt aangesloten op uw pc.
		- Gebruik de knop [Select All] (Alles) om de opgenomen beelden te downloaden.
		- Selecteer de gewenste map in het venster en klik op de knop [Select All] (Alles). U kunt opgenomen beelden opslaan in de geselecteerde map.
		- Als u op de knop [Cancel] (Annuleren) klikt, wordt het downloaden geannuleerd.
	- 3. Klik op de knop [Next >].

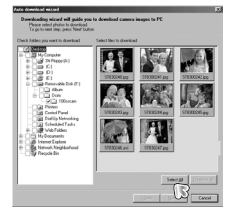

- 4. Selecteer een bestemming en maak een map voor het opslaan van gedownloade opnames en mappen.
	- Er worden mappen gemaakt in volgorde van datum en de opnames worden gedownload.
	- Er wordt een map met een naam van uw keuze gemaakt en de opnames worden gedownload.
	- Er wordt een eerder gemaakte map geselecteerd en de opnames worden gedownload.
- 5. Klik op de knop [Next >].
- 6. Er wordt een venster geopend, zoals in het voorbeeld hiernaast. De bestemming van de geselecteerde map wordt boven aan het venster weergegeven. Klik op de knop [Start] (Starten) om de opnames te downloaden.

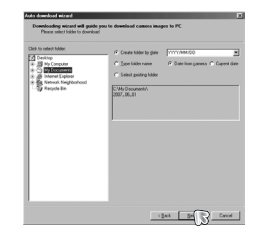

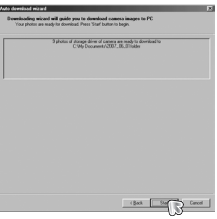

7. De gedownloade opnames worden weergegeven.

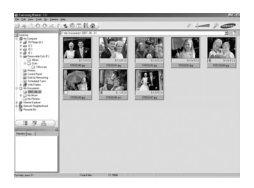

[107]
## **Samsung Master**

■ Afbeeldingsviewer : U kunt de opgeslagen beelden bekijken.

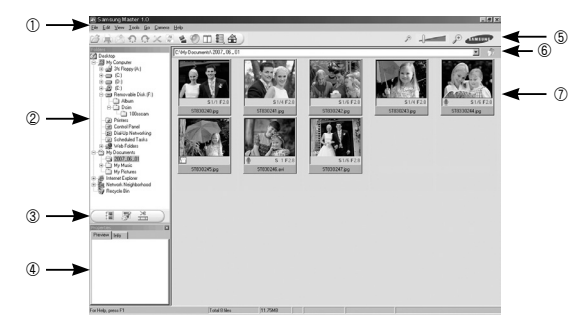

- Hieronder worden de functies van de afbeeldingsviewer weergegeven.

- ڡ Menubalk : Hier kunt u menuopties selecteren. File (Bestand),
	- Edit (Bewerken), View (Beeld), Tools (Extra), Change functions (Functies wiizigen), Auto download (Automatisch downloaden), Help, enz.
- ڢ Venster voor afbeeldingsselectie : In dit venster kunt u de gewenste opname selecteren.
- ڣ Selectiemenu voor mediatype : In dit menu kunt u functies van de afbeeldingsviewer en
	- bewerkingsfuncties voor beelden en filmclips selecteren.
- ڤ Voorbeeldvenster : In dit venster kunt u een voorbeeld van een beeld of filmclip bekijken en de multimediagegevens weergeven.
- ڥ Zoombalk : Hiermee kunt u het voorbeeldformaat wijzigen.
- ڦ Venster voor mapweergave : Hiermee kunt u de maplocatie van de geselecteerde afbeelding weergeven.
- ڧ Venster voor afbeeldingsweergave : Hiermee kunt u afbeeldingen in de geselecteerde map weergeven.
- ż Raadpleeg het menu [Help] in Samsung Master voor nadere informatie.

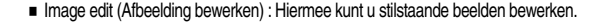

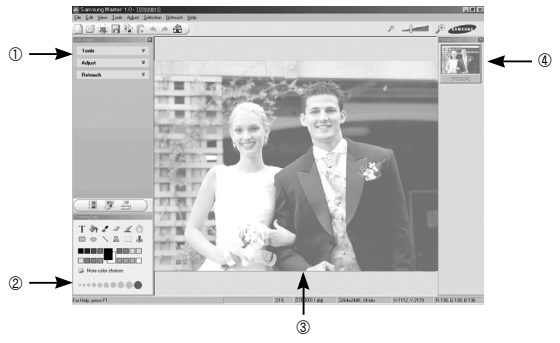

- Hieronder worden de functies voor het bewerken van afbeeldingen weergegeven.
	- ڡ Menu Edit : Hier kunt u de volgende menu's selecteren.
		- [Tools] : Hiermee kunt u de geselecteerde afbeelding bijsnijden of het formaat ervan wijzigen. Raadpleeg het menu [Help].
		- [Adiust] : Hiermee kunt u de afbeeldingskwaliteit wijzigen. Raadpleeg het menu [Help].
		- [Retouch] : Hiermee kunt u de afbeelding wijzigen of effecten toevoegen aan de afbeelding. Raadpleeg het menu [Help].
	- ڢ Tekenhulpmiddelen : Hulpmiddelen voor het bewerken van een afbeelding.
	- ڣ Venster voor afbeeldingsweergave : In dit venster wordt een geselecteerde afbeelding weergegeven.
	- ڤ Voorbeeldvenster : Hier kunt u de gewijzigde afbeelding bekijken.
- ż Een foto die is bewerkt met Samsung Master kan niet worden weergegeven op de camera.
- ż Raadpleeg het menu [Help] in Samsung Master voor nadere informatie.

## **Samsung Master**

■ Films bewerken : U kunt stilstaande beelden, filmclips, spraakmemo's en muziekbestanden samenvoegen in een filmclip.

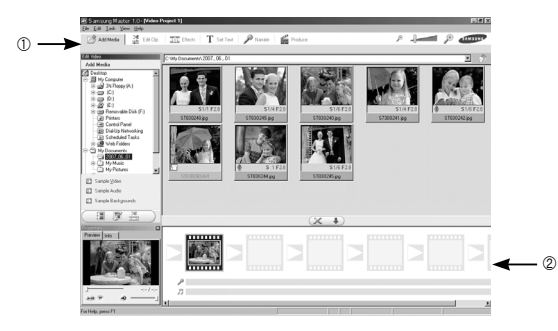

- Hieronder worden de functies voor het bewerken van filmclips weergegeven.
	- ڡ Menu Edit (Bewerken) : Hier kunt u de volgende menu's selecteren.
		- [Add Media] : Hiermee kunt u een multimedia-item van uw keuze toevoegen aan een filmclip.
		- [Edit Clip] : Hiermee kunt u de helderheid, het contrast, de kleur en de intensiteit wijzigen.
		- [Effect] : Hiermee kunt u een effect invoegen.
		- [Set Text] : Hiermee kunt u teksten invoegen.
		- [Narrate] : Hiermee kunt u spraak invoegen.
		- [Produce] : Hiermee kunt u het bewerkte multimedia-item opslaan onder een nieuwe bestandsnaam. U kunt kiezen tussen .avi, Windows Media (.wmv) en Windows Media (.asf) bestandsindeling.

ڢ Venster voor frameweergave: In dit venster kunt u multimedia-items invoegen.

- ż Bepaalde filmclips die zijn gecomprimeerd met een codec die niet compatibel is met Samsung Mastere kunnen niet worden afgespeeld in Samsung Master.
- ż Raadpleeg het menu [Help] in Samsung Master voor nadere informatie.

### **FAQ (Veelgestelde vragen)**

Controleer het volgende als de USB-aansluiting niet (goed) werkt.

- 
- Situatie 1 USB-kabel is niet aangesloten of is niet de meegeleverde USB-kabel.  $\rightarrow$  Sluit de meegeleverde USB-kabel aan.
- Situatie 2 De camera wordt niet herkend door uw pc. Soms wordt de camera weergegeven onder [Onbekende apparaten] in Apparaatbeheer.
	- $\rightarrow$  Installeer het stuurprogramma voor de camera op de juiste manier. Schakel de camera uit, verwijder de USB-kabel, sluit de USB-kabel opnieuw aan en schakel vervolgens de camera in.
- Situatie 3 Er is een onverwachte fout opgetreden tijdens de overdracht van bestanden.
	- $\rightarrow$  Schakel de camera uit en weer in. Draag het bestand opnieuw over.

#### Situatie 4 Wanneer u een USB-hub gebruikt.

 $\rightarrow$  Er kan een probleem zijn bij het aansluiten van de camera aan de pc via de USB-hub als de pc en de hub niet compatibel zijn. Sluit zo mogelijk de camera rechtstreeks aan op de pc.

#### Situatie 5 Zijn er andere USB-kabels aangesloten op de pc?

 $\rightarrow$  De camera werkt mogelijk niet goed als ook nog een andere USBkabel is aangesloten. In dat geval koppelt u de andere USB-kabel los en sluit u slechts één USB-kabel aan op de camera.

- Situatie 6 Als ik Apparaatbeheer open (door op Start  $\rightarrow$  (Instellingen)  $\rightarrow$ Configuratiescherm  $\rightarrow$  (Prestaties en onderhoud)  $\rightarrow$  Systeem  $\rightarrow$  $(Hardware) \rightarrow Apoaraatbeheer te kilikken)$ , staat de vermelding Onbekende apparaten of Andere apparaten met een geel vraagteken (?) naast sommige apparaten of staat bij sommige apparaten een uitroepteken (!).
	- $\rightarrow$  Klik met de rechtermuisknop op het apparaat met het vraagteken (?) of uitroepteken (!) en selecteer "Verwijderen". Start de pc opnieuw op en sluit de camera opnieuw aan. Bij een pc met Windows 98SE verwijdert u tevens het camerastuurprogramma, start u de pc opnieuw op en installeert u het camerastuurprogramma opnieuw.
- Situatie 7 In sommige antivirusprogramma's (Norton Anti Virus, V3, enz.), herkent de computer de camera mogelijk niet als verwisselbare schijf.
	- $\rightarrow$  Stop de anti-virusprogramma's en sluit de camera aan op de computer. Raadpleeg de informatie bij het anti-virusprogramma over hoe u het programma kunt sluiten.
- 
- Situatie 8 De camera is aangesloten aan de USB-poort die zich aan de voorkant van de computer bevindt.
	- $\rightarrow$  Wanneer de camera aan de USB-poort aan de voorkant van de computer aangesloten is, kan het voorkomen dat de computer de camera niet herkent. Sluit de camera aan de USB-poort aan de achterkant van de computer aan.

## **FAQ (Veelgestelde vragen)**

Als de filmclip niet kan worden afgespeeld op de pc

- ż Als de filmclip die is opgenomen met de camera niet kan worden afgespeeld op de pc, wordt dit meestal veroorzaakt door een codec die op de pc is geinstalleerd.
- Als geen codec voor het afspelen van de filmclip is geïnstalleerd  $\rightarrow$  Installeer de codec zoals hieronder aangegeven.
	-

[Een codec installeren voor Windows]

- 1. De XviD codec installeren
	- 1) Plaats de cd-rom die is meegeleverd met de camera.
	- 2) Voer Windows Verkenner uit en selecteer de map [CD-ROM drive:\XviD] op het cd-rom-station. Klik vervolgens op het bestand XviD-1.1.2-01112006.exe.
- ż De XviD-codec wordt gedistribueerd op basis van de algemene GNUlicentieovereenkomst en iedereen kan deze codec dus kopiëren, verspreiden en wijzigen. Deze licentie geldt voor ieder programma of werk dat een bericht bevat, geplaatst door de houder van het auteursrecht, met vermelding dat het verdeeld mag worden volgens de voorwaarden van de respectievelijke Algemene publiekslicentie. Raadpleeg de licentiedocumenten voor meer informatie (http://www.gnu.org/copyleft/gpl.html).

[Een codec installeren voor Mac OS]

- 1) Bezoek de volgende site voor het downloaden van de codec. (http://www.divx.com/divx/mac)
- 2) Klik op het [Gratis downloaden] menu rechts bovenin het venster; het download venster verschijnt.
- 3) Controleer de versie van MacOs en klik op de knop [Downloaden] om het bestand te downloaden en in een gewenste map op te slaan.
- 4) Voer het gedownloade bestand uit; de codec voor het afspelen van het filmbestand wordt geinstalleerd.
- ż Als het filmbestand niet wordt afgespeeld op het Macintosh OS, gebruik dan een mediaspeler die XviD codec ondersteunt (b.v.: MPlayer).
- Als niet DirectX 9.0 of hoger is geïnstalleerd
	- $\rightarrow$  Installeer DirectX 9.0 of hoger
		- 1) Plaats de cd-rom die is meegeleverd met de camera.
	- 2) Voer Windows Verkenner uit en selecteer de map\ USB Driver\ DirectX 9.0 op het cd-rom-station. Klik vervolgens op het bestand DXESETUP.exe. DirectX wordt nu geïnstalleerd. Bezoek de volgende site voor het downloaden van DirectX. http://www.microsoft.com/directx
- Als een pc (met Windows 98SE) niet langer reageert als de camera en pc al verschillende malen met elkaar zijn verbonden.
	- $\rightarrow$  Als een pc (met Windows 98SE) lange tijd ingeschakeld staat en herhaaldelijk op de camera wordt aangesloten, wordt de camera mogelijk niet meer herkend door de pc. Start in dat geval de pc opnieuw op.
- Als een pc die is aangesloten op de camera niet langer reageert tijdens het opstarten van Windows.
	- $\rightarrow$  In dat geval koppelt u de pc en de camera los. Windows start nu correct op. Als dit probleem zich blijft voordoen, schakelt u de USB-ondersteuning voor oudere systemen uit en start u de pc opnieuw op. De USB-ondersteuning voor oudere systemen is te vinden in het instellingsmenu voor het BIOS. (Het instellingsmenu voor het BIOS verschilt van pc-fabrikant tot pc-fabrikant en sommige BIOS-menu's bevatten geen USB-ondersteuning voor oudere systemen). Als u het menu niet zelf kunt wijzigen, neemt u contact op met de pc-fabrikant of met de fabrikant van het BIOS.
- Als de filmclip niet kan worden gewist, kunnen geen gegevens van de verwisselbare schijf worden verwijderd en wordt een foutbericht weergegeven tijdens de bestandsoverdracht.
	- $\rightarrow$  Als u alleen de Samsung Master installeert, kunnen zich af en toe de bovengenoemde problemen voordoen.
		- Sluit het programma Samsung Master door op het pictogram voor de Digimax Master op de taakbalk te klikken.
		- Installeer alle toepassingsprogramma's die zich op de software-cd bevinden. (U moet de codec voor filmclips installeren.)

# **Correcte verwijdering van dit product**

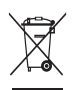

#### **Correcte verwijdering van dit product (elektrische & elektronische afvalapparatuur)**

Dit merkteken op het product of het bijbehorende informatiemateriaal duidt erop dat het niet met ander huishoudelijk afval verwijderd moet worden aan het einde van zijn gebruiksduur. Om mogelijke schade aan

het milieu of de menselijke gezondheid door ongecontroleerde afvalverwijdering te voorkomen, moet u dit product van andere soorten afval scheiden en op een verantwoorde manier recyclen, zodat het duurzame hergebruik van materiaalbronnen wordt bevorderd. Huishoudelijke gebruikers moeten contact opnemen met de winkel waar ze dit product hebben gekocht of met de gemeente waar ze wonen om te vernemen waar en hoe ze dit product milieuvriendelijk kunnen laten recyclen. Zakelijke gebruikers moeten contact opnemen met hun leverancier en de algemene voorwaarden van de koopovereenkomsten nalezen. Dit product moet niet worden gemengd met ander bedrijfsafval voor verwijdering.

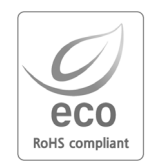

Samsung Techwin besteedt veel aandacht aan milieuaspecten in alle fasen van het productieproces om het wereldmilieu te sparen en voert tal van acties uit om klanten te voorzien van milieuvriendelijkere producten. Het Ecomerkteken is een duidelijk teken dat Samsung Techwin ernaar streeft om milieuvriendelijke producten te vervaardigen en geeft aan dat het product voldoet aan de RoHS-richtlijn van de EU betreffende de beperking van het gebruik van gevaarlijke stoffen.

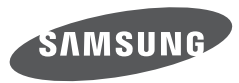

SAMSUNG TECHWIN CO., LTD. OPTICS & DIGITAL IMAGING DIVISION 145-3, SANGDAEWON 1-DONG, JUNGWONGU, SUNGNAM-CITY, KYUNGKI-DO, KOREA 462-121 TEL : (82) 31-740-8086, 8088, 8090, 8092, 8099 FAX : (82) 31-740-8398 www.samsungcamera.com

SAMSUNG OPTO-ELECTRONICS AMERICA, INC. HEADQUARTERS 40 SEAVIEW DRIVE, SECAUCUS, NJ07094, U.S.A. TEL : (1) 201-902-0347 FAX : (1) 201-902-9342 WESTERN REGIONAL OFFICE 18600 BROADWICK ST RANCHO DOMINGUEZ, CA 90220, U.S.A. TEL : (1) 310-900-5284/5285 FAX : (1) 310-537-1566 www.samsungcamerausa.com

SAMSUNG FRANCE SAS BP 51 TOUR MAINE MONTPARNASSE 33, AV .DU MAINE 75755, PARIS CEDEX 15, FRANCE HOTLINE PHOTO NUMÉRIQUE : 00 800 22 26 37 27(Numéro Vert-Appel Gratuit) TEL : (33) 1-4279-2200 FAX : (33) 1-4320-4510 www.samsungphoto.fr

SAMSUNG OPTO-FLECTRONICS GMBH AM KRONBERGER HANG 6 D-65824 SCHWALBACH/TS., GERMANY TEL : 49 (0) 6196 66 53 03 FAX : 49 (0) 6196 66 53 66 www.samsungcamera.de

TIANJIN SAMSUNG OPTO-ELECTRONICS CO., LTD. No.9 zhangheng Street. Micro-Electronic Industrial Park Jingang Road Tianjin China. POST CODE : 300385 TEL : (86) 22-2761-4599 FAX : (86) 22-2769-7558 www.samsungcamera.com.cn

SAMSUNG OPTO-ELECTRONICS UK LIMITED SAMSUNG HOUSE 1000 HILLSWOOD DRIVE HILL SWOOD BLISINESS PARK CHERTSEY KT16 OPS U.K. TEL : 00800 12263727 (free for calls from UK only) UK Service Hotline : 01932455320 www.samsungcamera.co.uk

RUSSIA INFORMATION CENTER SAMSUNG ELECTRONICS 117545 ST. DOROZHNAYA BUILDING 3, KORPUS 6, ENTRANCE 2, MOSCOW, RUSSIA TEL : (7) 495-363-1700 CALL FREE : (8) 800 200 0 400 (from Russia only) www.samsungcamera.ru

Internet address - http : //www.samsungcamera.com

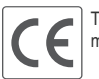

The CE Mark is a Directive conformity mark of the European Community (EC)

6806-4160